### **ФЕДЕРАЛЬНОЕ АГЕНТСТВО СВЯЗИ Северо-Кавказский филиал ордена Трудового Красного Знамени федерального государственного бюджетного образовательного учреждения высшего образования «Московский технический университет связи и информатики»**

**Методические указания** 

**по выполнению лабораторных работ** 

# **раздел «Компьютерная графика»**

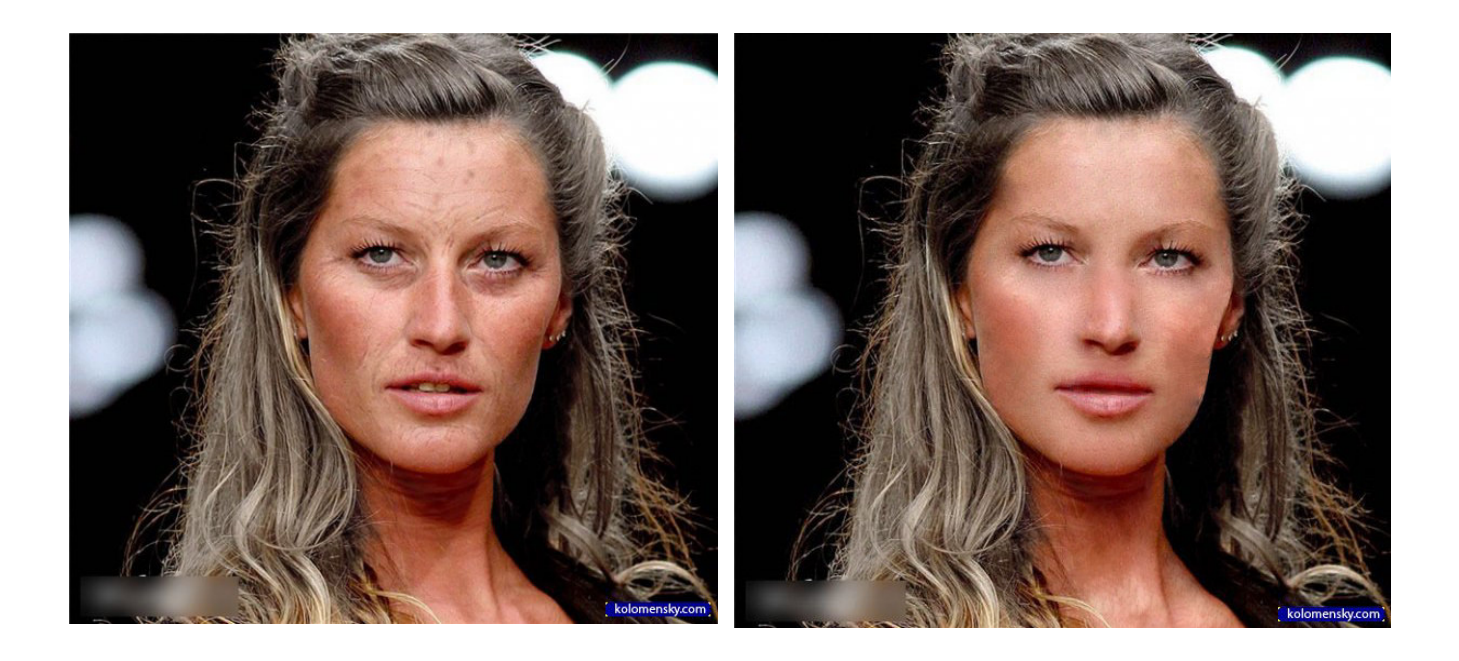

**Ростов-на-Дону 2019** 

УДК 681.5037.26

Смоляков В.Н.

Методические указания по выполнению лабораторных работ по разделу «Компьютерная графика» / Смоляков В.Н., Моск. техн. ун-т связи и информатики, Сев.-Кавк. филиал. – Ростов н/Д, 2019, 69 с.

В пособии даются организационно-методические указания и варианты заданий при проведении лабораторного практикума, приводится достаточно подробная методика выполнения индивидуальных заданий в среде MS Word, Photoshop или Gimp.

Предназначены для специалистов, работающих в области информационных технологий, а также может использоваться для развития общей цифровой грамотности для различных категорий населения, от школьников до пенсионеров.

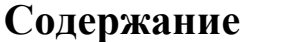

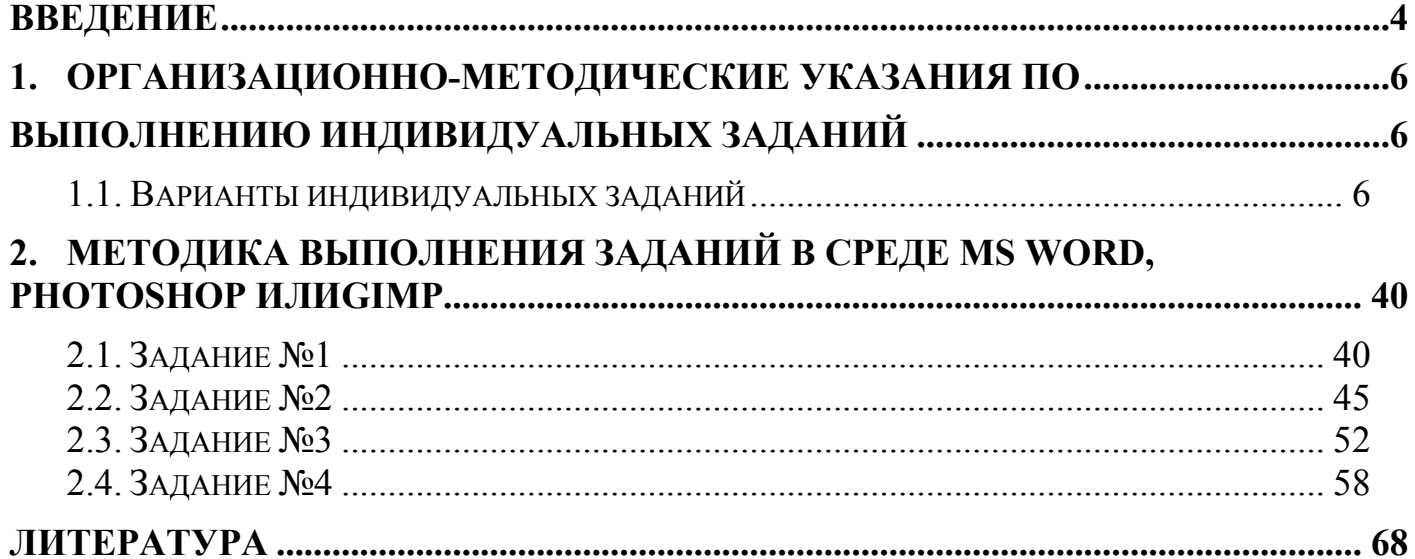

### **ВВЕДЕНИЕ**

Аdobe Photoshop — настолько любимый и популярный продукт, что практически все новые технологические достижения в области графики незамедлительно добавляются в этот пакет, в результате продукт развивается очень динамично, появляются все новые и новые его версии. При этом издательства порой не успевают вовремя издать книги-руководства к новым релизам.

За двадцать лет своего существования (считая с 1990 года — когда компания Adobe приобрела права на эту программу) Adobe Photoshop, с каждой последующей версией, вбирая в себя все новые функции, отвечающие требованиям развивающихся технологий и эргономики, превратился в инструмент, необходимый не только в допечатной подготовке для последующего полиграфического воспроизведения благодаря широкому выбору мощных рисовальных инструментов, специальных эффектов для ретуширования, цветокоррекции и цветоделения полутоновых и цветных изображений, но и в производстве мультимедиа-проектов и в Web-дизайне, охватив (по оценкам самой Adobe) более 80% профессионального рынка на операционных системах Mac, Windows и UNIX.

Новые версии представляют собой следующее поколение редакторов изображений, включая в один пакет возможности, доступные ранее только при совместной работе с несколькими программами.

Усовершенствование коснулось едва ли не всех ранее существовавших функций. Перечислим лишь некоторые из них: управление слоями, их взаимодействием и их организацией; управление эффектами, применяющимися к слоям; команда «Extract» — интеллектуальное средство для «просеивания» (создания масок для выделения фона) сложных изображений; команда «Crop» — кадрирование выделенной области изображения с границами, непараллельными границам холста, с возможностью автоматического поворота и устранения перспективных искажений; работа в векторном режиме; управление цветовыми палитрами; управление пакетной обработкой с добавлением новых функций; работа с PDF-файлами; расширен список поддерживаемых файлов и переработаны опции управления; изменены и стали более интуитивными команды сохранения.

Из числа нововведений хочется выделить текстовый режим — теперь в нем возможны: работа с текстом прямо на холсте, без применения диалогового окна; деформация по выбранному пути; новые параметры форматирования, включая оптимизацию и перенос текста при выравнивании боковых границ строк; усовершенствованное преобразование текста в векторный формат. А также: команда «Liquify» для деформации изображения; инструмент «Shape tool» для работы с векторными формами; применение к различным объектам библиотечных либо пользовательских стилей дизайна; автоматизированное создание презентаций из набора изображений (например, для последующей публикации в Internet); возможность добавить комментарии (в том числе и голосовые в формат PDF) в файлы Photoshop; предварительный просмотр перед выводом на печать. В области Web-графики: более тесная интеграция с Adobe ImageReady (являющейся теперь частью Photoshop) c наследованием изменений при работе над проектом в обеих программах; производство интерактивных JavaScript — кнопок и других динамических и навигационных элементов; усовершенствованные алгоритмы оптимизации.

В комплект поставки входит целый ряд библиотек, помимо этого, пользователь может создать свои наборы кистей, образцов заливки, Shape-заготовок, стилей дизайна объектов, команд автоматического выполнения операций и пр.

Photoshop запоминает расположение плавающих палитр и установки инструментов после выхода из программы. Все это дает возможность пользователю создать свой собственный «мир Photoshop», настроенный под его конкретные пожелания и задачи.

Всеми перечисленными возможностями редактора Photoshop обладает его СПО-аналог графический редактор Gimp – практически тот же пользовательский интерфейс, набор инструментов, фильтров и т.д. При этом редактор Gimp бесплатный и свободно распространяется в Интернет. Именно этот редактор изучается в разделе «Компьютерная графика» в качестве растрового графического редактора.

Предлагаемое пособие поможет приобрести первичные практические навыки работы в программной среде MS Word и Photoshop или Gimp для создания различных , блок-схем, графических образов и т.д.

### **1. Организационно-методические указания по выполнению индивидуальных заданий**

Задания оформляются с помощью текстового процессора MS Word. на листах формата А4, шрифт 12. Пояснительная записка должна содержать выписки из таблиц исходных данных (с соответствующими иллюстрациями для работы в Photoshop или Gimp) для всех задач индивидуального задания, скриншоты промежуточных элементов получения изображений с кратким описанием технологии работы и итоговые изображения выполненных задач (см. главу 2 пособия). Ввиду того, что в Photoshop и Gimp активно используется цветность, посредством которой значительно повышается информативность изображений, желательно при распечатке текста пояснительной записки использовать цветной принтер.

При защите работы представить дополнительно к пояснительной записке в MS Word все рабочие файлы Photoshop (Gimp) на флэш-карте.

Задание включает четыре обязательные и одну дополнительную (по желанию обучающегося) задачи:

1. Составить и нарисовать средствами MS Word блок-схему алгоритма

2. Цветокоррекция, изменение экспозиции изображения и ретуширование изображений (см. таблицу 1).

3. Преобразование цветного изображения в черно-белое (см. таблицу 2).

4. Реставрация старых фотографий (см. таблицу 3).

5. Создание «Фантастических» фотографий (открыток). Выполняется по желанию. В случае правильного выполнения данного задания и остальных заданий домашнего задания студент может быть освобожден от защиты данного задания.

Примечание. графические файлы в формате .Jpg для заданий 2,3 и 4 выдаются преподавателем, фотопортреты для задачи 5 подбираются обучающимся самостоятельно.

### *1.1. Варианты индивидуальных заданий* **Задание №1**

1. Составить и нарисовать средствами MS Word блок-схему алгоритма решения следующей задачи: Таблица 1

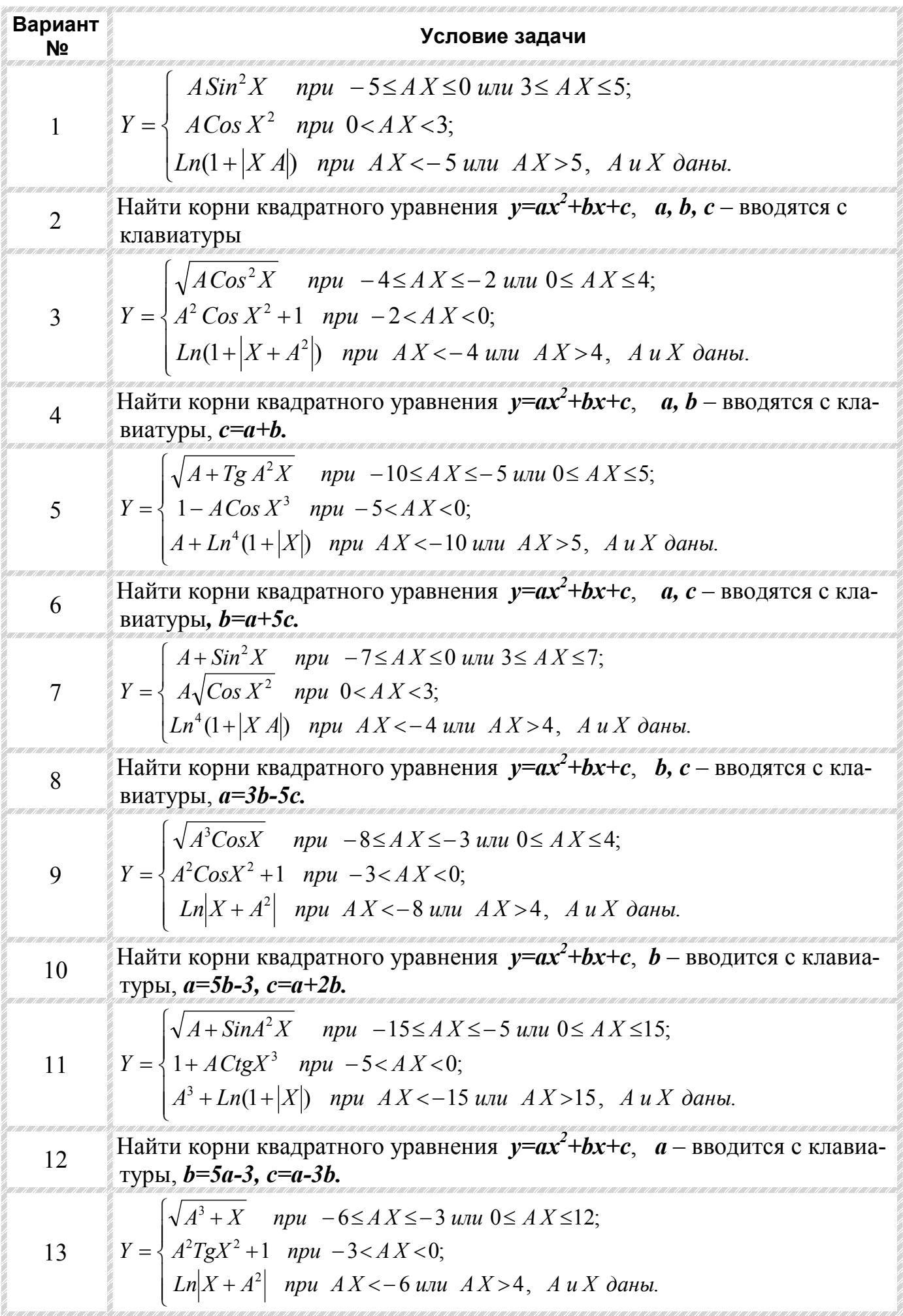

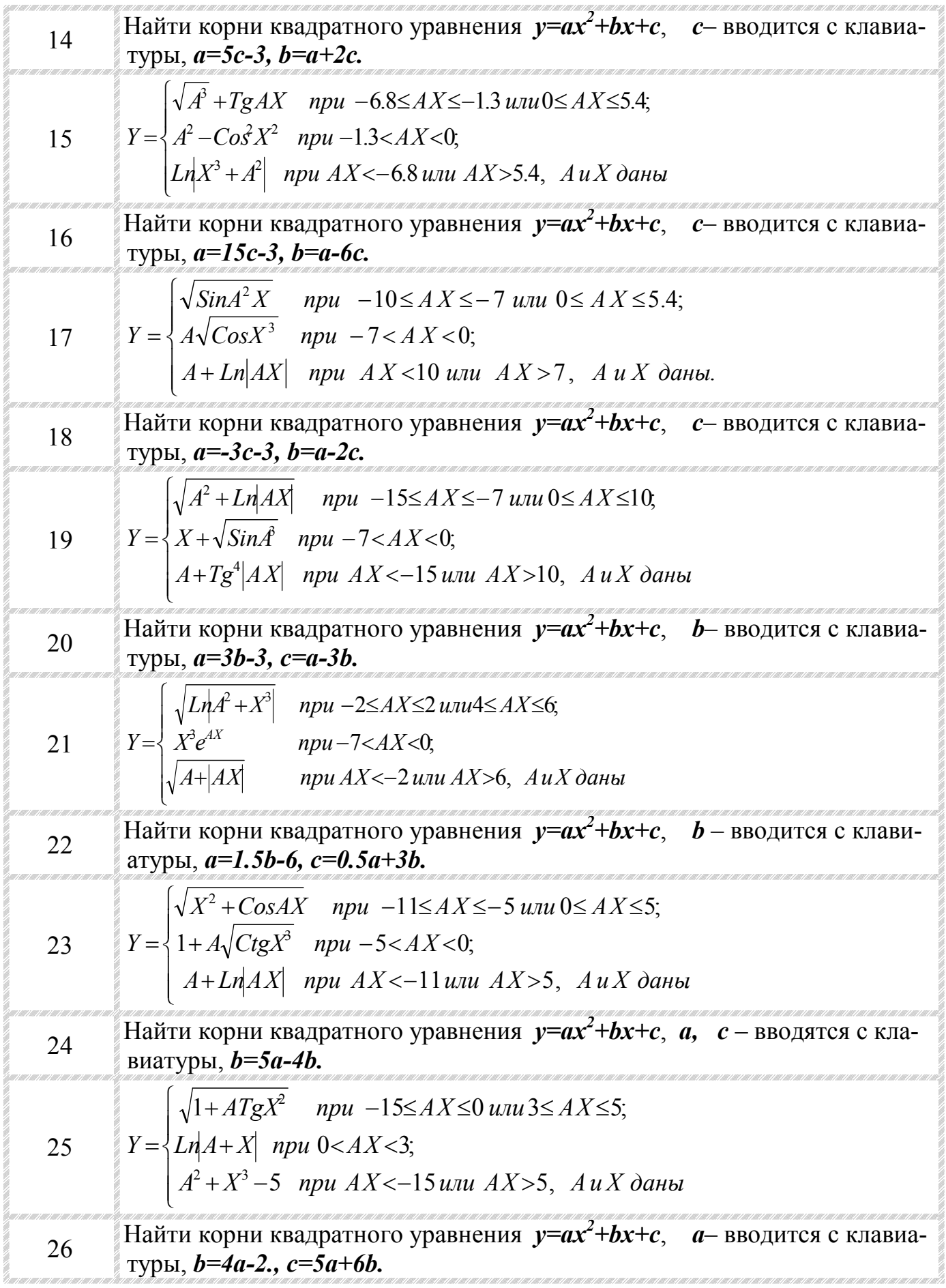

$$
Y = \begin{cases} \sqrt{X^2 + \cos A X} & \text{npu} \ -16 \leq A X \leq -9 \text{ unu } 0 \leq A X \leq 10, \\ A \sqrt{|TgX^3|} & \text{npu} \ -9 < A X < 0; \\ A + Ln^4 |A - X| & \text{npu } A X < -16 \text{ unu } A X > 10, A u X \text{ danu} \\ A + Ln^4 |A - X| & \text{npu } A X < -16 \text{ unu } A X > 10, A u X \text{ danu} \\ \text{anyph, } a = 8b - 3, c = a + 1.9b. \end{cases}
$$
\n
$$
Y = \begin{cases} \sqrt{X^2 + \cos A X} & \text{npu} \ -16 \leq A X \leq -9 \text{ unu } 0 \leq A X \leq 10, \\ A + Ln^4 |A - X| & \text{npu } A X < -16 \text{ unu } A X > 10, A u X \text{ danu} \\ A + Ln^4 |A - X| & \text{npu } A X < -16 \text{ unu } A X > 10, A u X \text{ danu} \\ 30 & \text{Haŭru kophu kBA, parrhoro ypashehua } y = ax^2 + bx + c, c - BBO, A \text{ urba, muph} \\ \text{ryph, } a = 5c - 8, c = 1.5a + 2c. \end{cases}
$$

# *Пример выполнения задания №1*

Разработать схему разветвляющегося алгоритма:

 $\overline{a}$ 

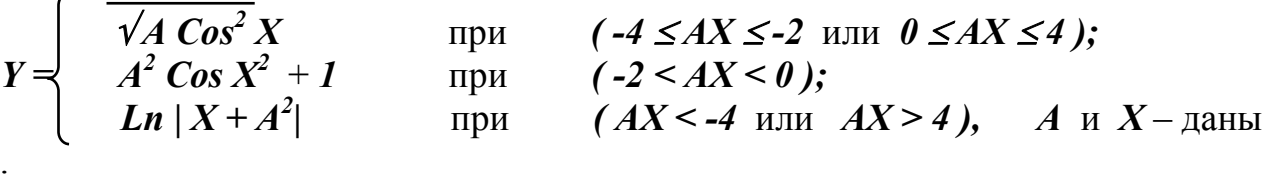

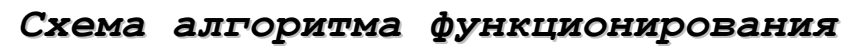

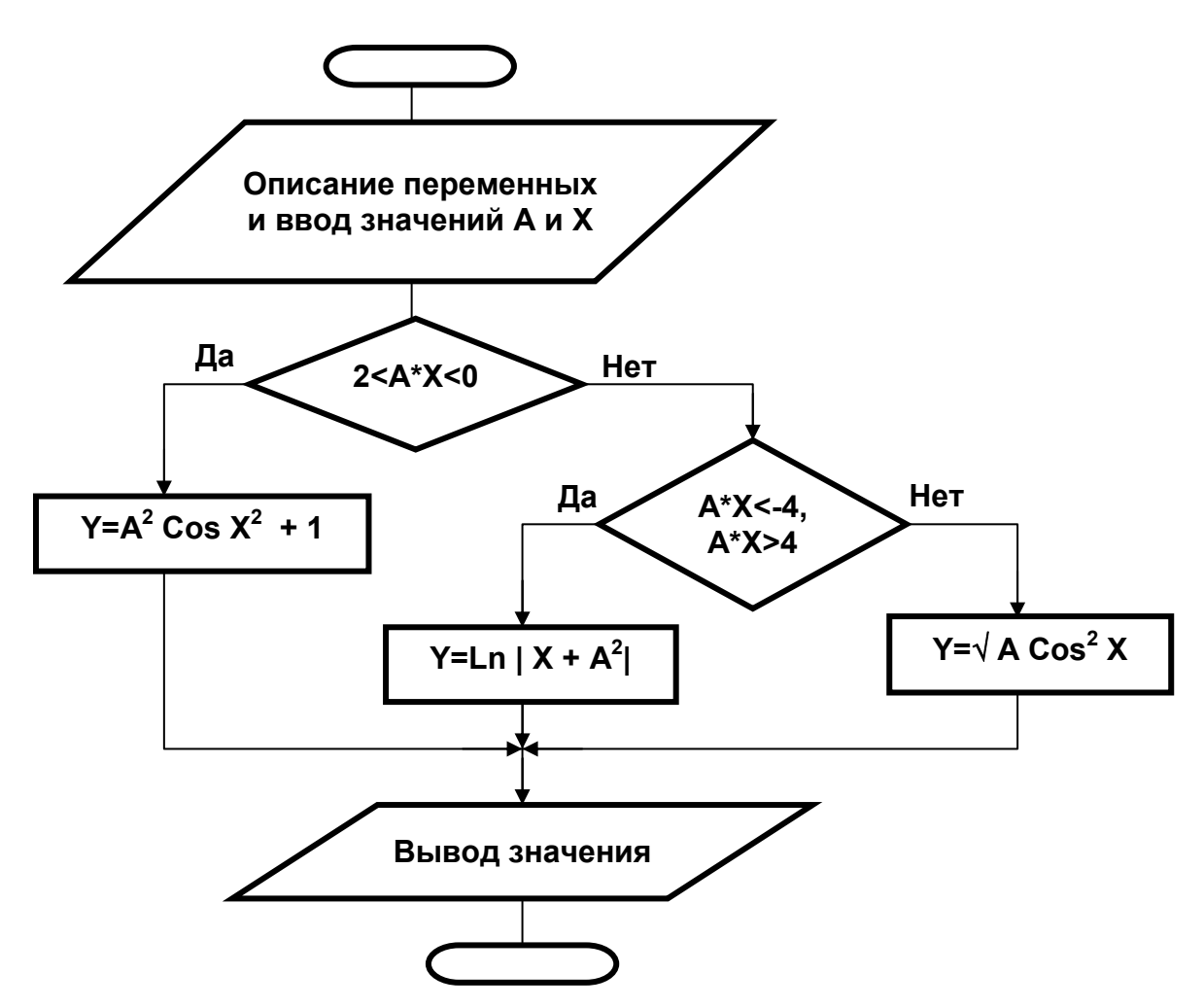

## **Задание №2**

2. Цветокоррекция, изменение экспозиции изображения и ретуширование изображений (см. таблицу 1).

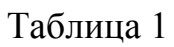

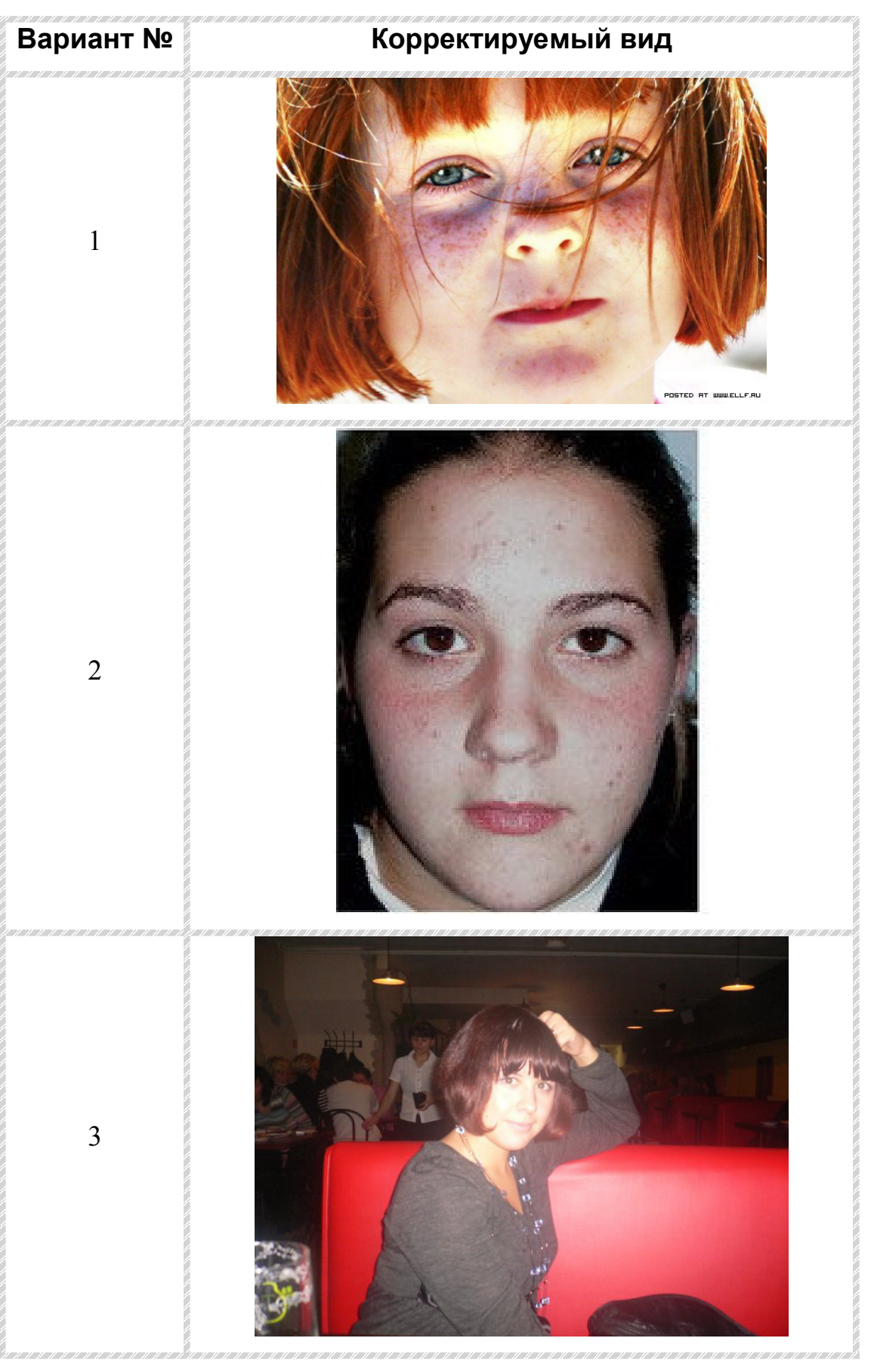

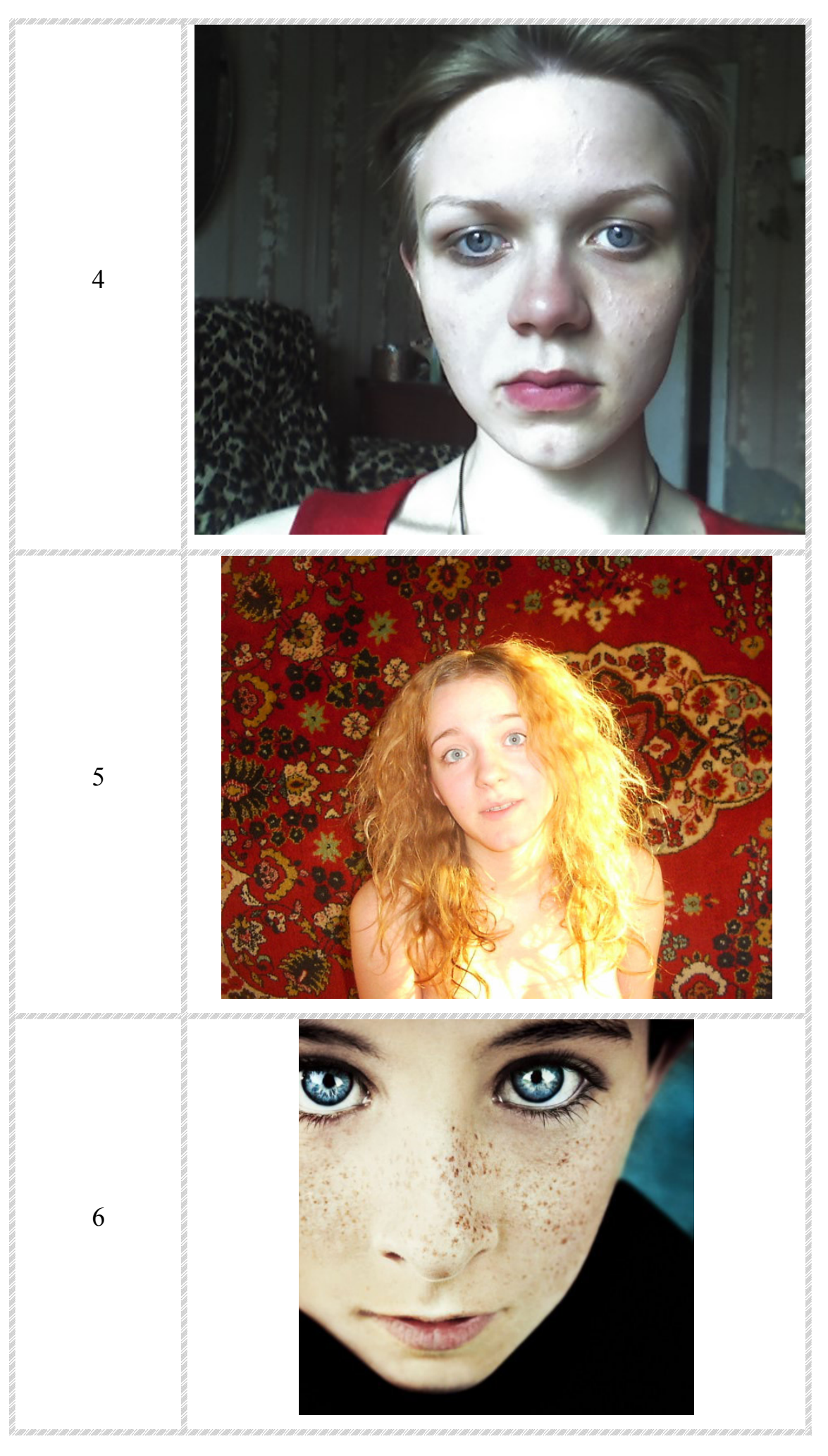

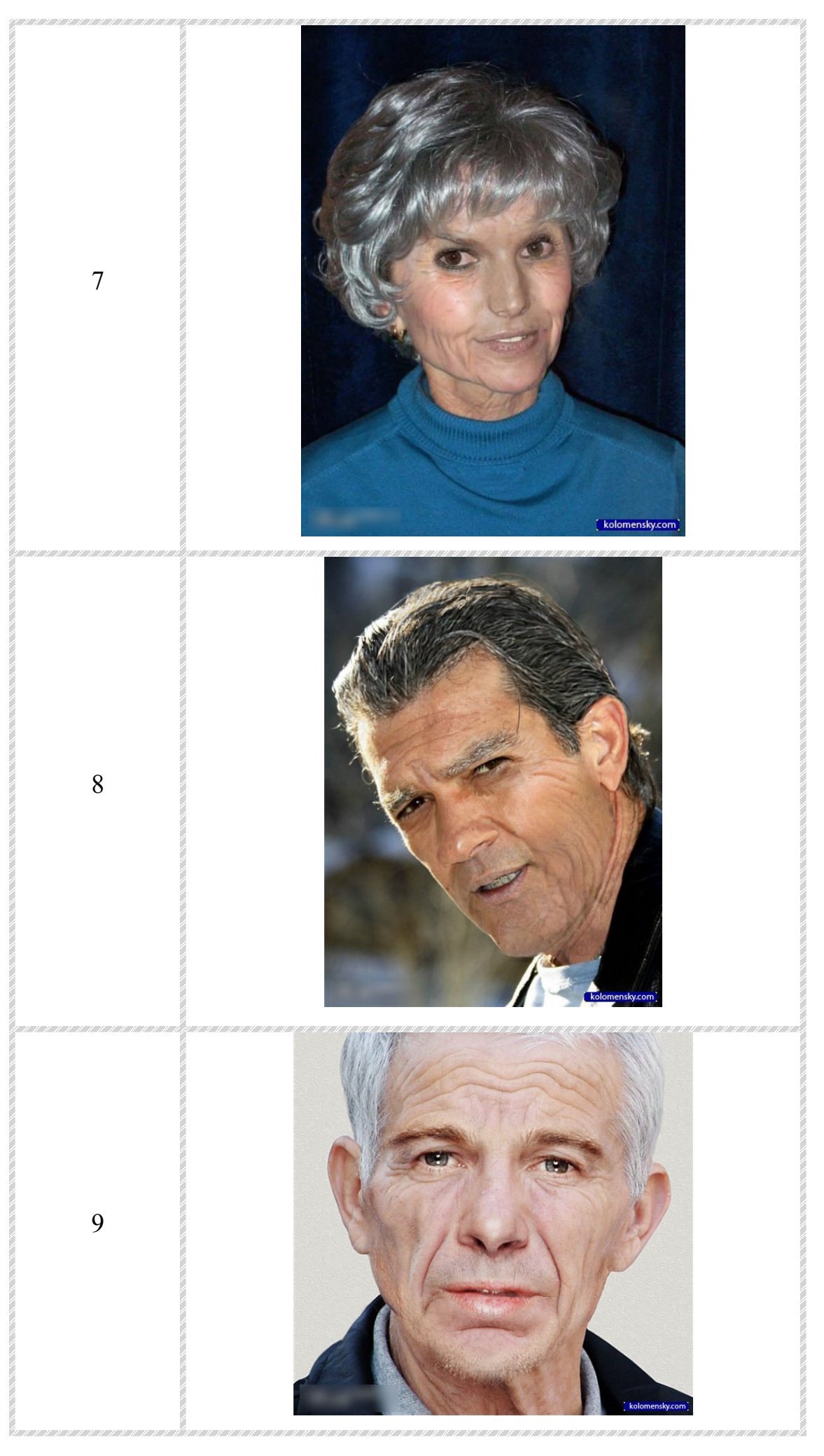

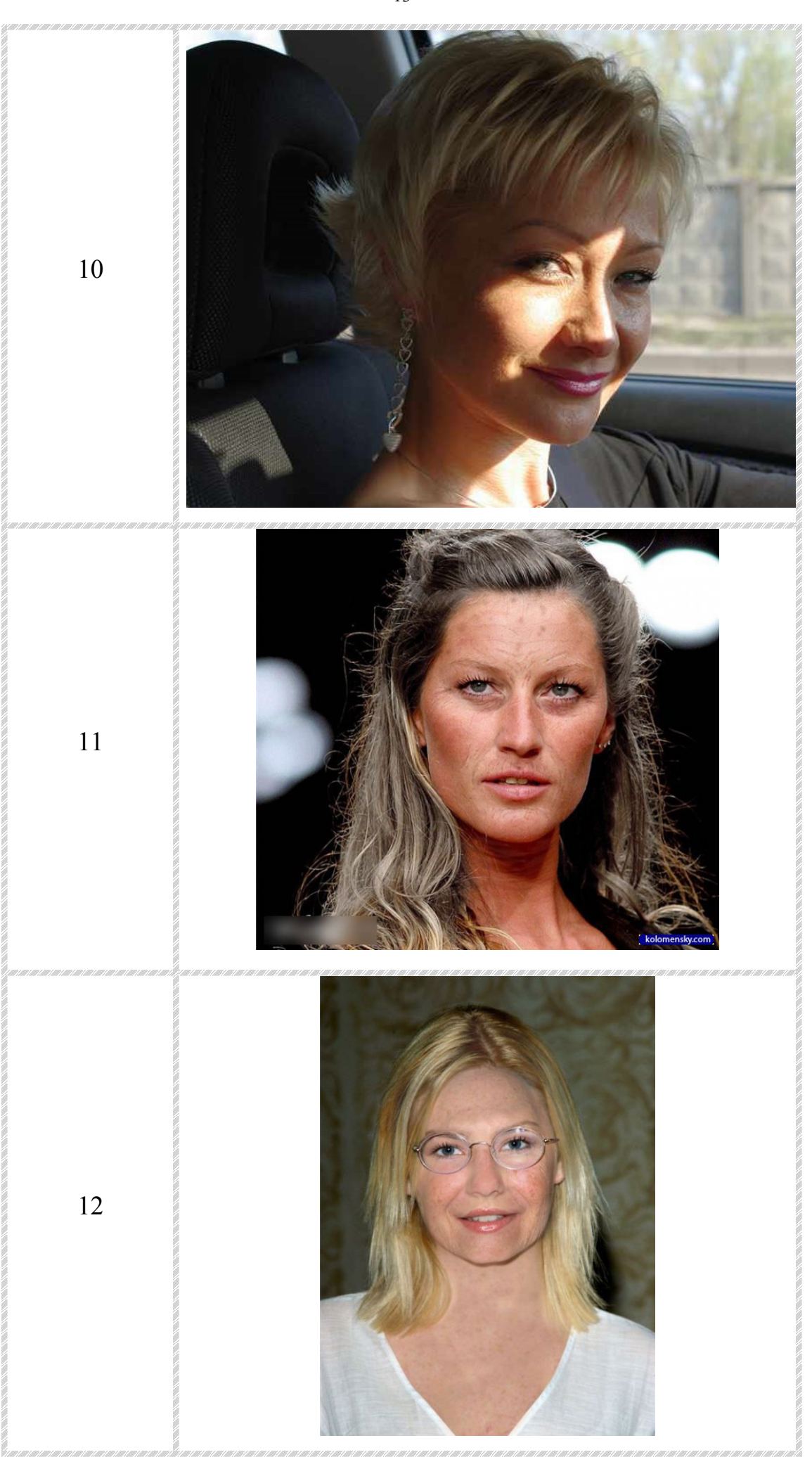

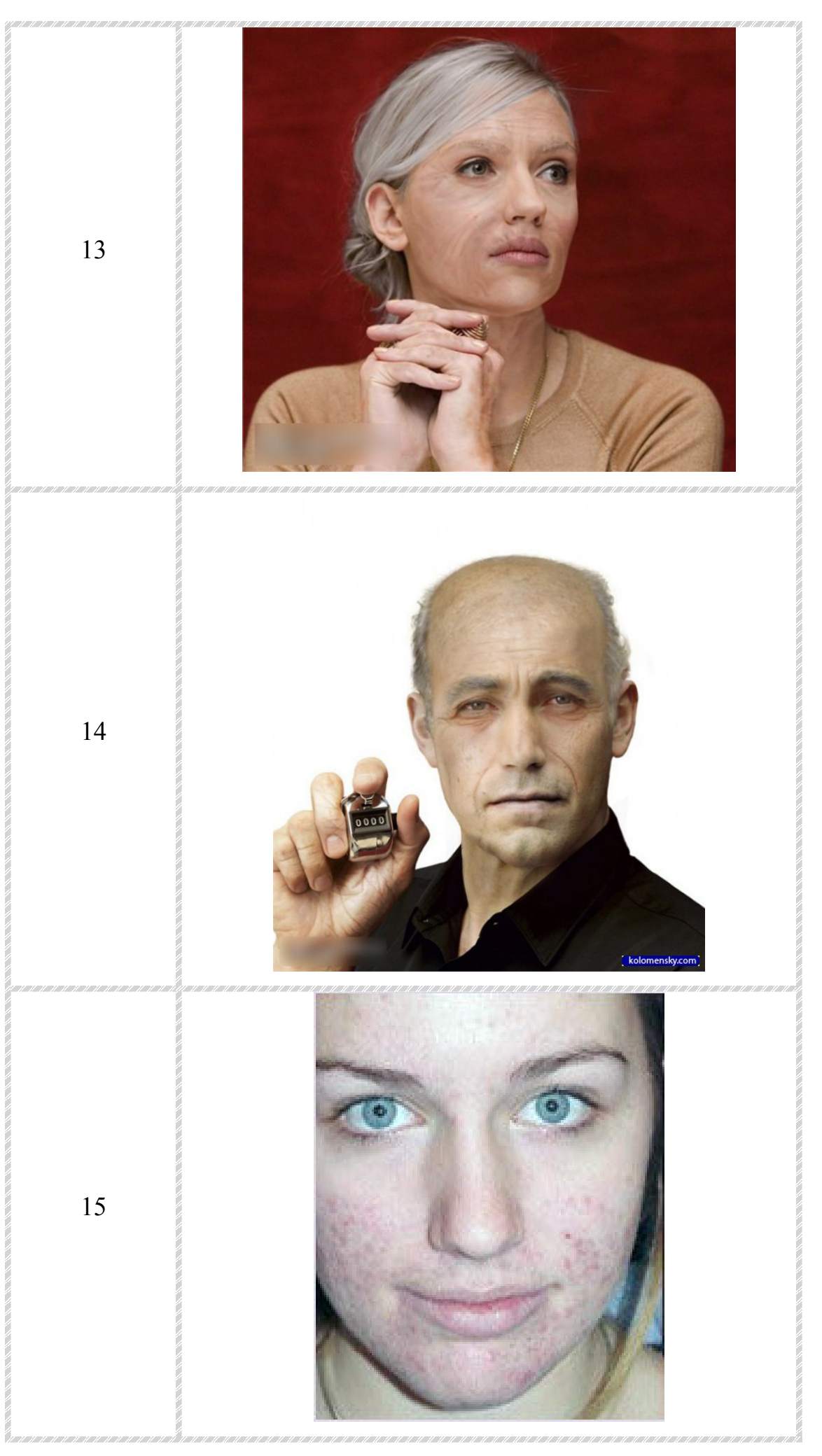

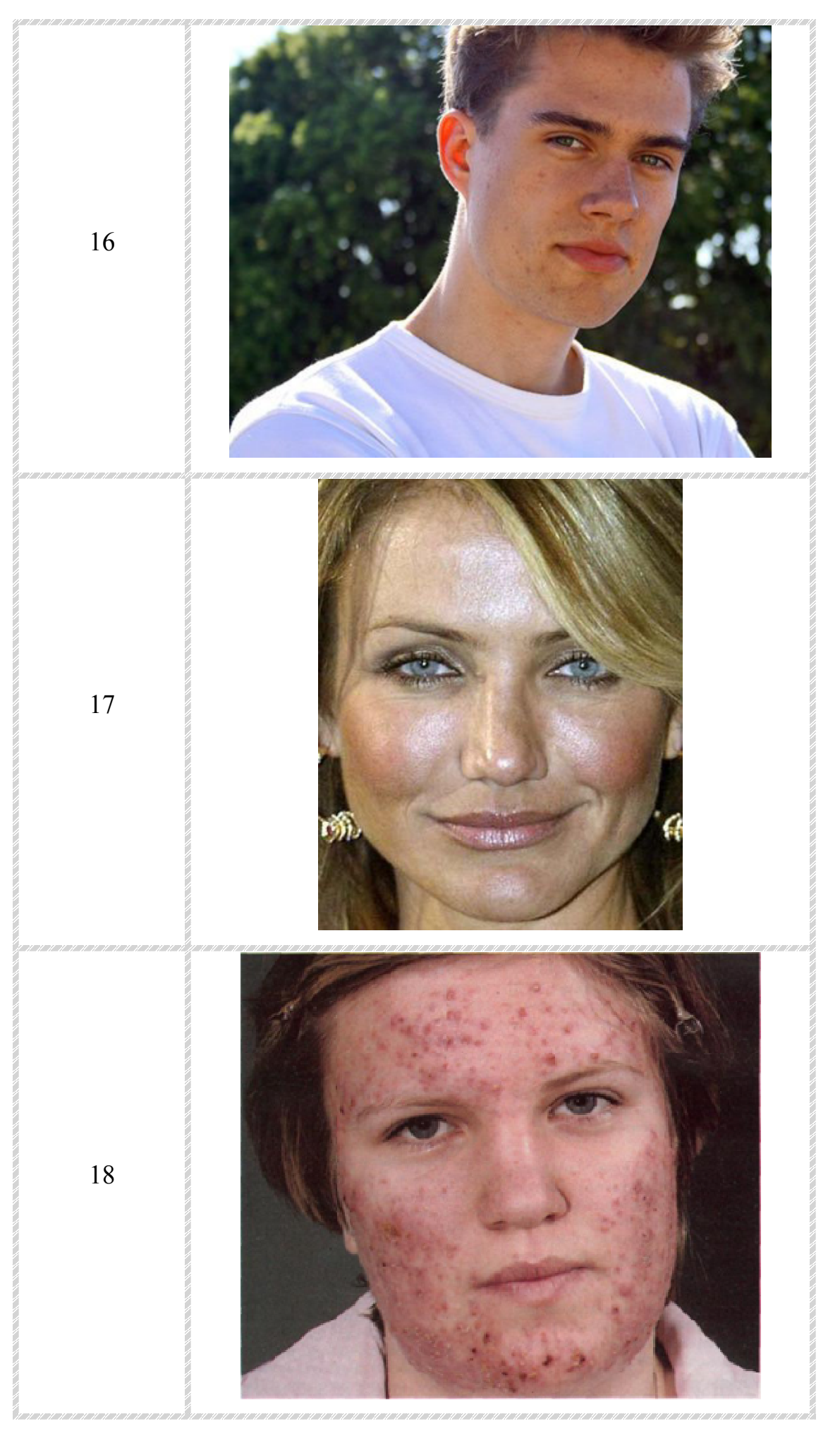

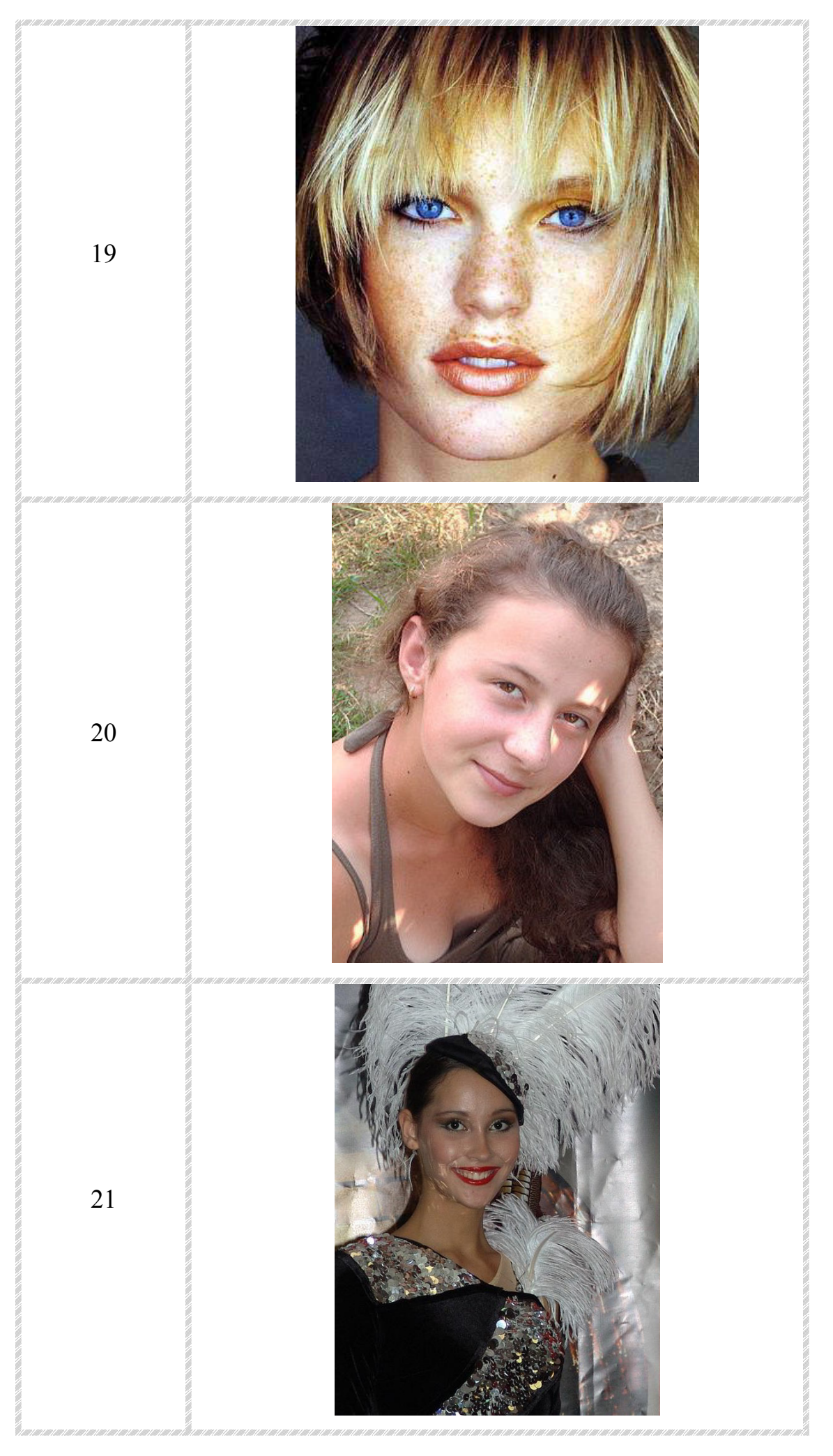

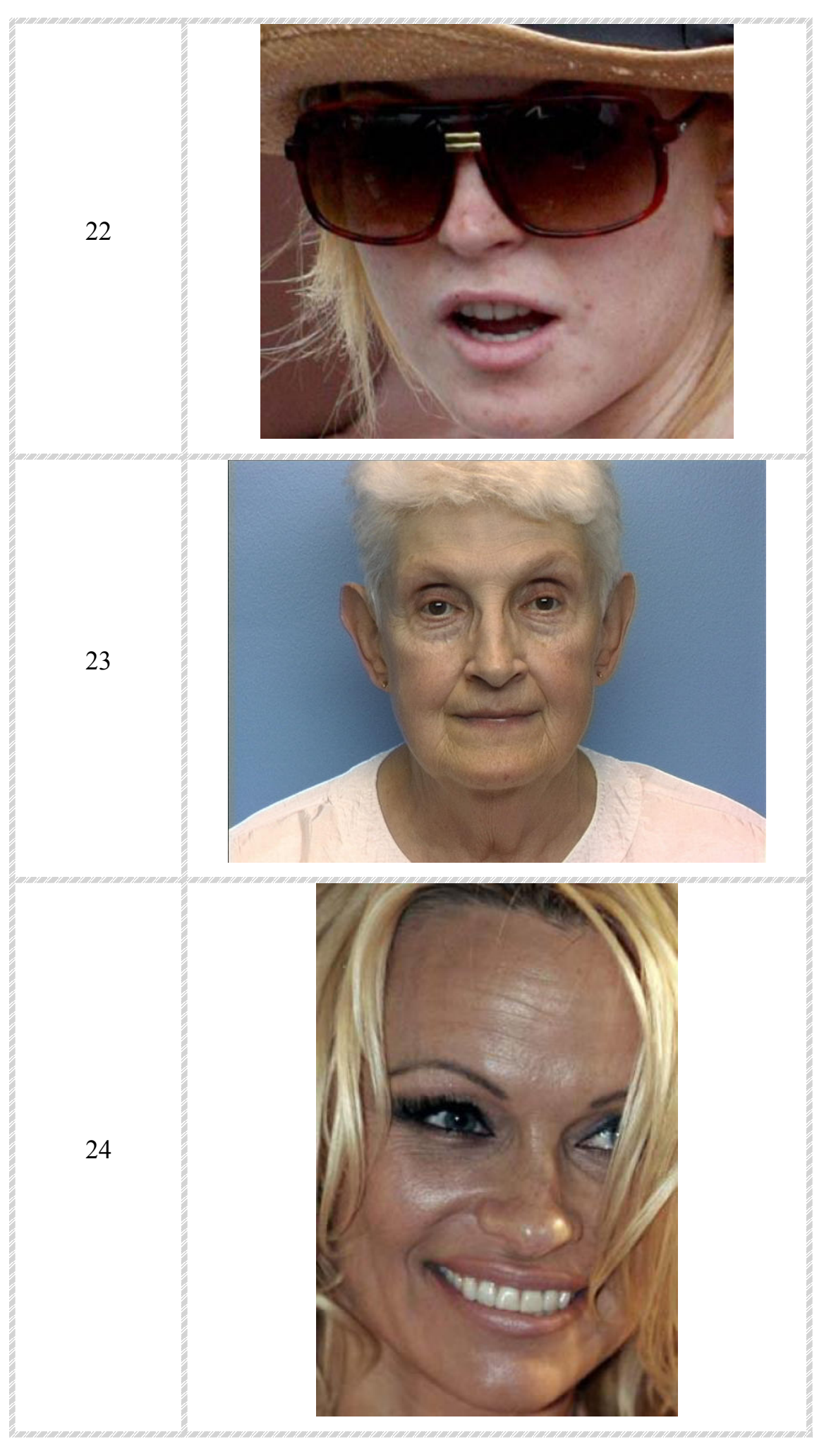

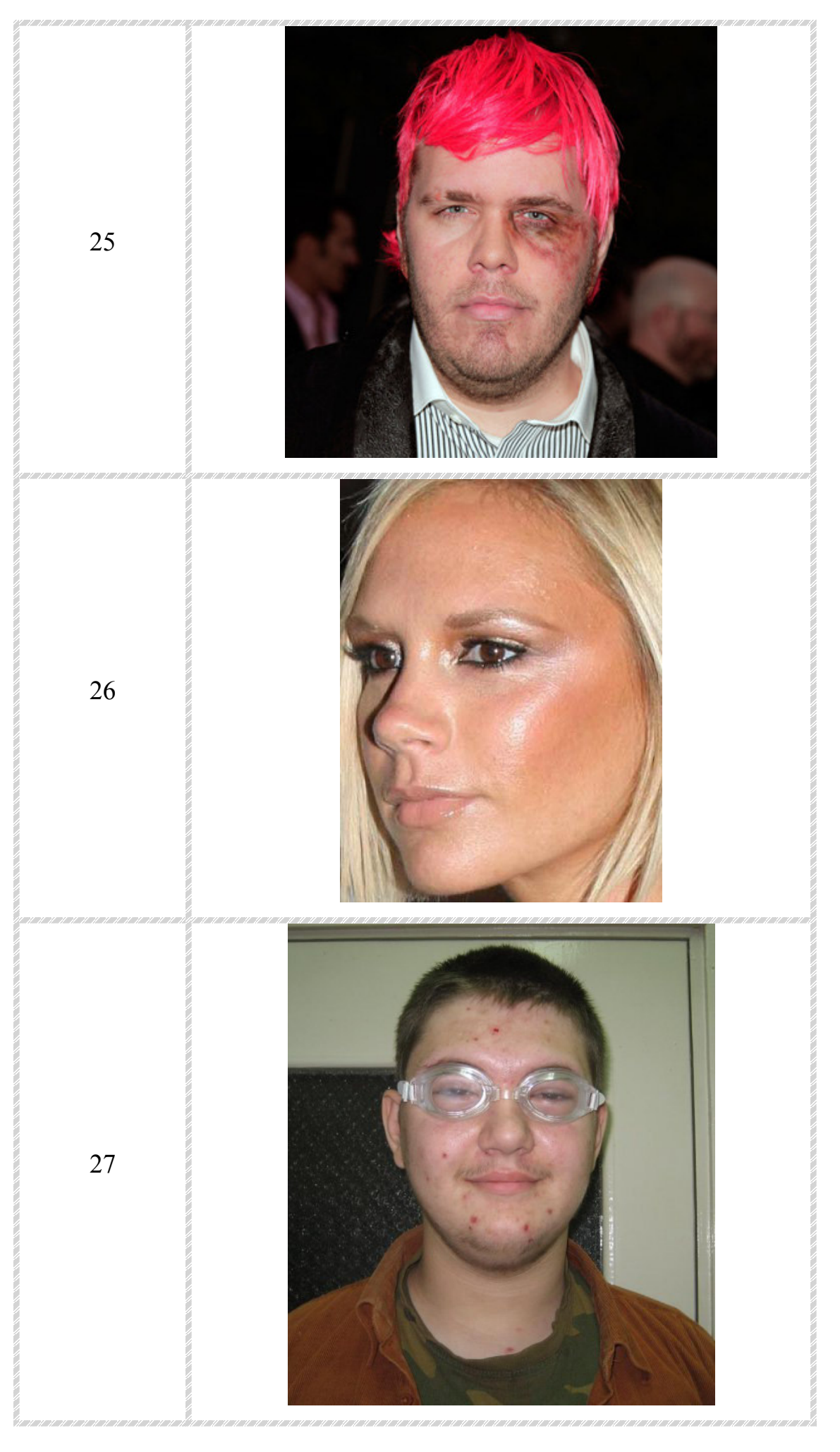

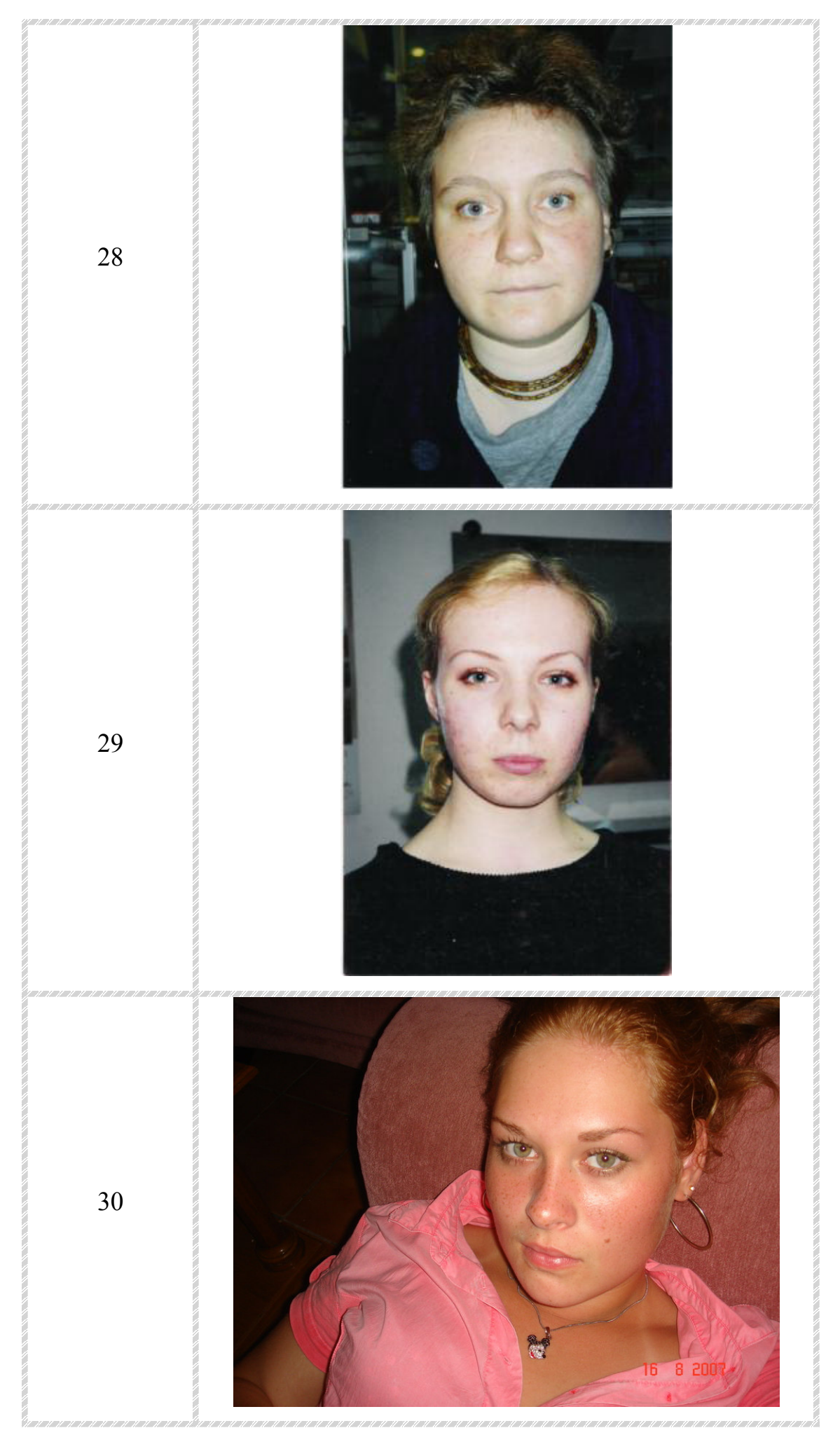

## **Задание №3**

Преобразование цветного изображения в черно-белое (см. таблицу 2).

Таблица 2

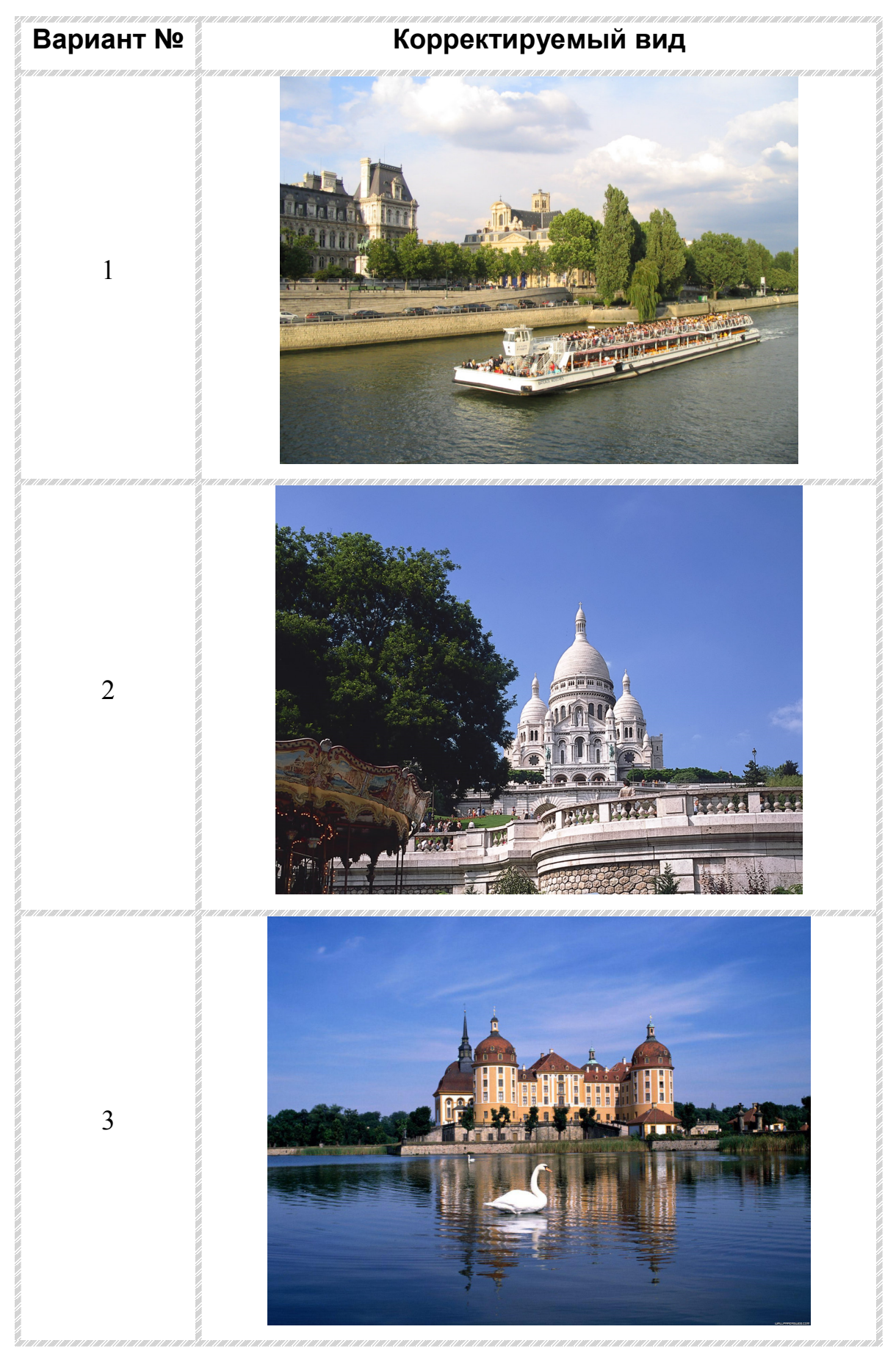

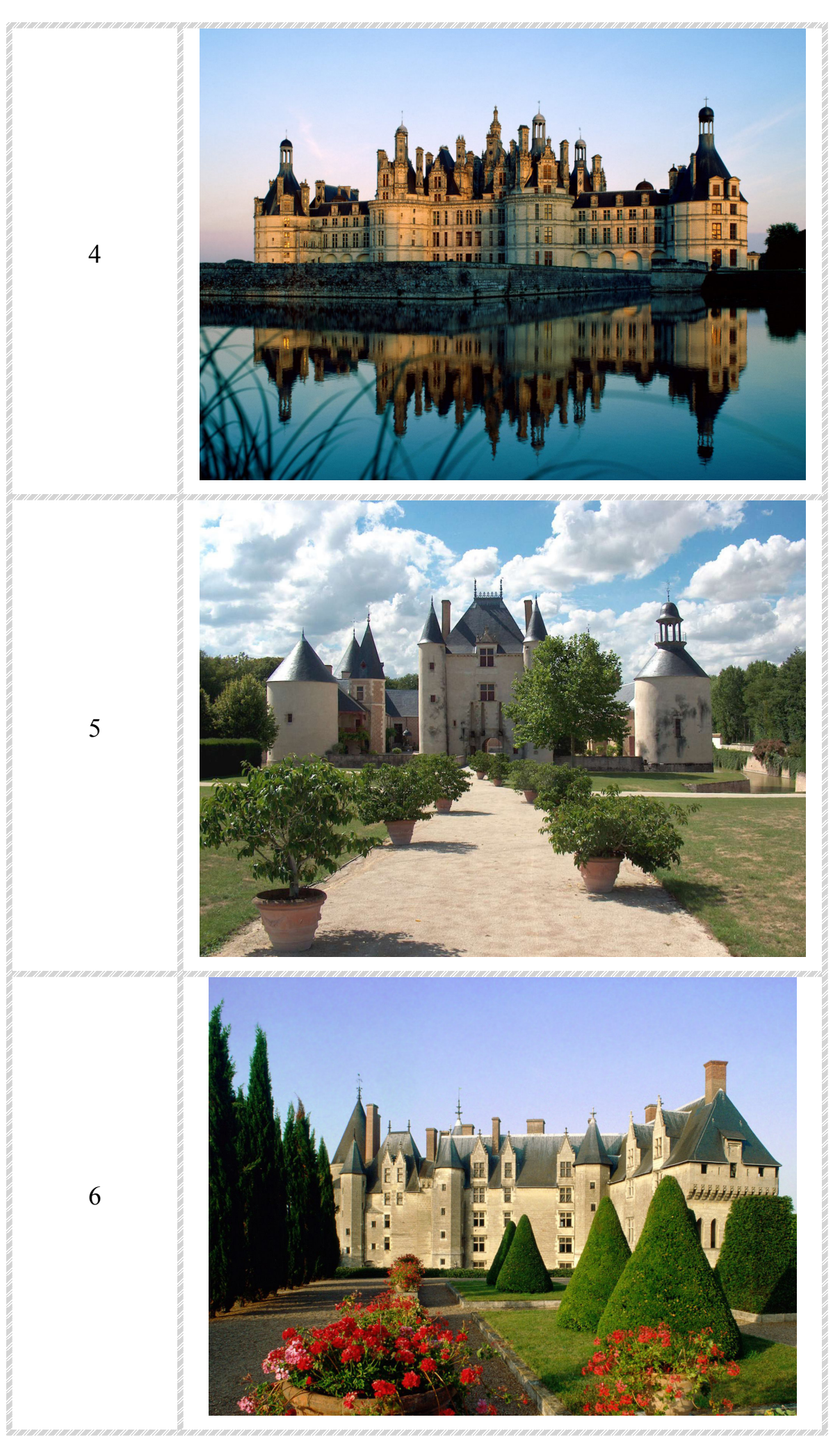

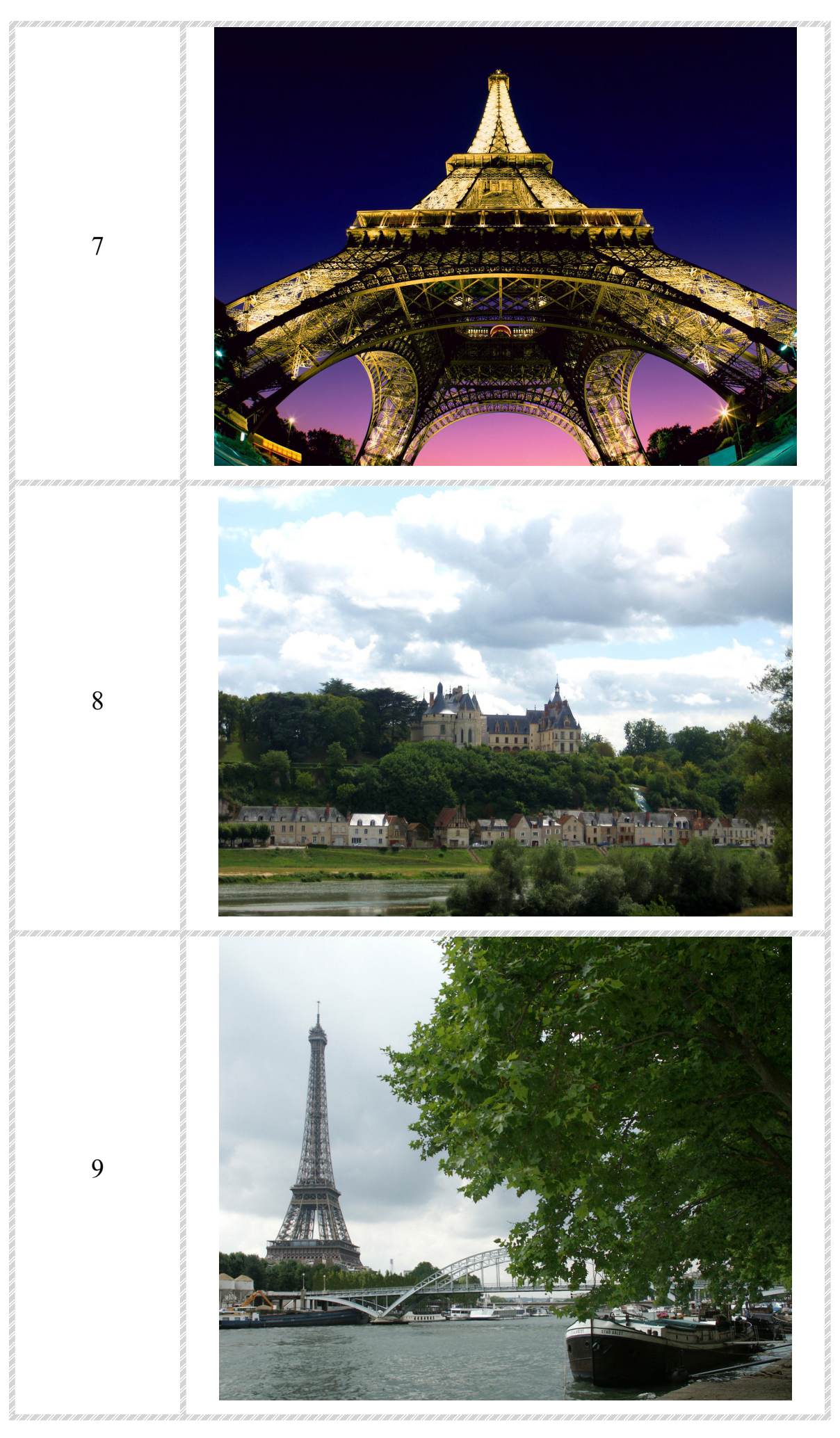

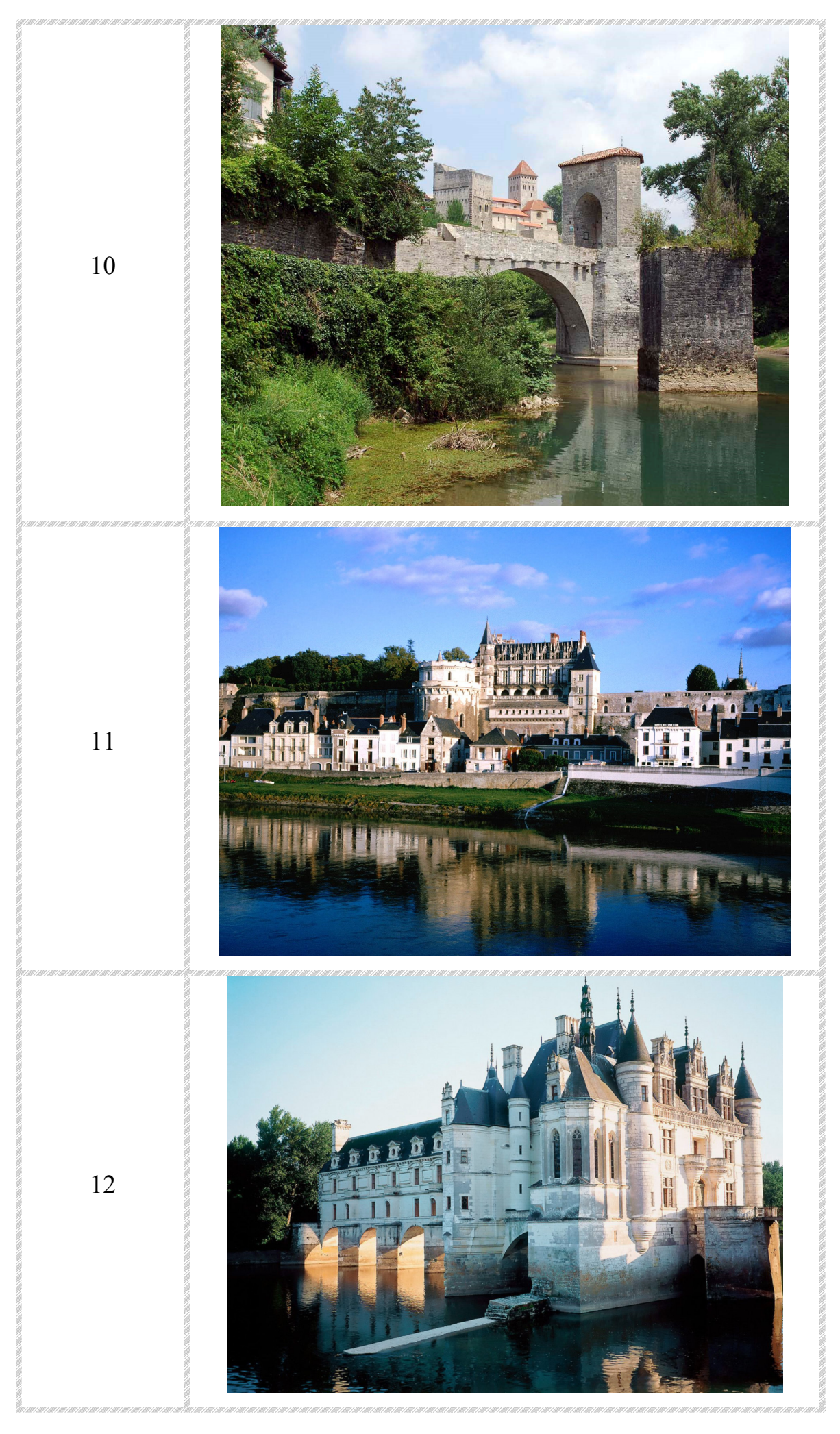

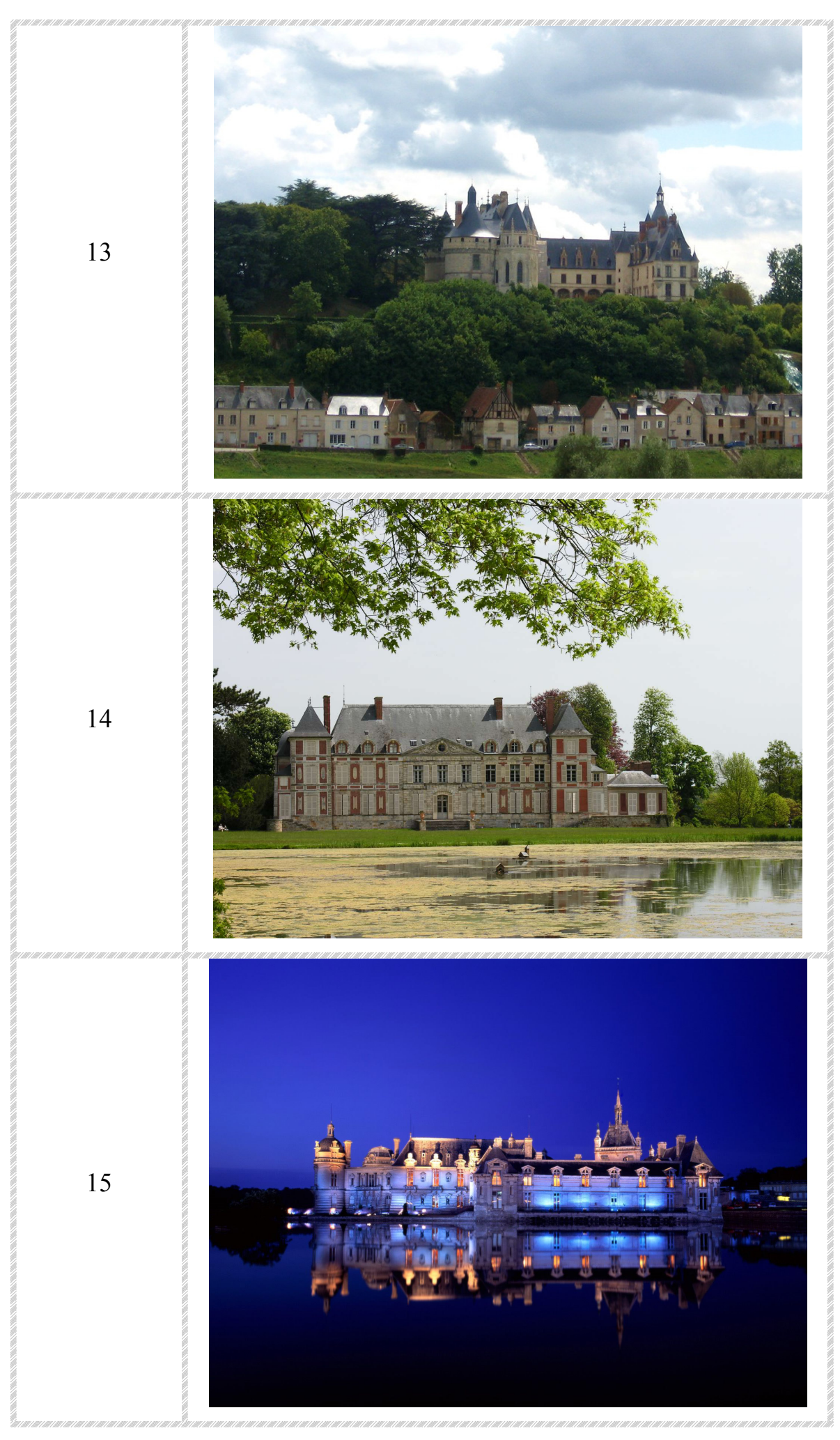

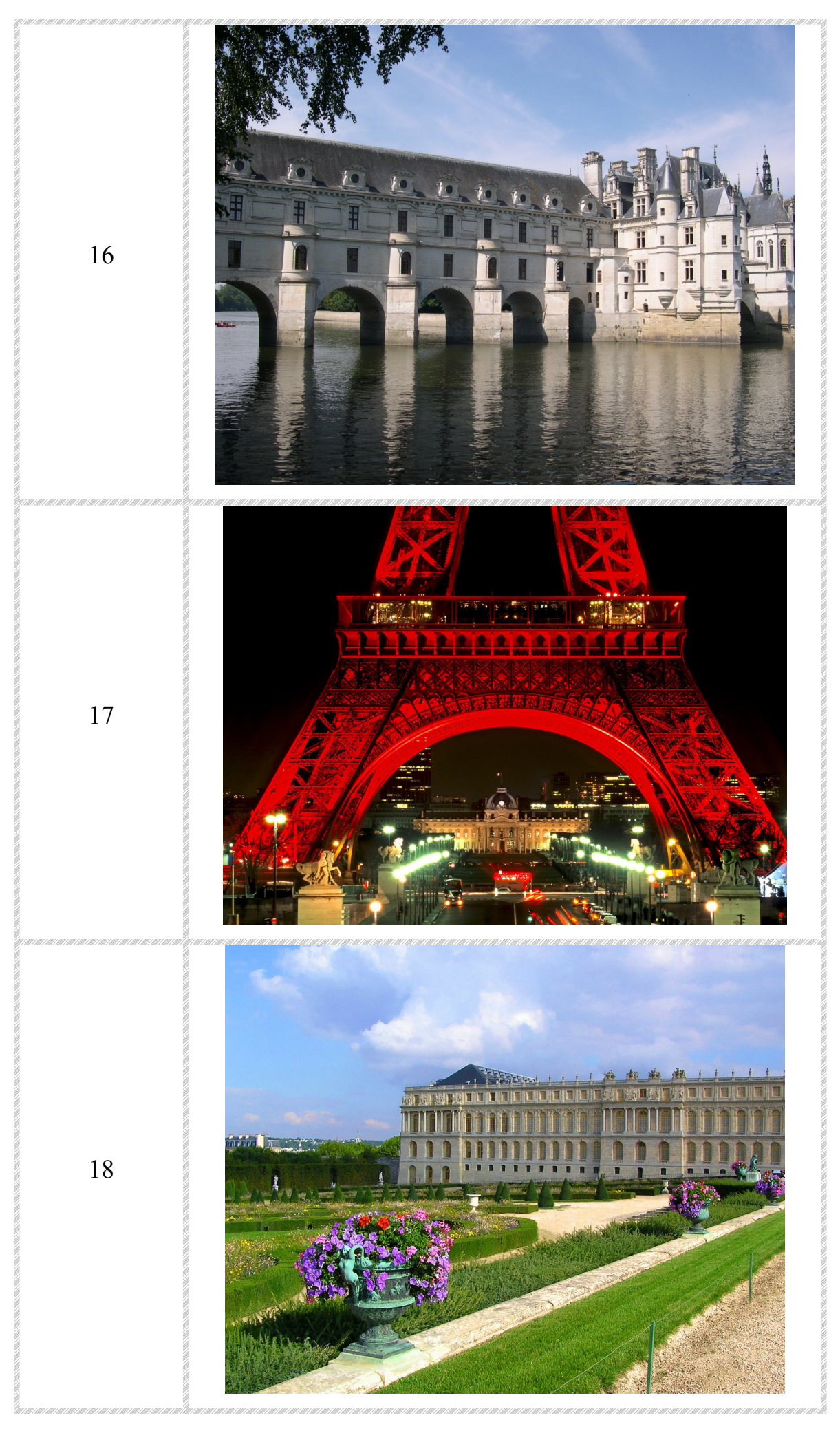

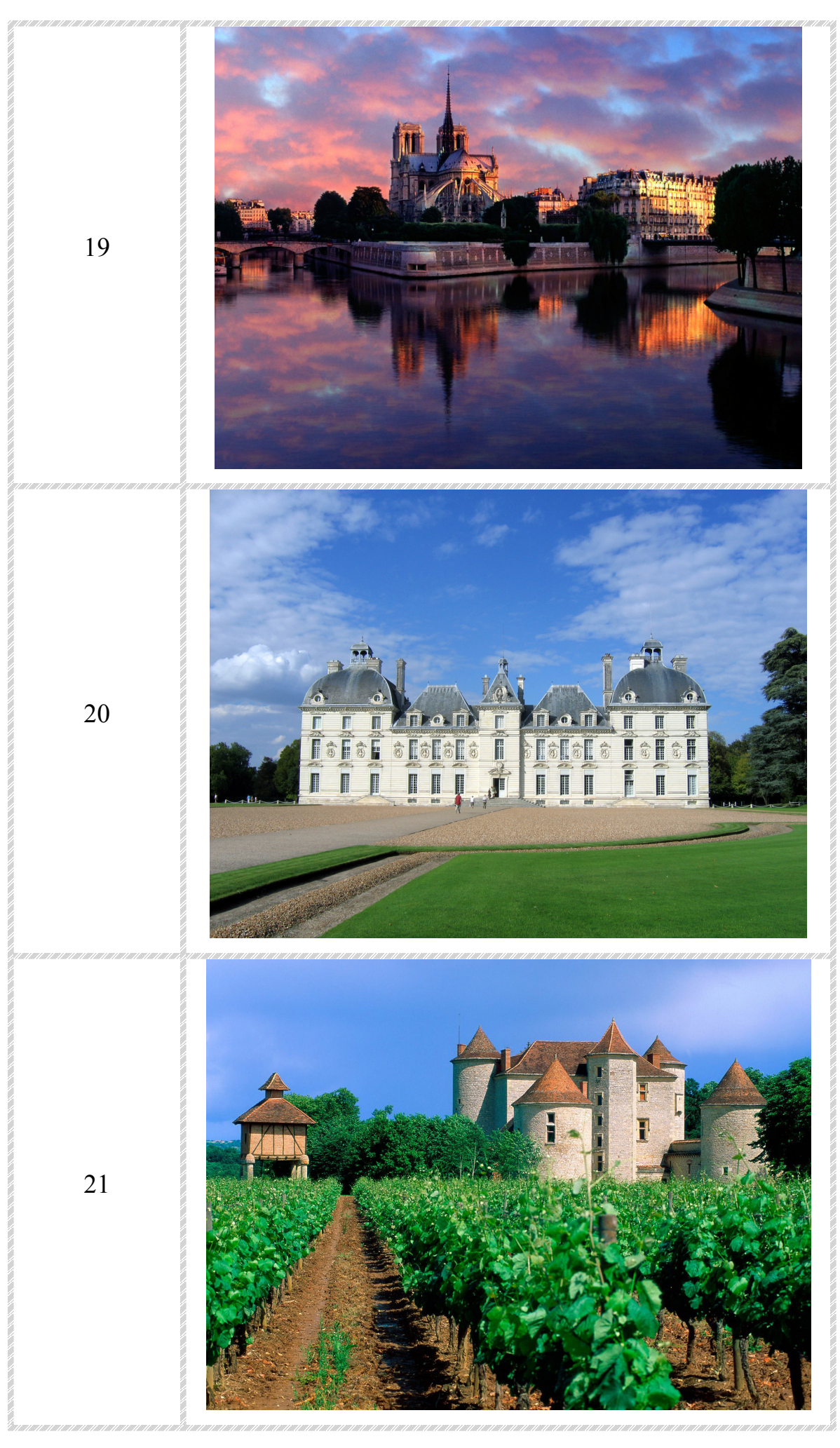

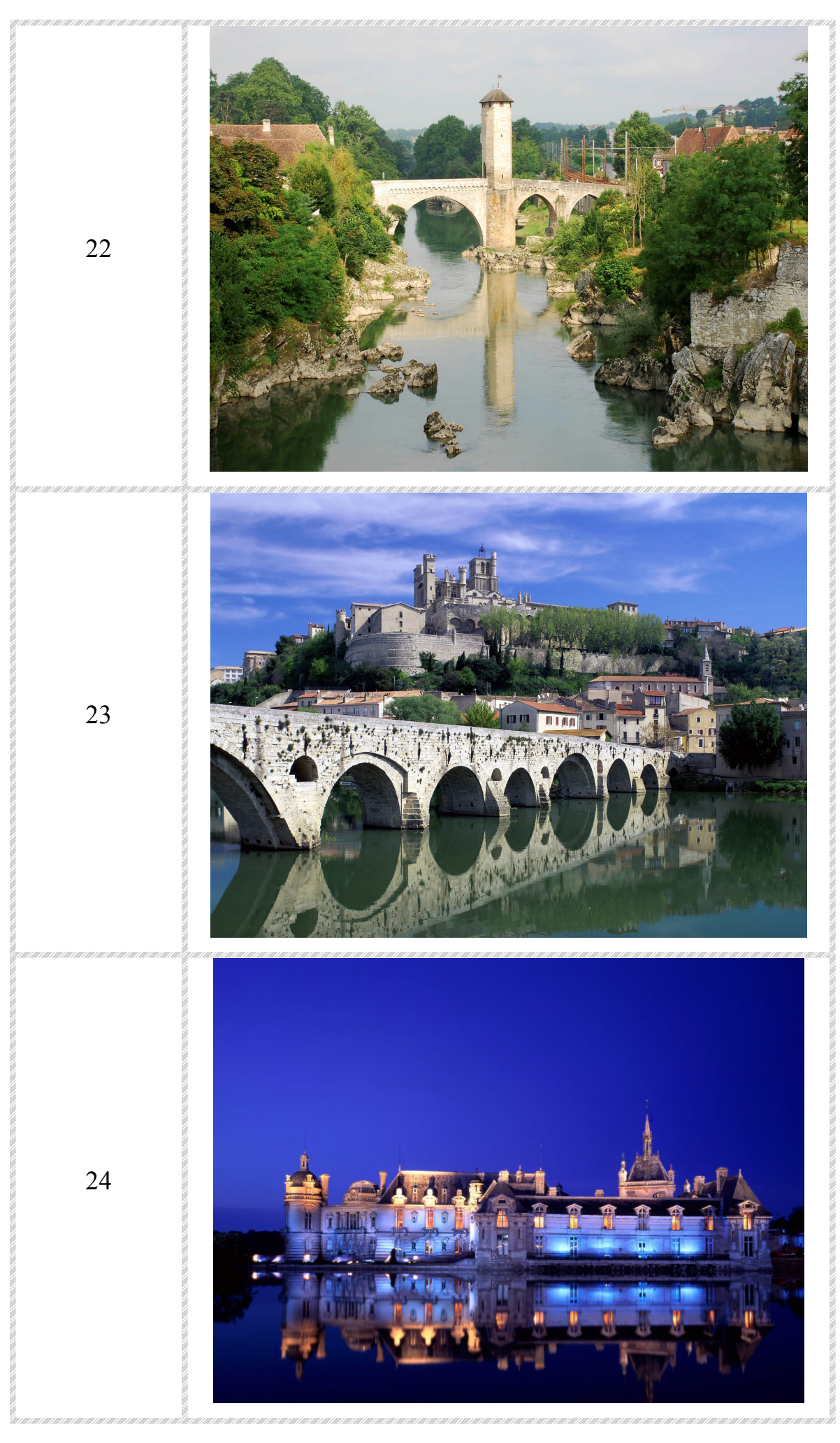

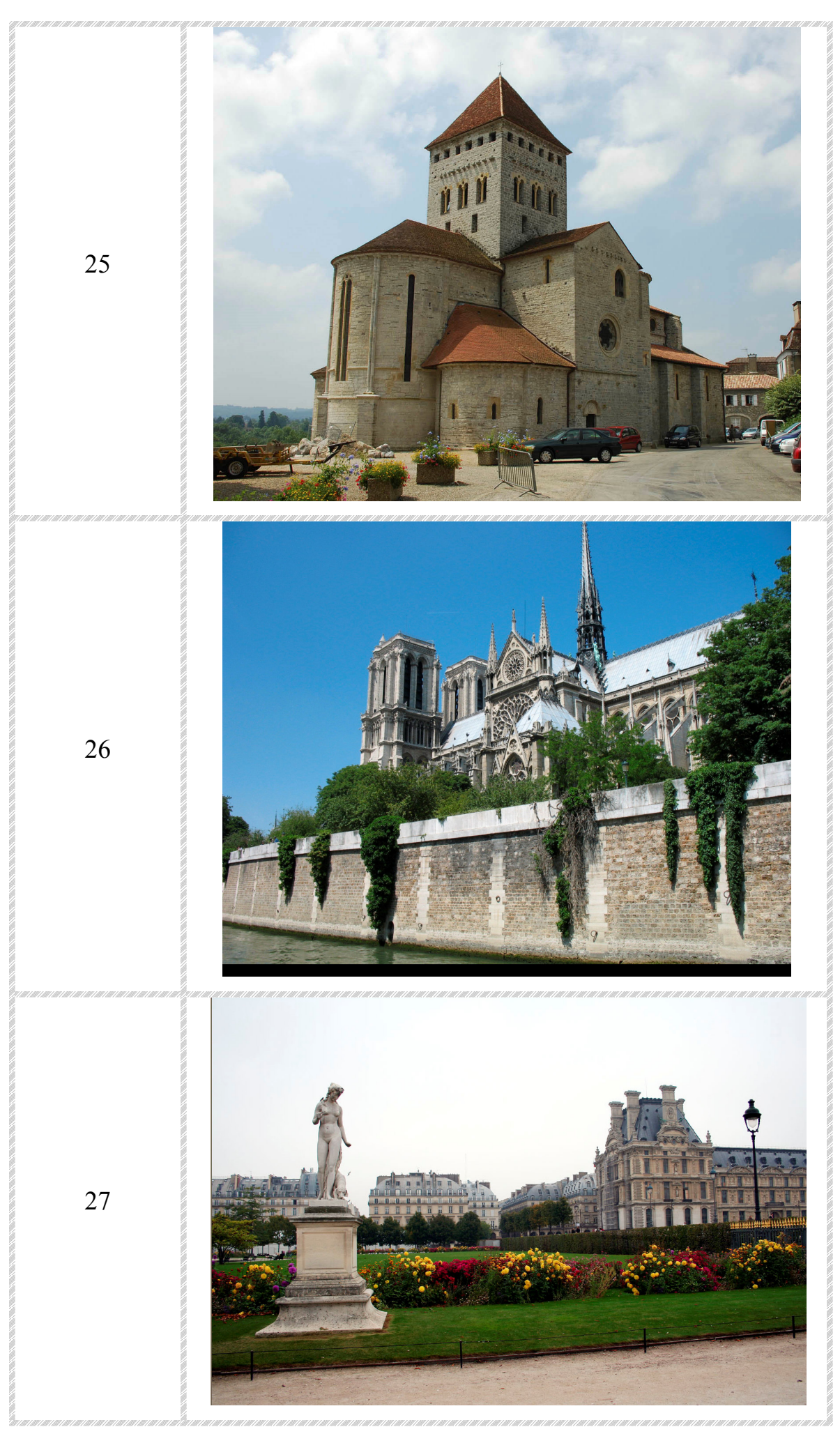

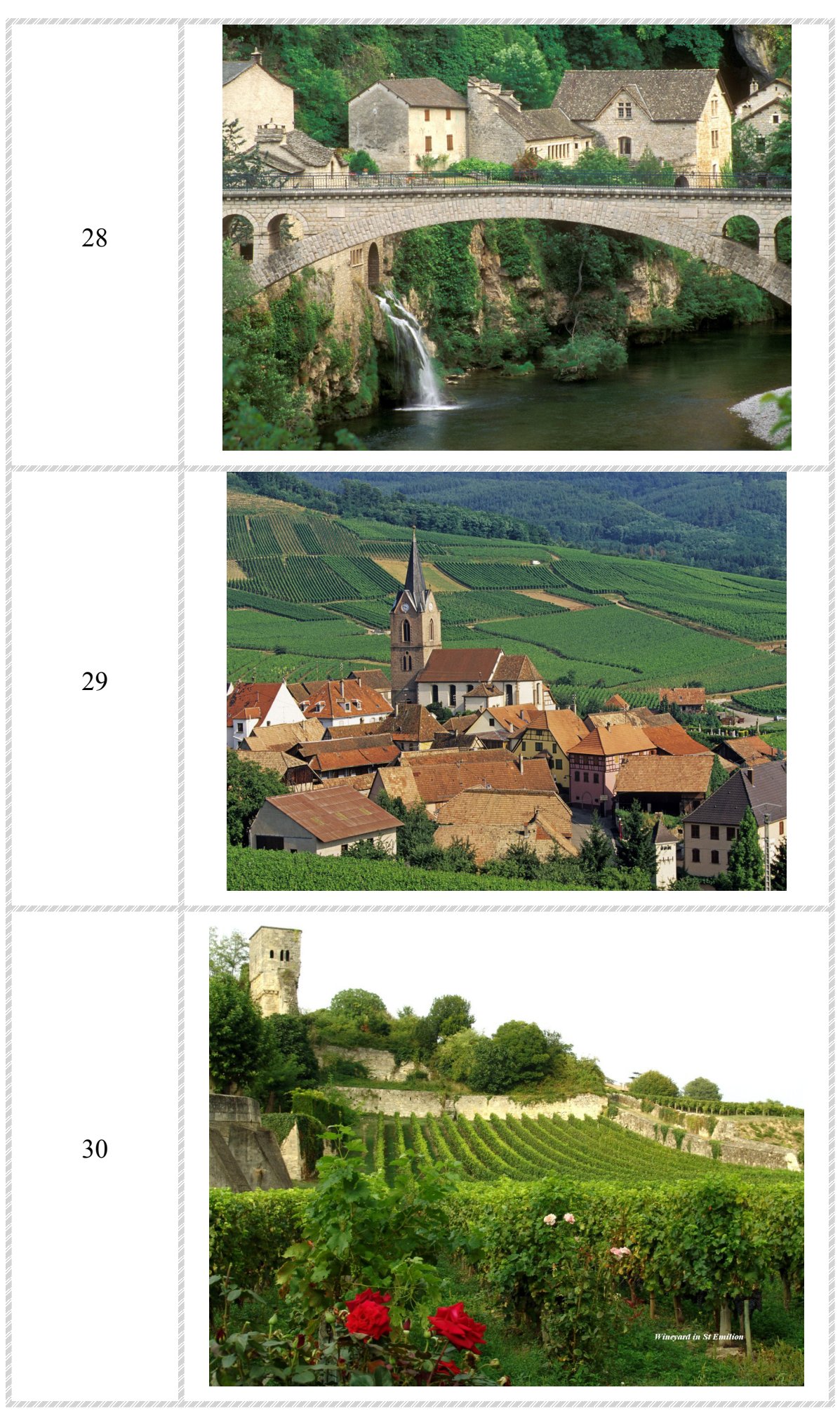

## **Задание №4**

1. Реставрация старых фотографий (см. таблицу 3).

Таблица 3

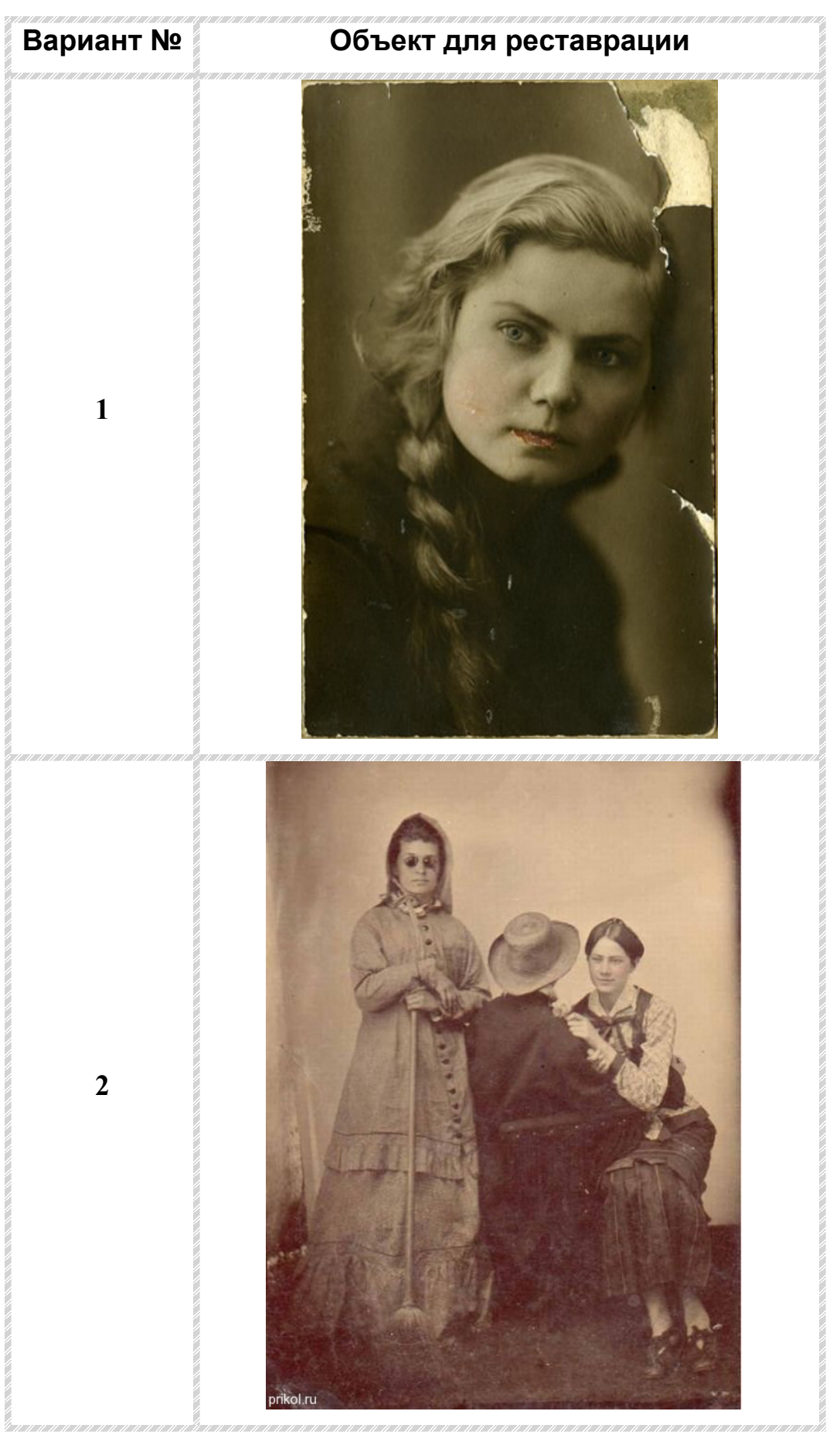

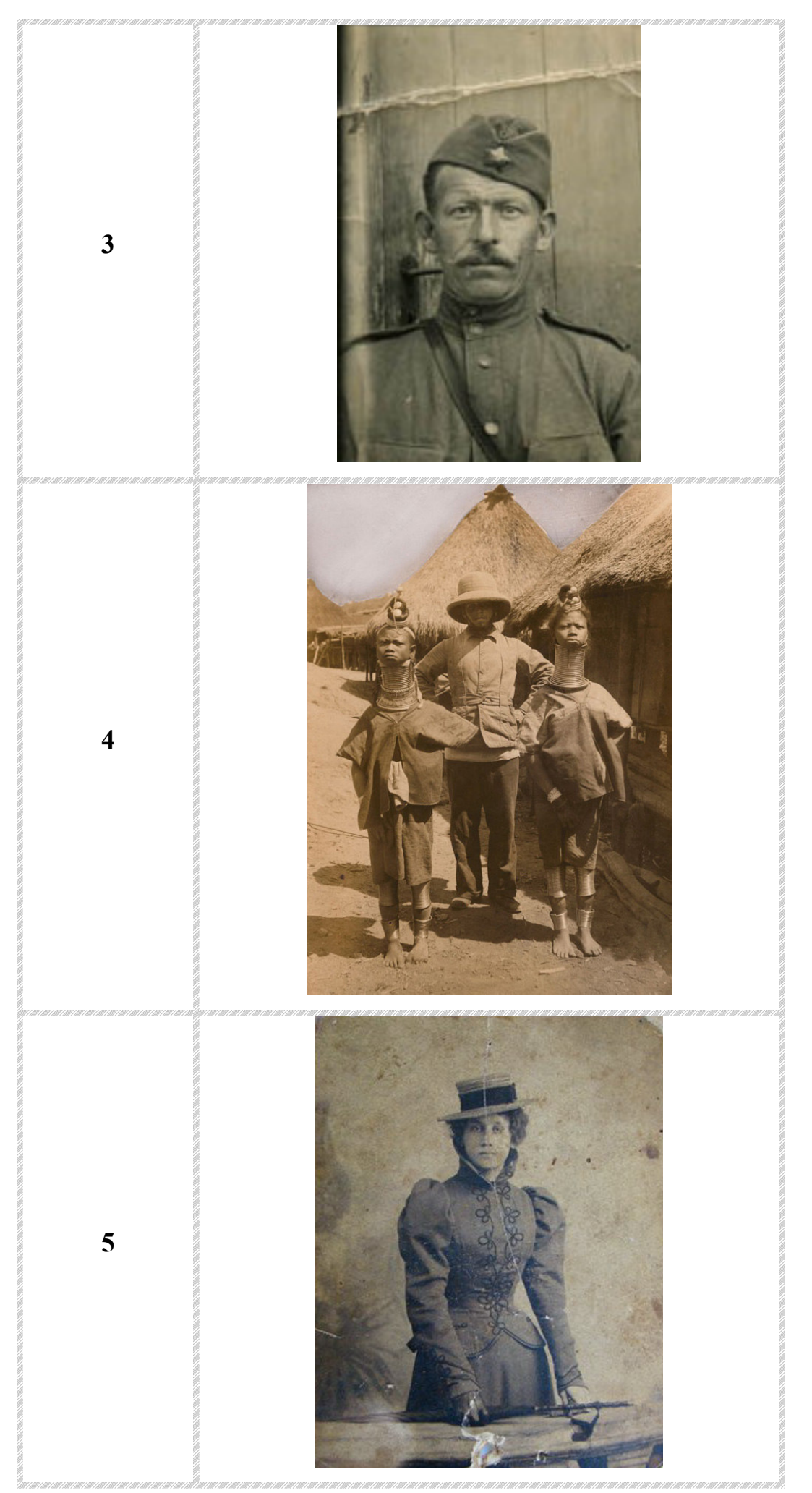

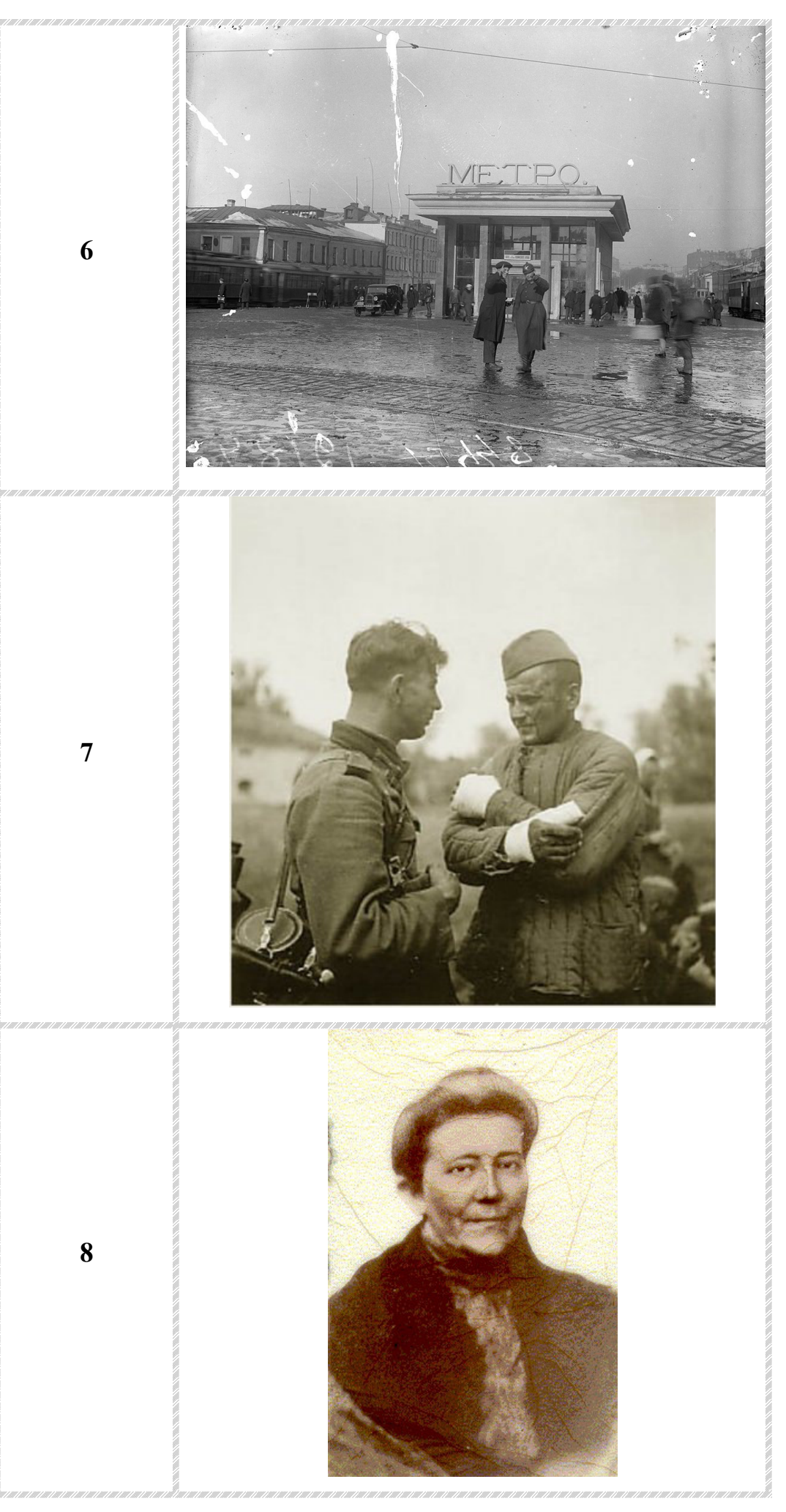

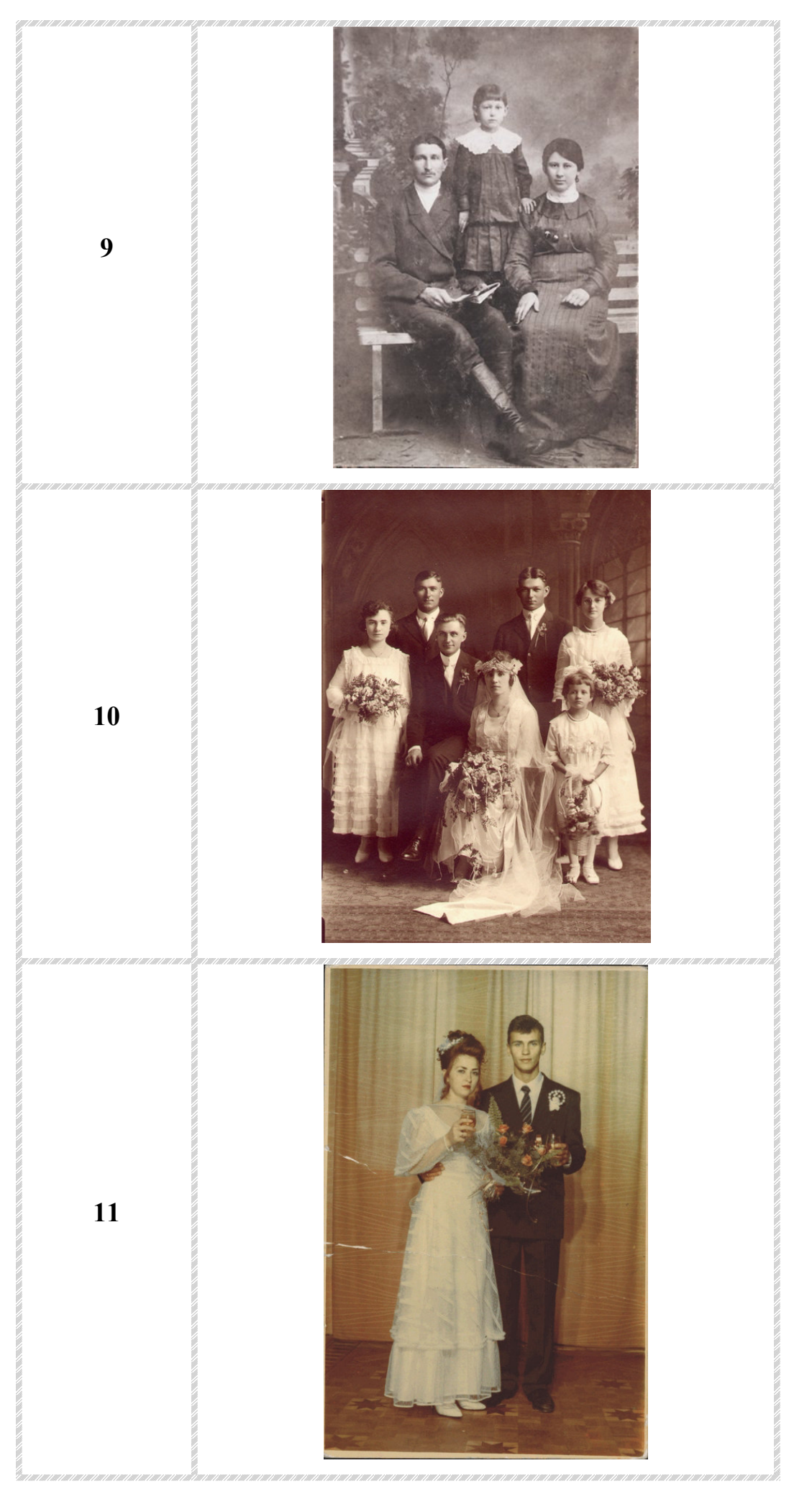

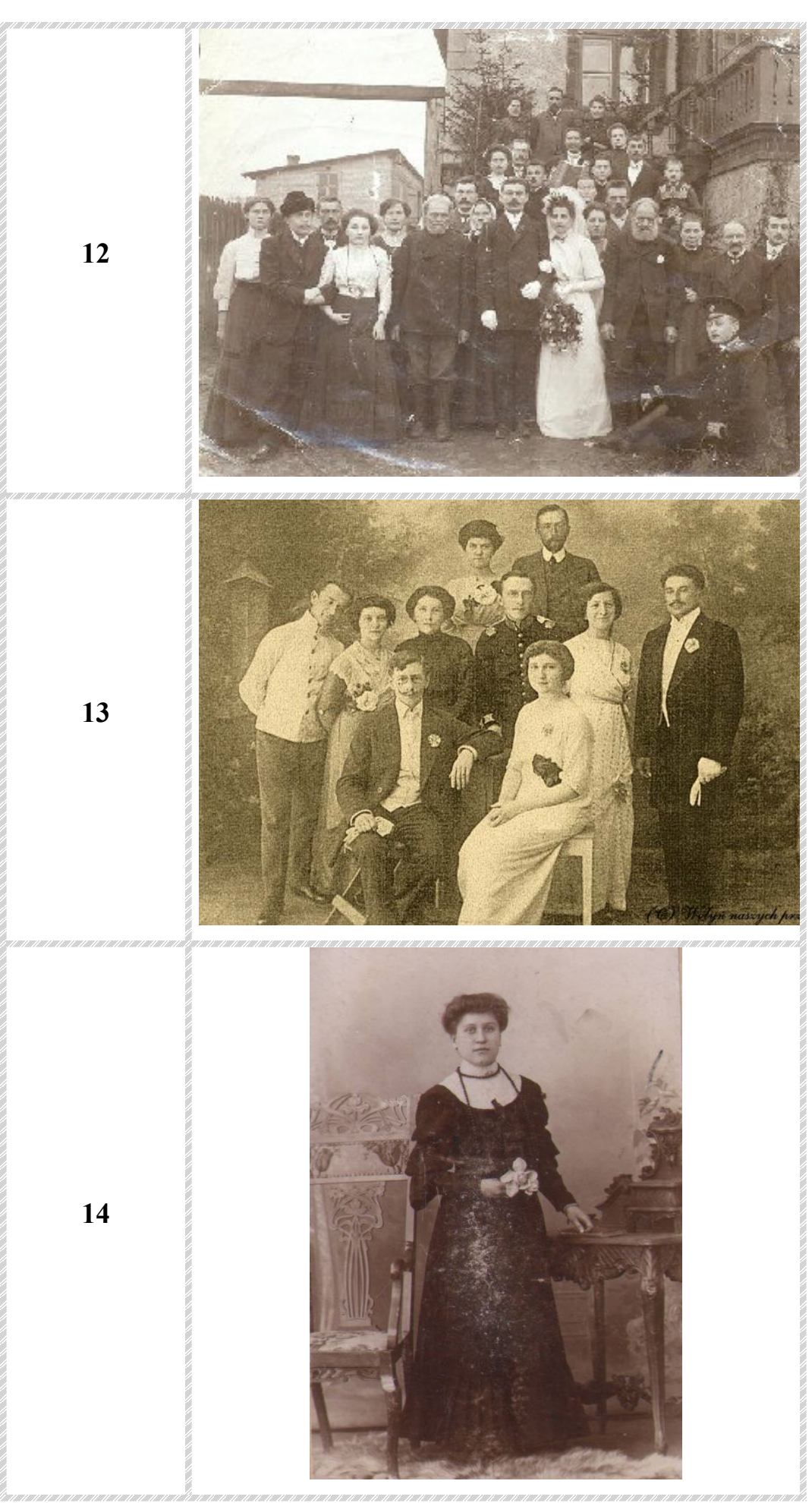

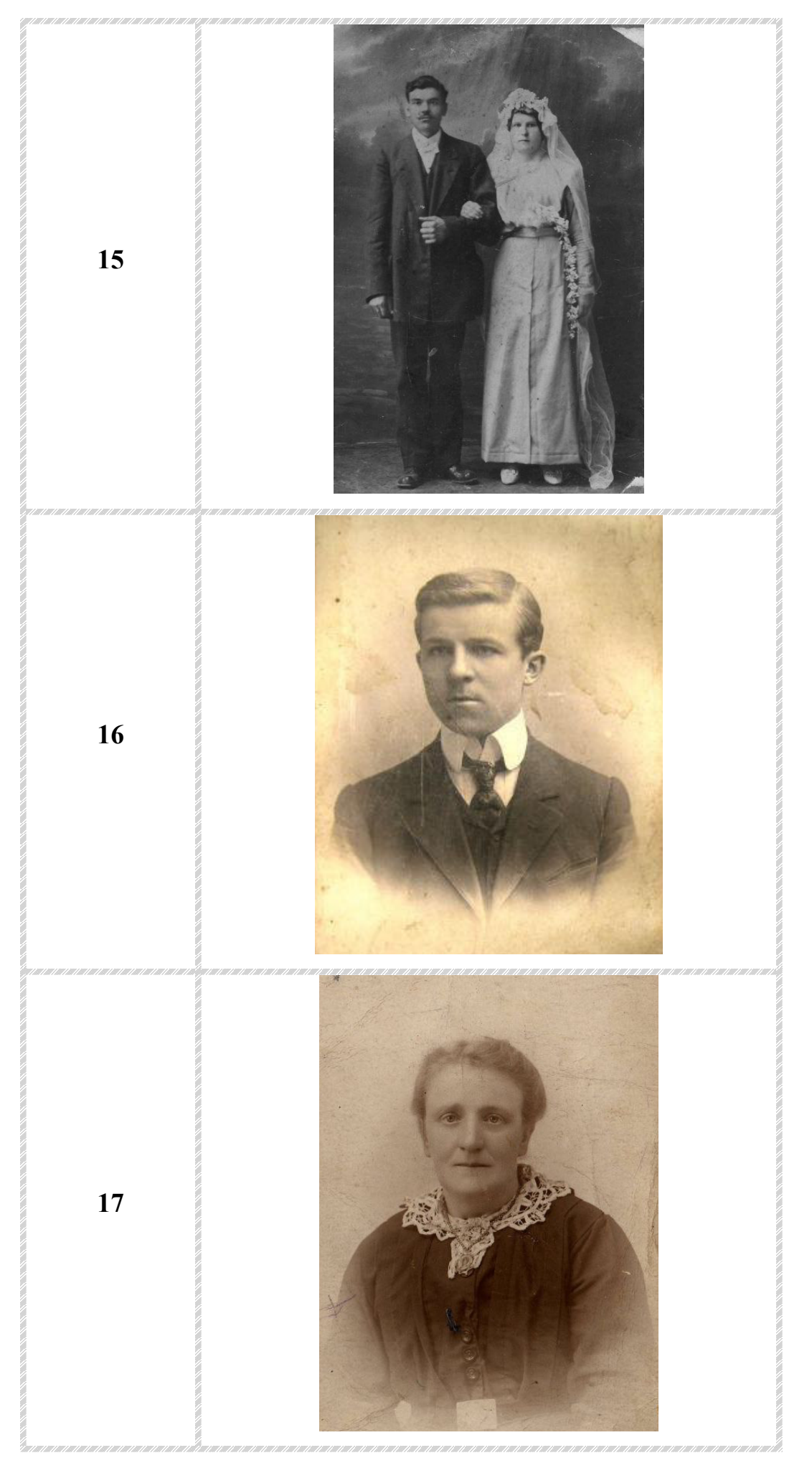

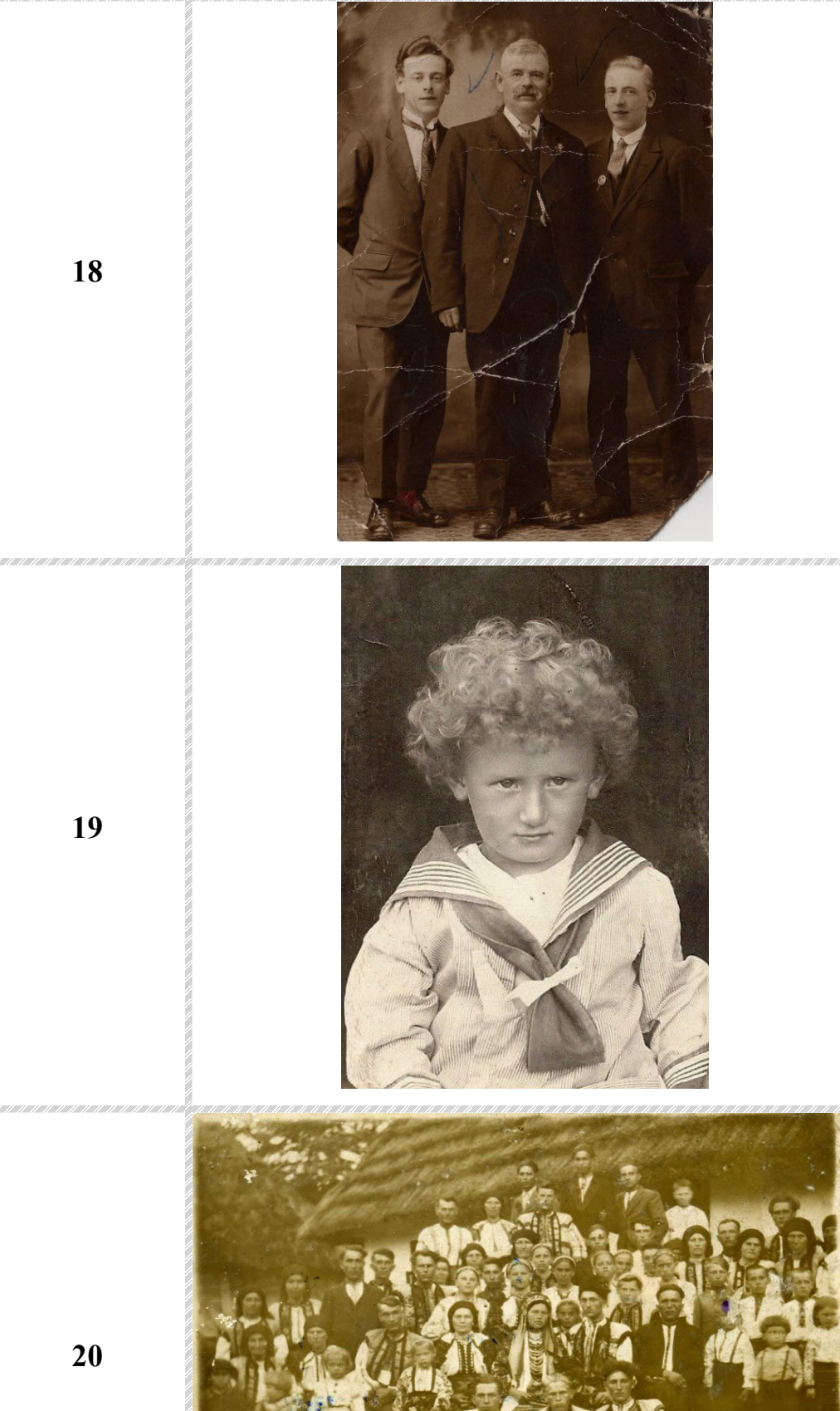

みり

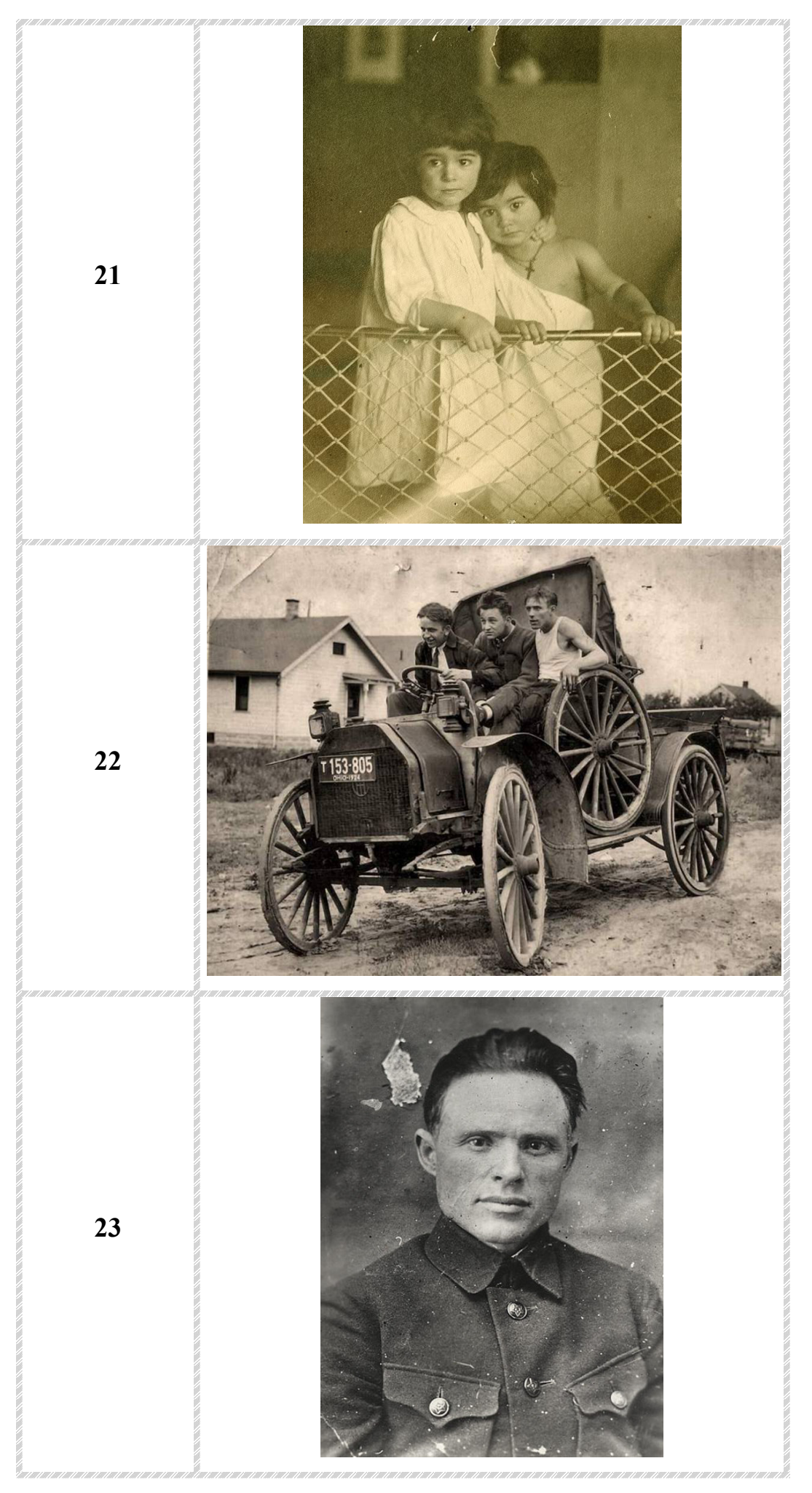

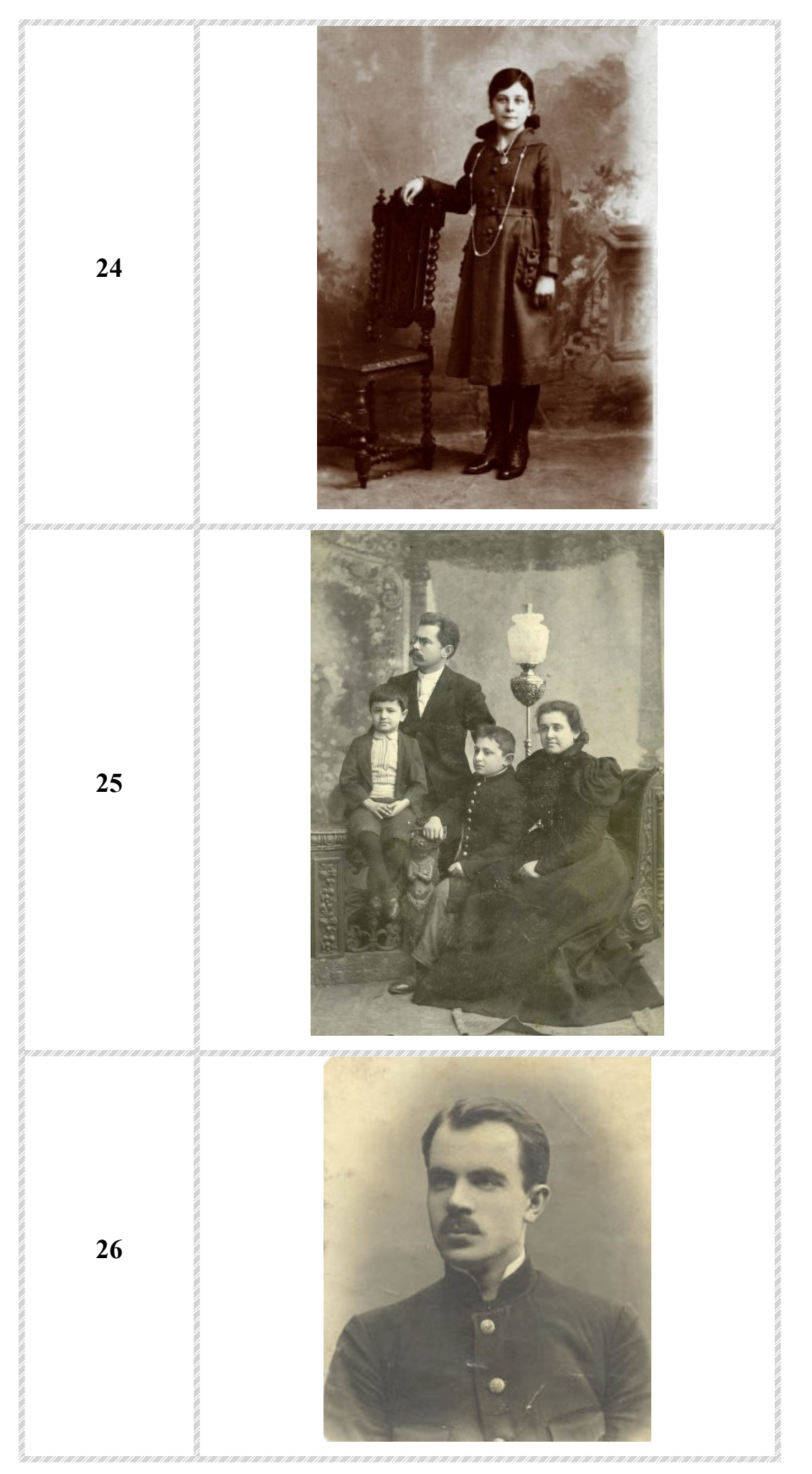

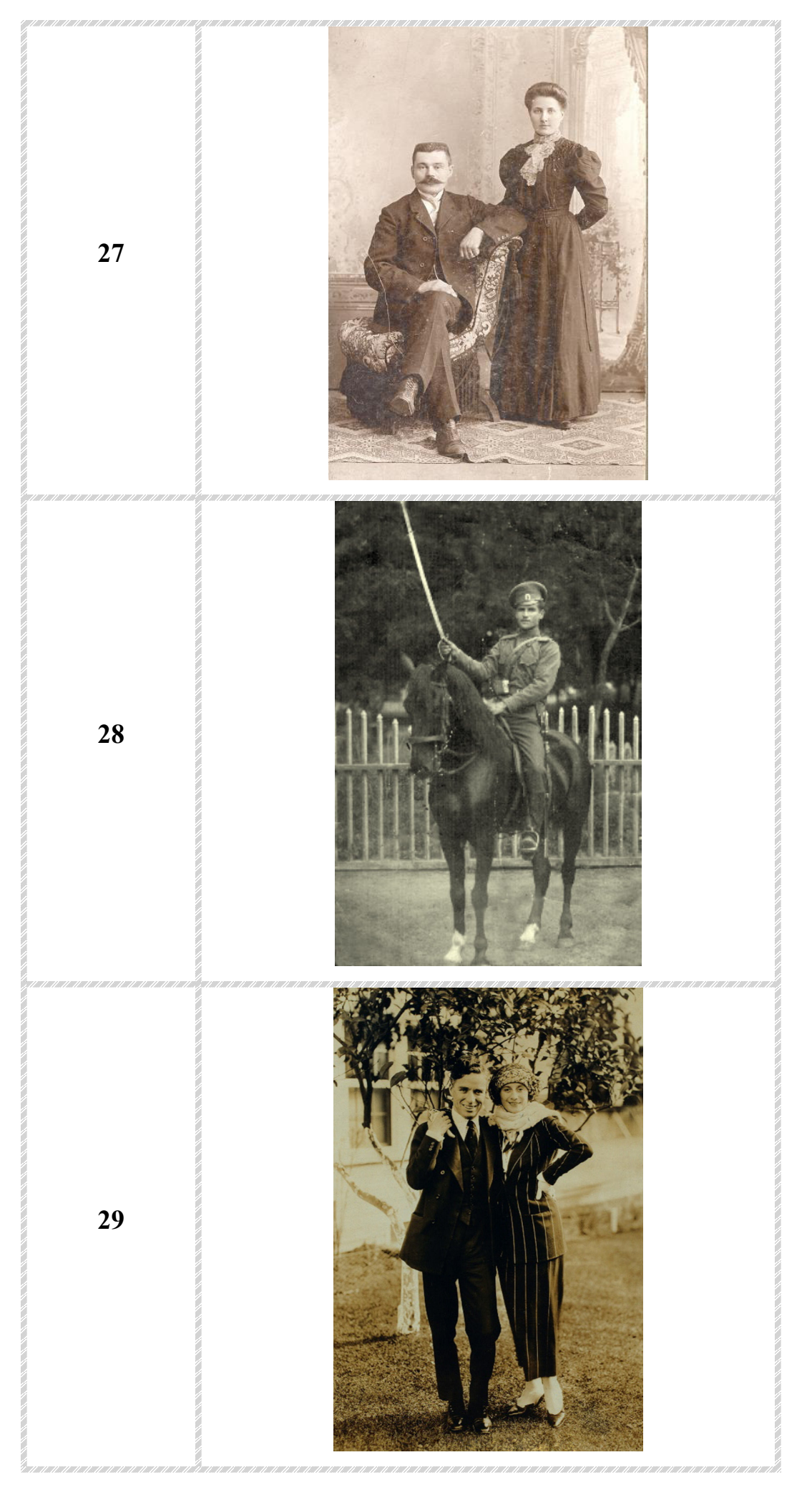

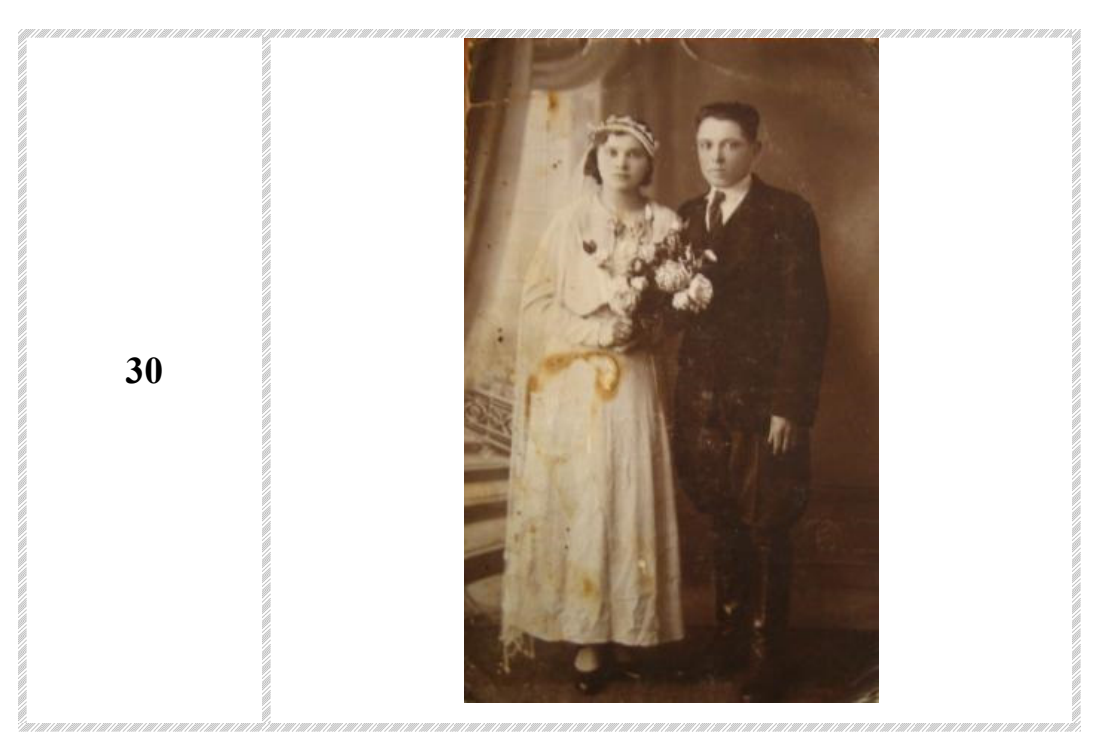

## **2. Методика выполнения заданий в среде MS Word, PhotoShop илиGimp**

### *2.1. Задание №1*

Составить и нарисовать средствами MS Word блок-схему алгоритма решения следующей задачи:

$$
Y = \begin{cases} \sqrt{A^3 + X} & \text{mm } (-6 \le A^* X \le -3 \text{ mm } 0 \le A^* X \le 5.4) \\ A^2 * t g X^2 + 1 & \text{mm } (-3 < A^* X < 0) \\ \ln|X + A^2| & \text{mm } (A^* X < -6 \text{ mm } A^* X > 4, A \text{ m } X \text{ qahal}) \end{cases}
$$

## *Ход выполнения Задания №1.*

Выберем на панели вкладку «Вставка» > «Фигуры» > «Блок – схема: знак завершения» (см. рис. 1).

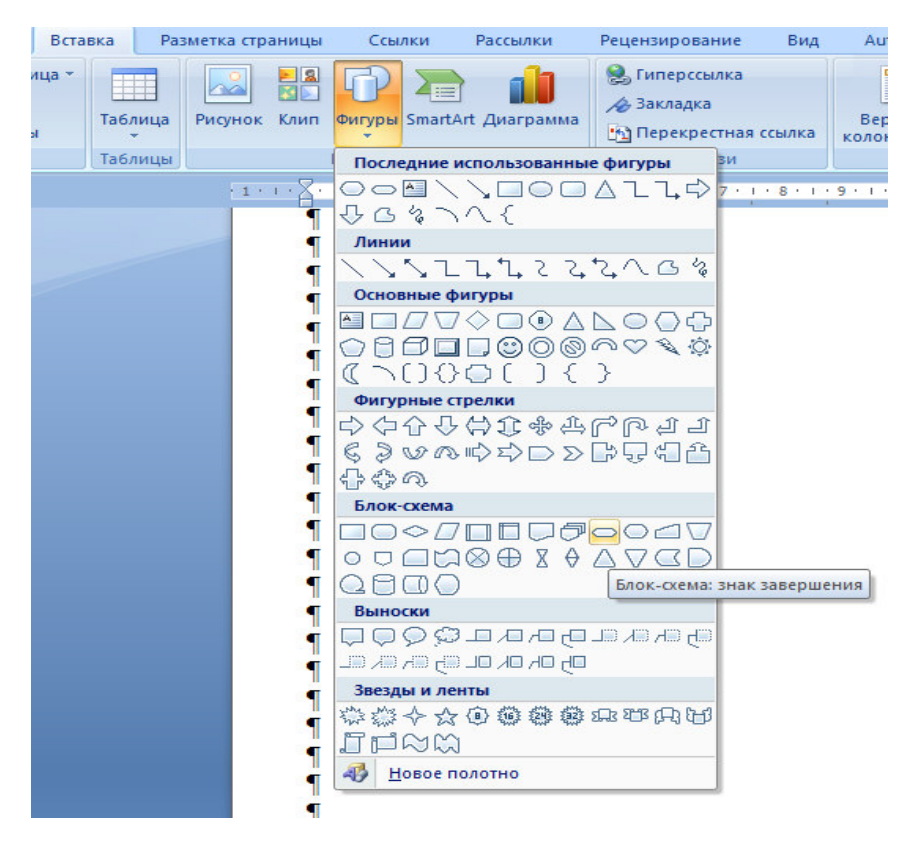

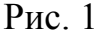

Получим следующую фигуру (см. рис. 2).

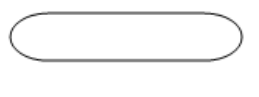

Рис. 2

Зажмите левую клавишу мыши и перетяните объект к центру страницы. Нажмите правой клавишей по овалу и в сплывающем окне выберите «Добавить текст» (см. рис. 3).

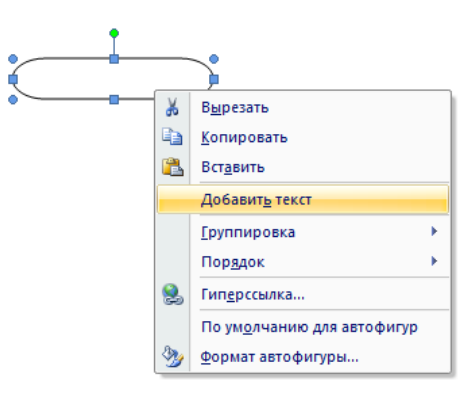

Рис. 3

В поле мигания курсора в ведём «Начало» (см. рис. 4).

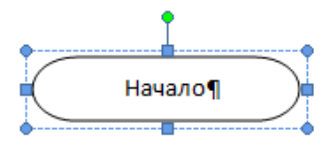

#### Рис. 4

Выберем на панели вкладку «Вставка» > «Фигуры» > «Линии» > «Стрелка» (см. рис. 5).

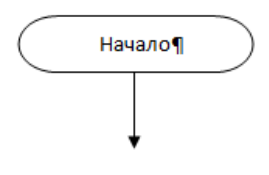

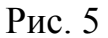

Выберем на панели вкладку «Вставка» > «Фигуры» > «Блок – схема: данные». Введём текст «Описание переменных и ввод значений A и X» (см. рис. 6).

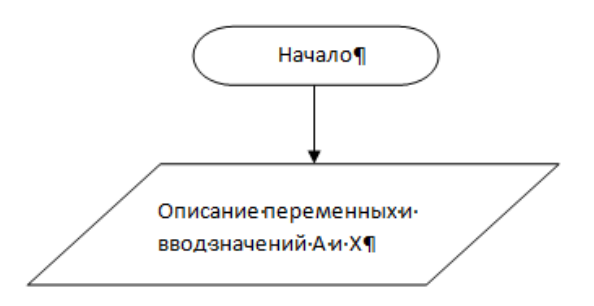

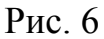

Выберем на панели вкладку «Вставка» > «Фигуры» > «Основные фигуры» > «Ромб». В ведём текст « -3<A\*X<0» (см. рис. 7).

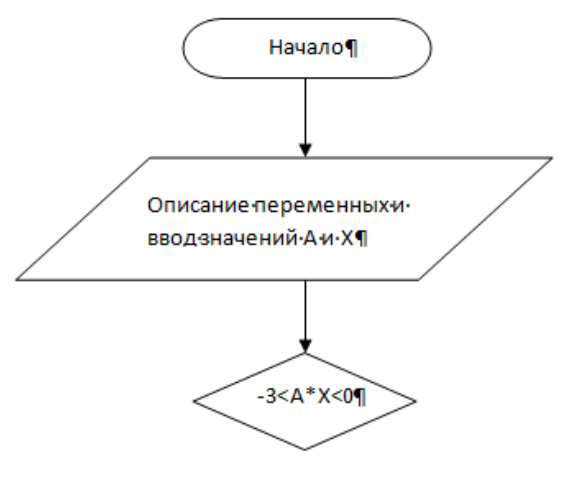

Рис. 7

Выберем на панели вкладку «Вставка» > «Фигуры» > «Линии» > «Уступ со стрелкой».

Выберем на панели вкладку «Вставка» > «Фигуры» > «Блок – схема: процесс». Чтобы скопировать и вставить фигуру нажмите сочетание клавиш «Ctrl + C и Ctrl +V» или нажмите правую клавишу и выберите «Копировать» и «Вставить» (см. рис. 8).

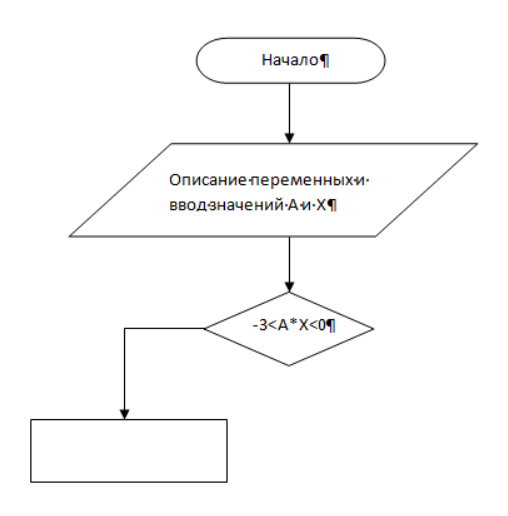

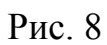

Введём в поле мигания курсора « $A^2 * t g X^2 + 1$ ». Для этого выберем на панели вкладку «Вставка» > «Формула» > «Индекс» > «Верхний индекс» (см. рис. 9).

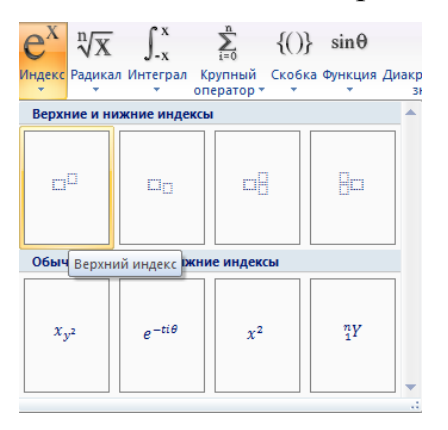

Рис. 9

 Чтобы сгруппировать несколько элементов, их нужно выделить, держа клавишу «Shift», а затем нажмите правую клавишу мыши и выберите «Группировать». Теперь мы можем их передвигать как единое целое (см. рис. 10).

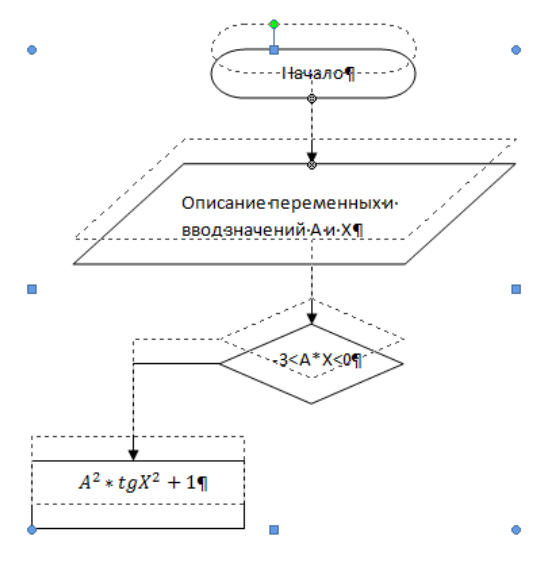

Рис. 10

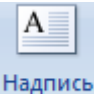

Выберем на панели вкладку «Вставка» > «Надпись» > «Нарисовать надпись». Нажмите на получившуюся фигуру правой клавишей мыши и выберите «Формат надписи» > «Цвет» > «Белый» Введём в этом поле «Да».

Затем добавим в блок - схему все оставшиеся условия нашей задачи. Вот что получилось.

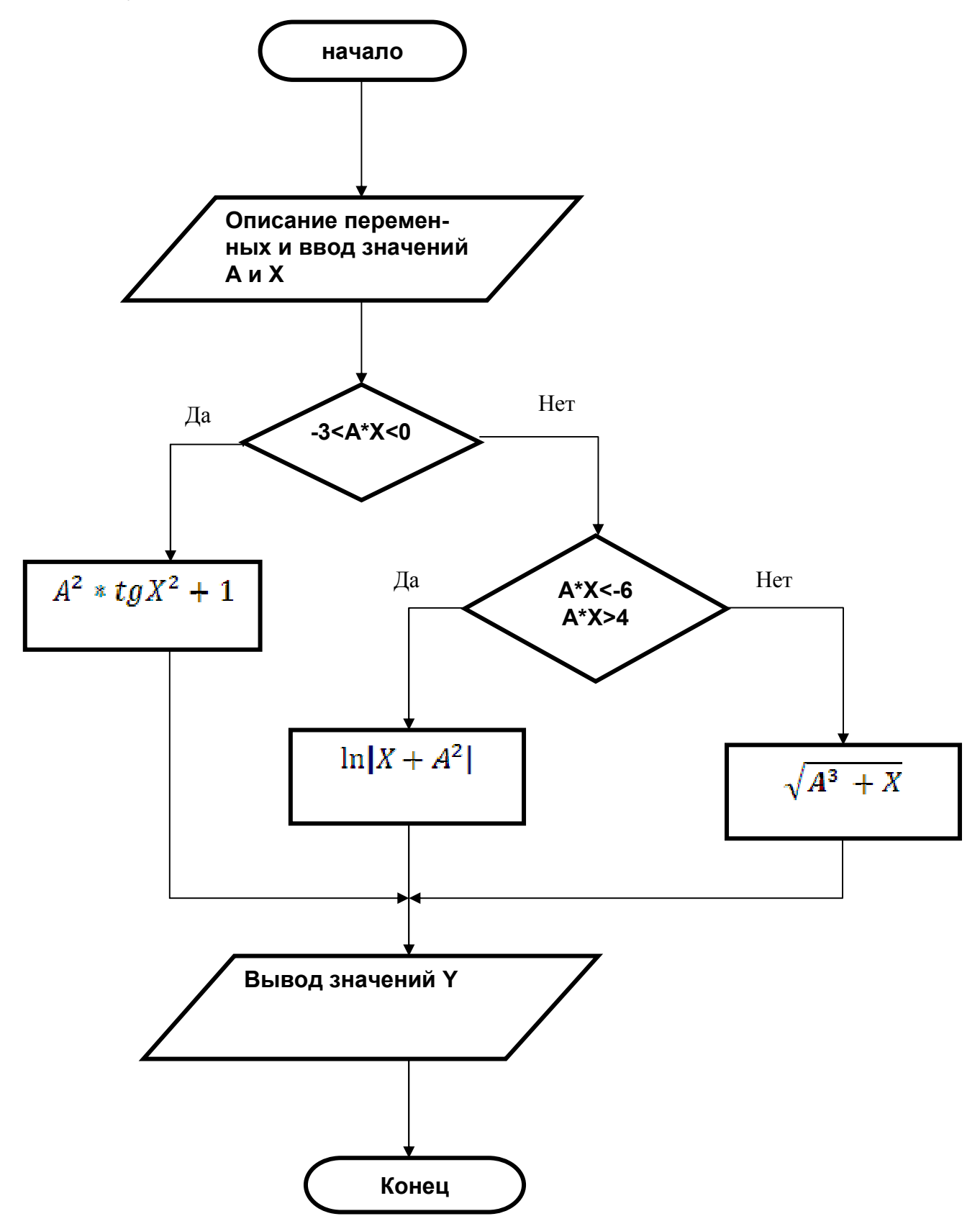

### *2.2. Задание №2*

Цветокоррекция, изменение экспозиции изображения и ретуширование изображений (см. таблицу 1).

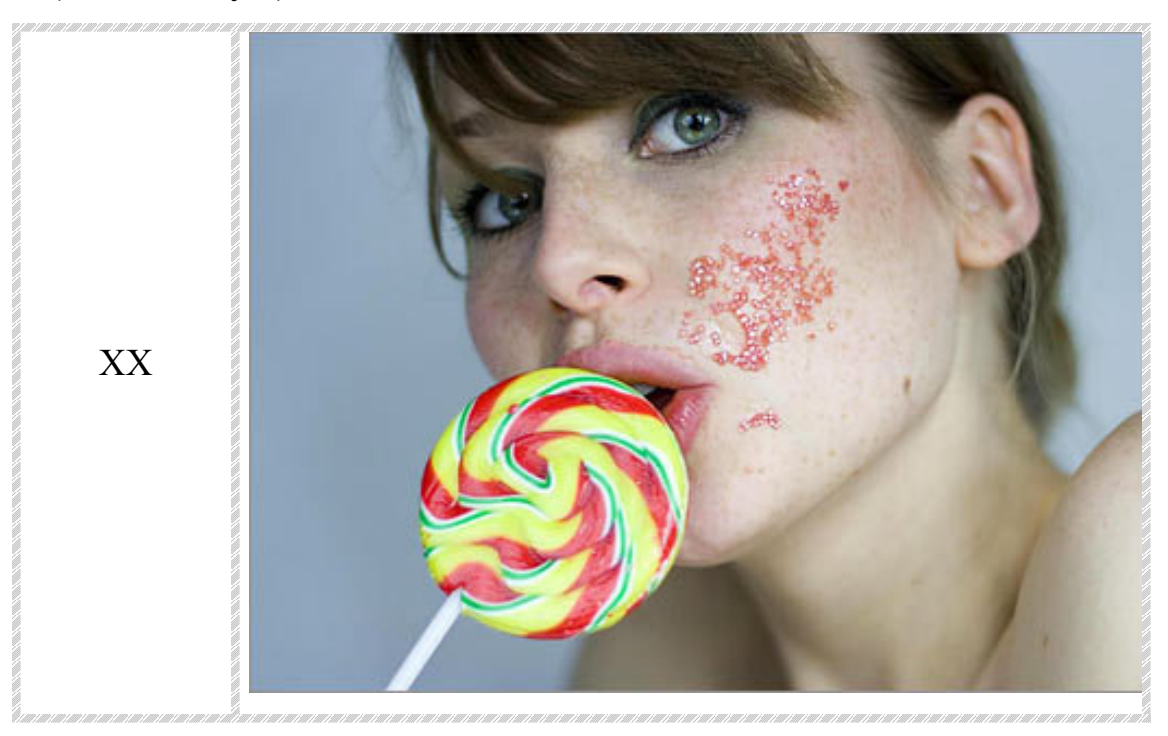

### *Ход выполнения Задания № 1*

Выберем на панели вкладку «Файл» > «Открыть» и указываете путь к файлу «635061\_normal.jpg» (см. рис. 1).

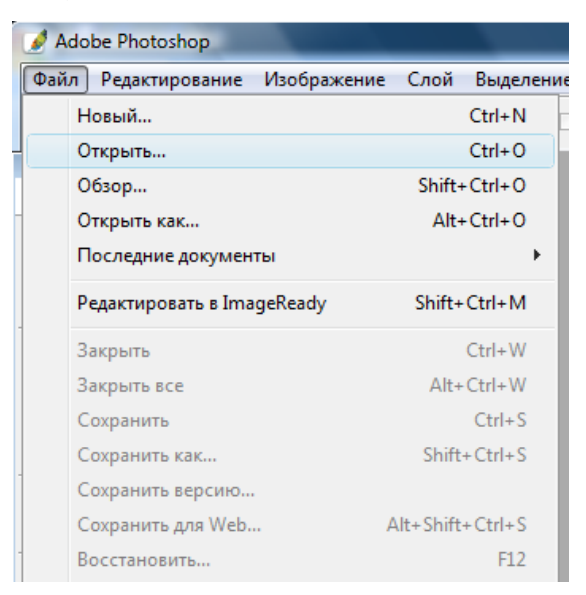

Рис. 1

Затем в появившемся окне нужно выбрать «Способ обработки» > «Оставить без изменений (не управлять цветом)» > «Ок» (см. рис. 2).

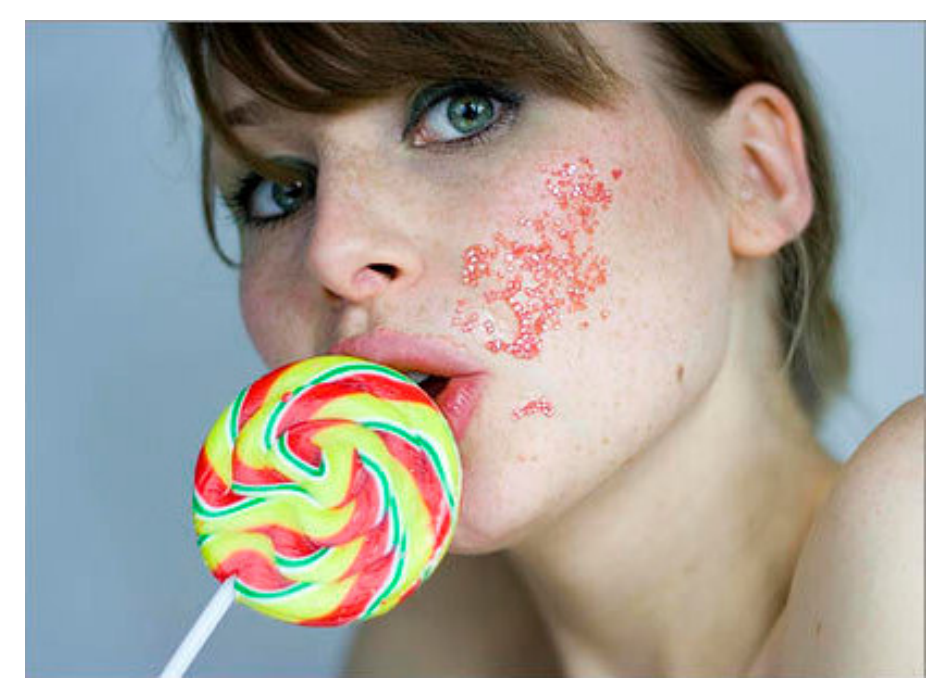

Рис. 2

Щёлкнем правой клавише мыши по слою «Задний план», выберем «Дубликат слоя» и назовём новый слой «1» (см. рис. 3).

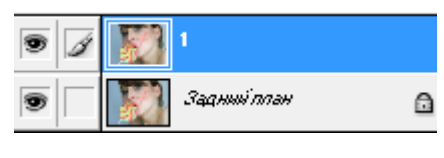

Рис. 3

Выберем на панели инструмент «Заплатка». В начале выделяем область, которую необходимо исправить, а затем получившееся выделение перетаскиваем на нужное нам место (см. рис. 4).

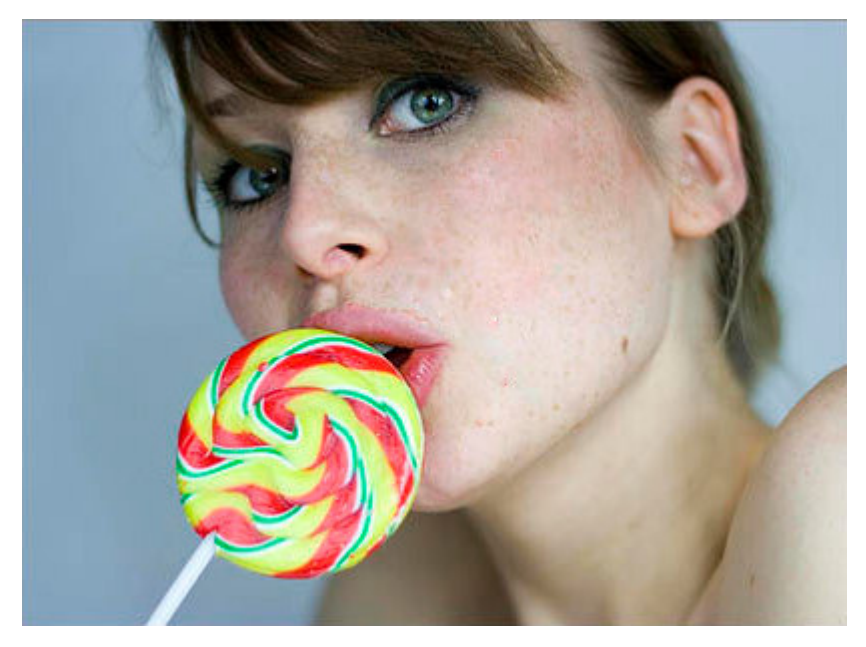

Рис. 4

Выберем инструмент «Штамп», установим «Непрозрачность» «50», «Нажим» «50», «Выравнивание» «٧». Уберём тёмные участки на шее (см. рис. 5).

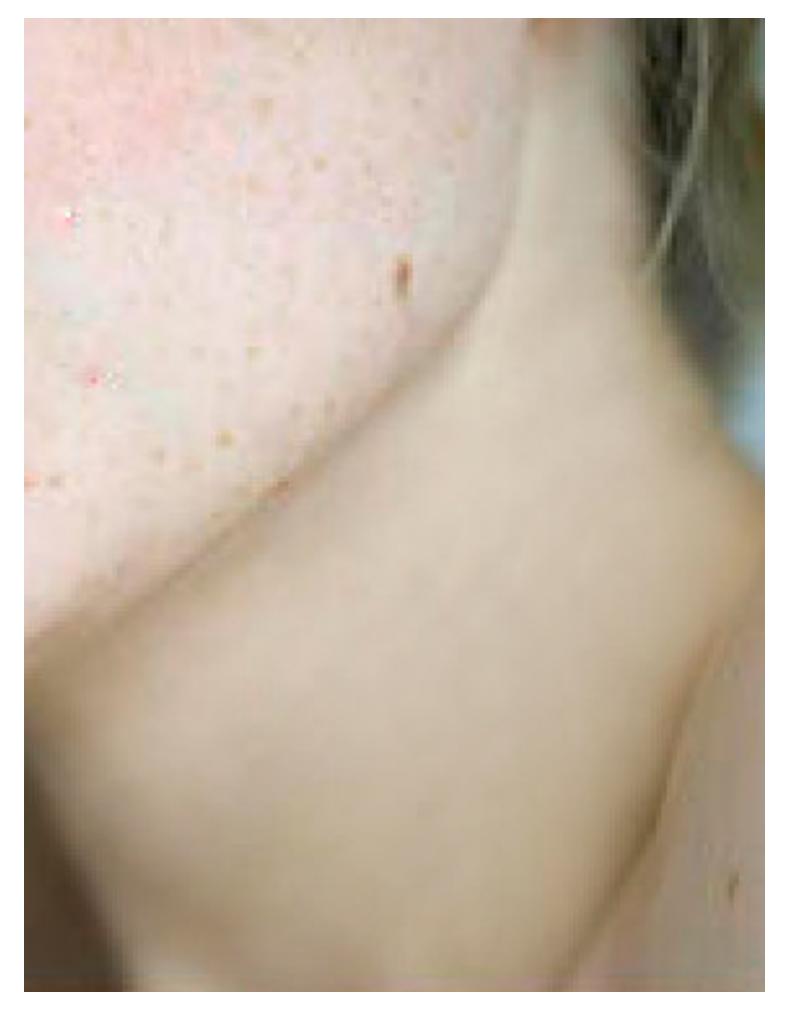

Рис. 5

Выберем инструмент «Кисть», установим «Непрозрачность» «20» «Нажим» «20» и изменим цвет кожи шеи и лица (см. рис. 6).

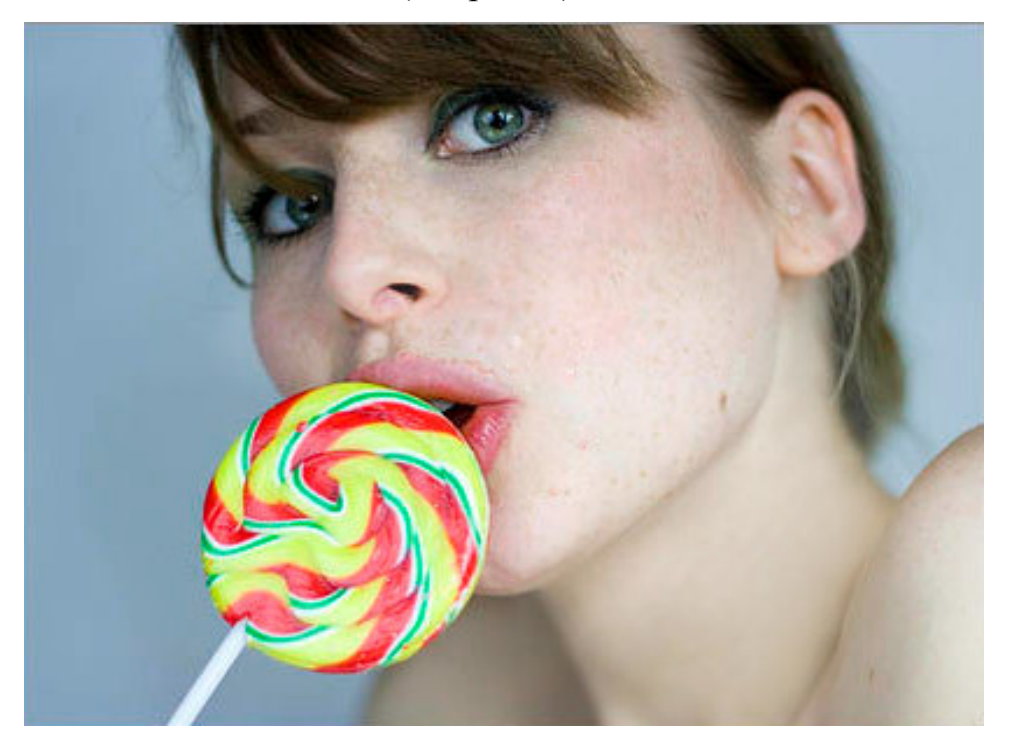

Рис. 6

С помощью инструмента «Штамп» уберём волосы с левого глаза и уменьши красноту обоих глаз. (см. рис. 7)

48

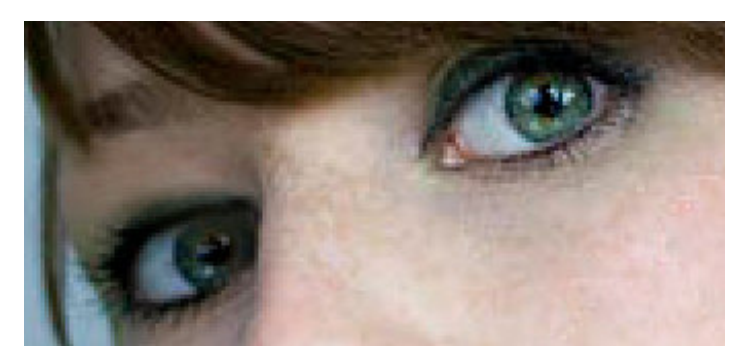

Рис. 7

Выделим глаза с помощью инструмента «Овальная область», перейдём на вкладку «Изображение» > «Коррекция» > «Цвет тон / Насыщенность» и зададим следующие параметры (см. рис. 8).

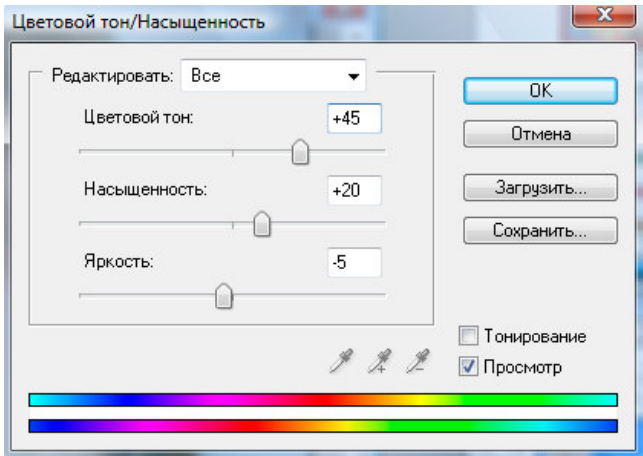

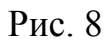

Уберём выделение глаз. «Выделение» > «Отменить выделение» и вот, что получилось. (см. рис. 9)

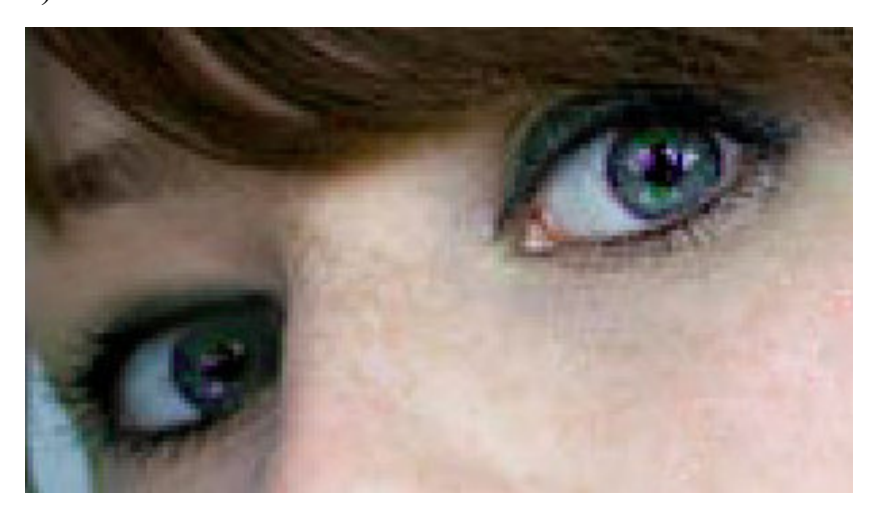

Рис. 9

Выделим конфету, перейдём на вкладку «Изображение» > «Коррекция» > «Цветовой баланс», установим следующие параметры: (см. рис. 10).

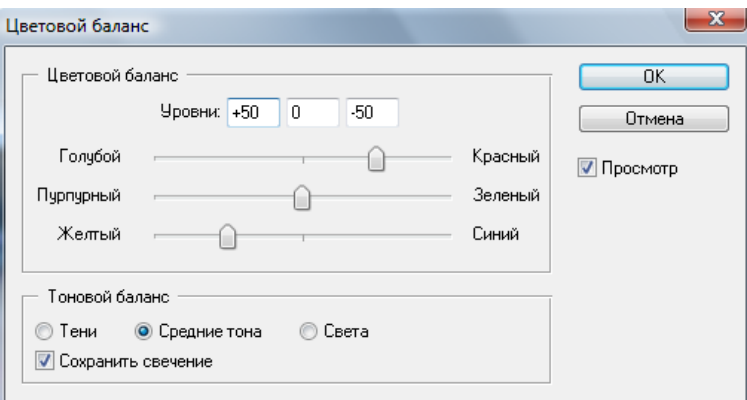

Рис. 10

Получившийся результат (см. рис. 11).

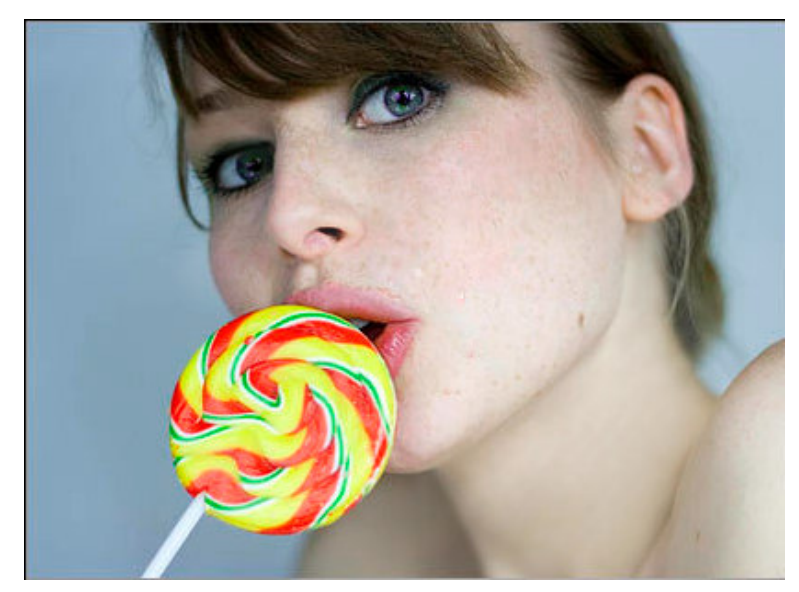

Рис. 11

Для того чтобы изменить цвет губ, выберем инструмент «Лассо» и выделим губы. Затем перейдём на вкладку «Коррекция» > «Изображение» > «Цветовой баланс» и установим следующие параметры (см. рис. 12).

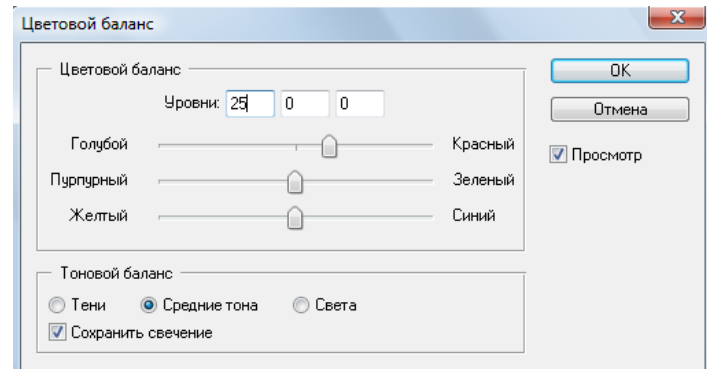

Рис. 12

Результат (см. рис. 13).

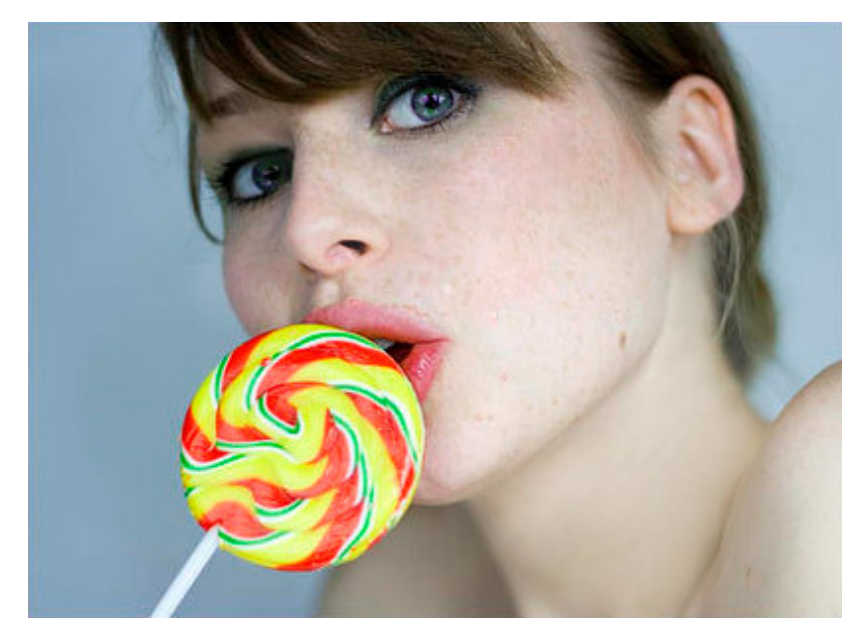

Рис. 13

С помощью инструмента «Штамп» уберём оставшиеся фрагменты брызг.

Затем перейдём на вкладку «Изображение» «Коррекция» «Фото фильтр» и изменим следующие параметры. (см. рис. 14)

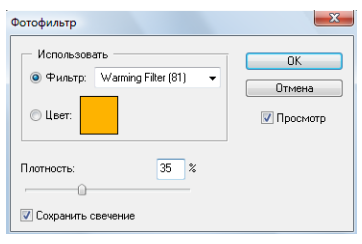

Рис. 14

Нажмите «Ок». Получим конечный результат.

До коррекции

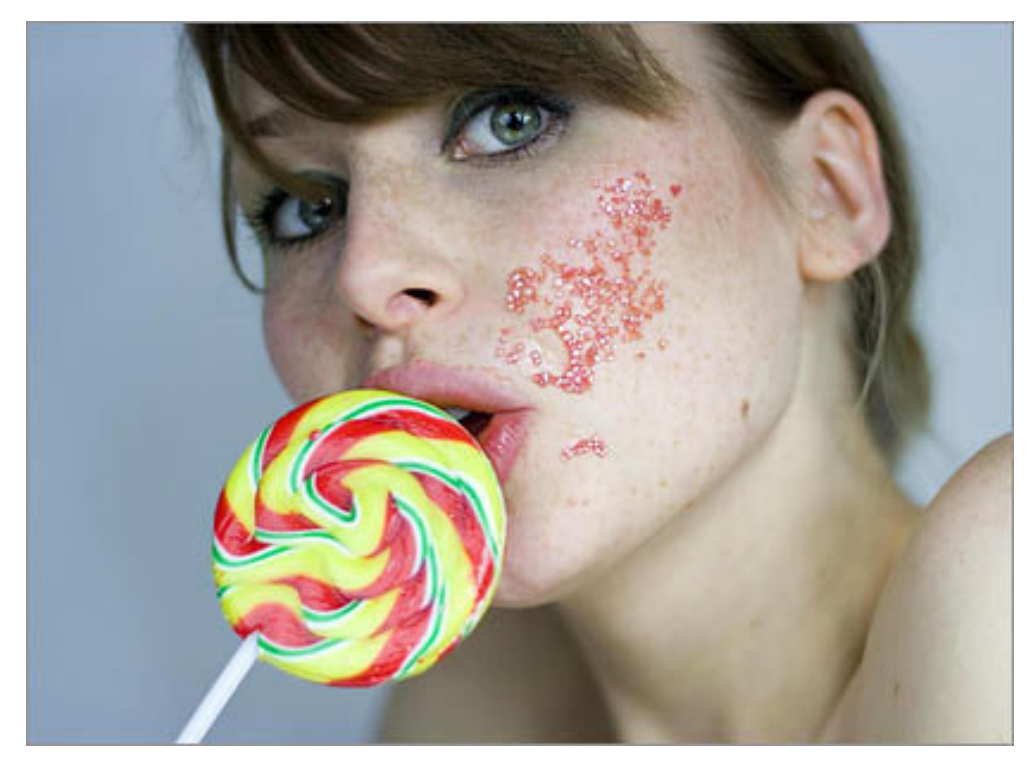

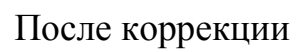

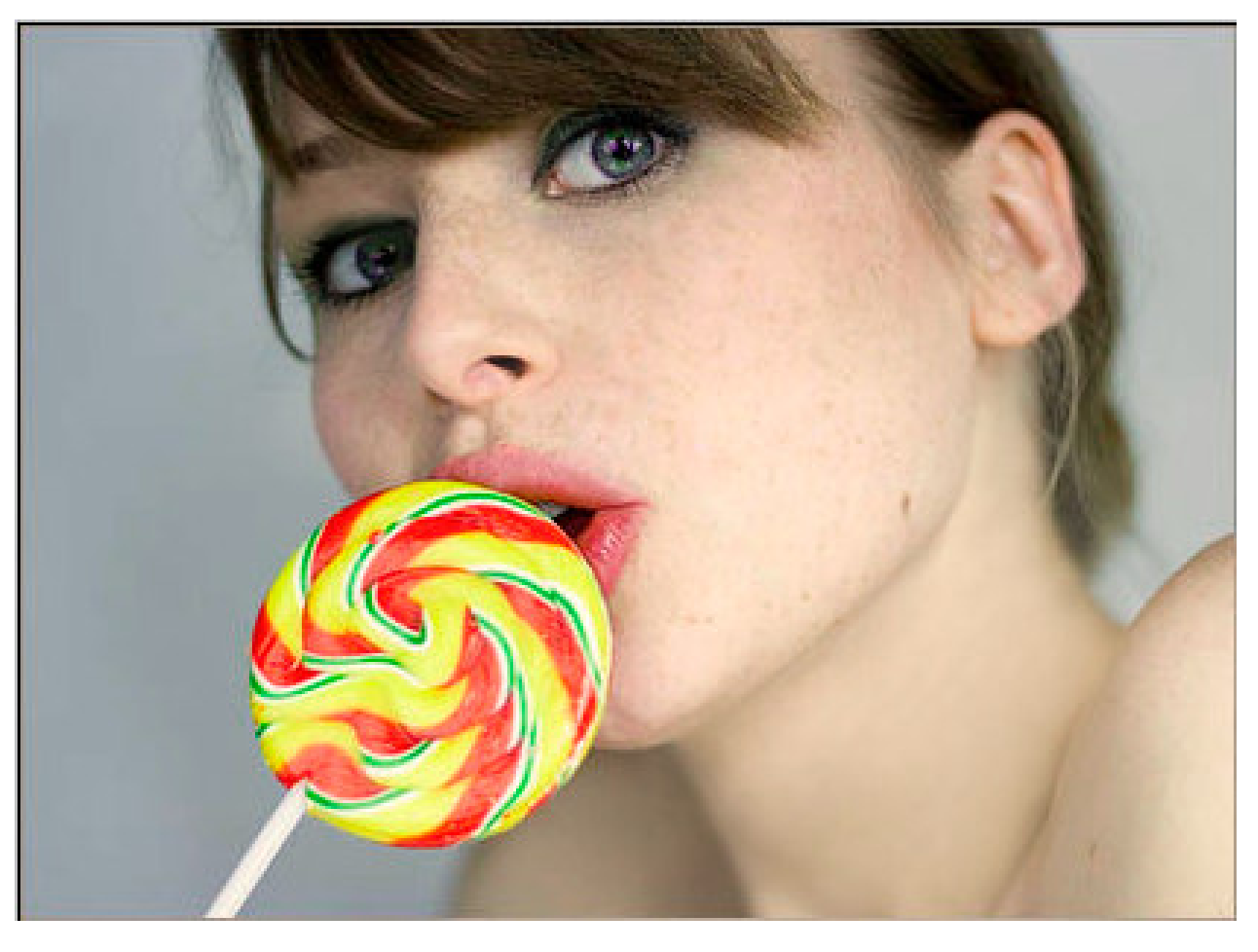

### *2.3. Задание №3*

Преобразование цветного изображения в черно-белое (см. таблицу 2).

Таблица № 2

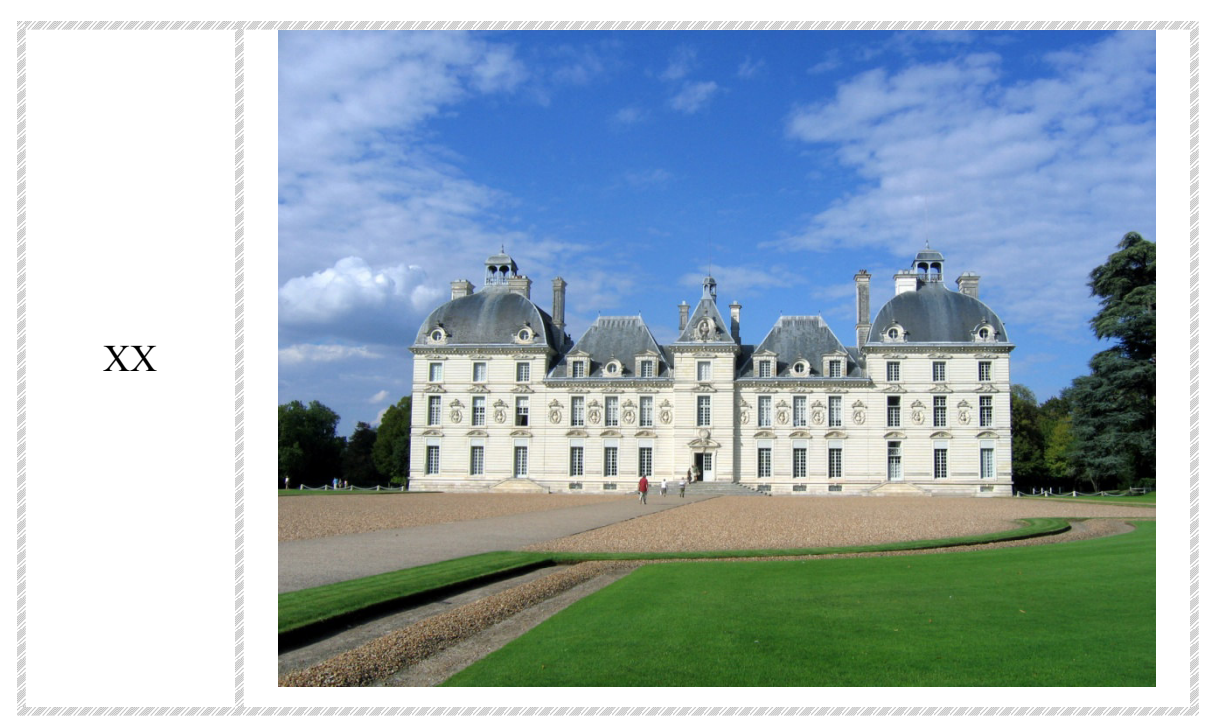

# *Ход выполнения Задания № 2*

Выберем на панели вкладку «Файл» > «Открыть» и указываете путь к файлу «misc\_00149.jpg» (см. рис. 1).

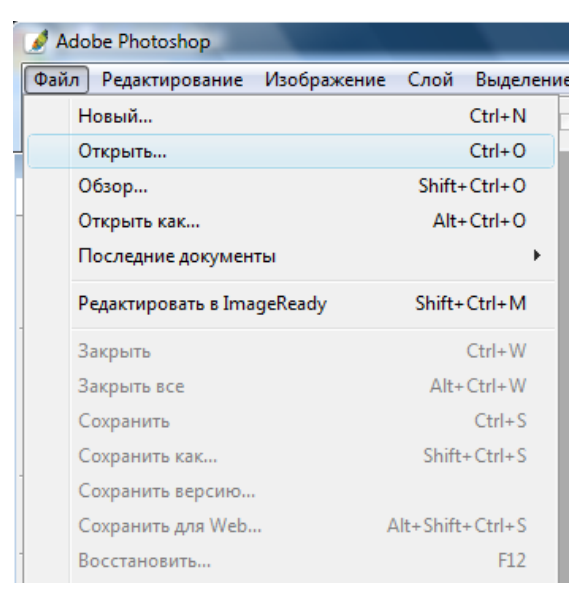

Рис. 1

Затем появится окно нужно выбрать «Способ обработки» > «Оставить без изменений (не управлять цветом)» > «Ок». (см. рис. 2)

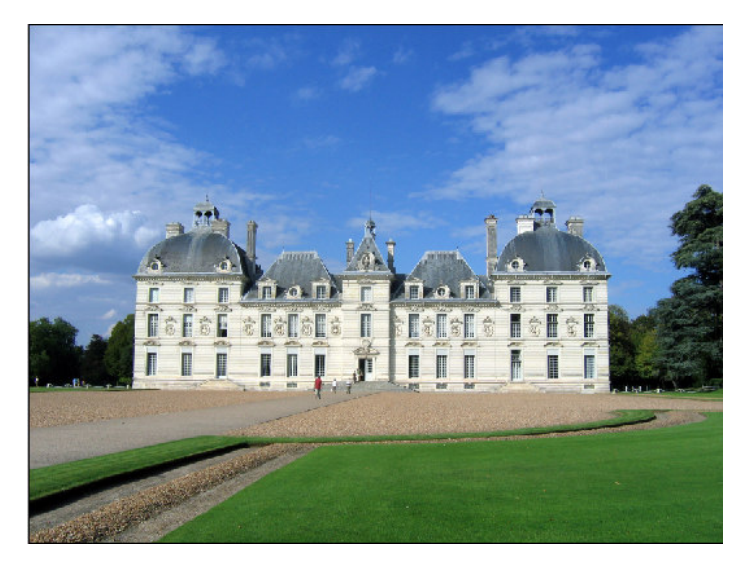

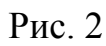

На панели выберем «Каналы» (см. рис. 3).

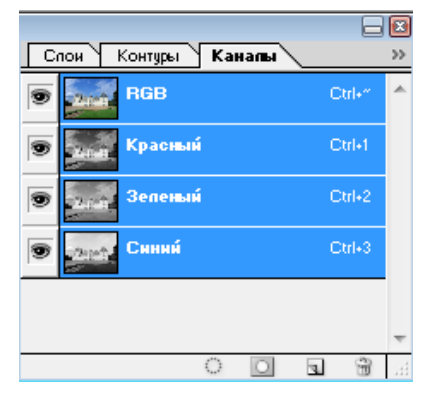

Рис. 3

Изменяя видимость каждого канала поочерёдно, мы увидим чёрно-белые изображения с разными оттенками. Выберем «Красный» канал и получим следующее (см. рис. 4).

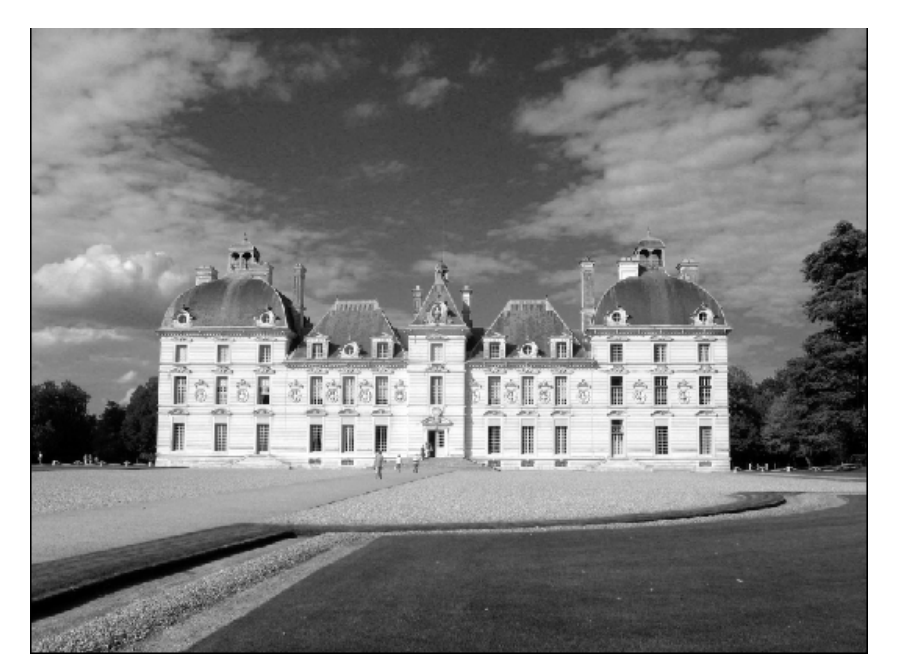

Рис. 4

Тоже самое проделаем с другими каналами и выберем наиболее оптимальный вариант.

 Затем необходимо выбрать на панели «Изображение» > «Вычисления», появится окно (см. рис. 5).

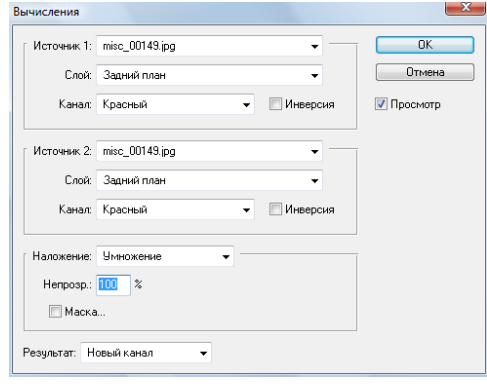

Рис. 5

Выберем «Источник 1» > «Канал» > «Зелёный», затем «Источник 2» > «Канал > «Зелёный», «Наложение» > «Замена тёмным», установим «Непрозрачность» > «70», «Результат» > «Новый документ» (см. рис. 6).

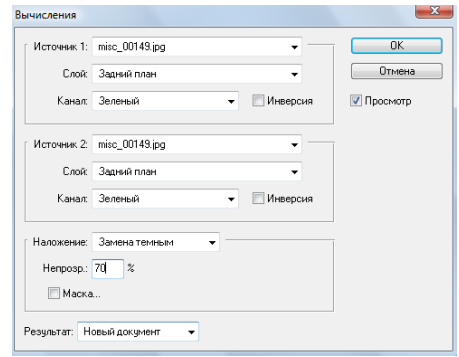

Рис. 6

Результат (см. рис. 7).

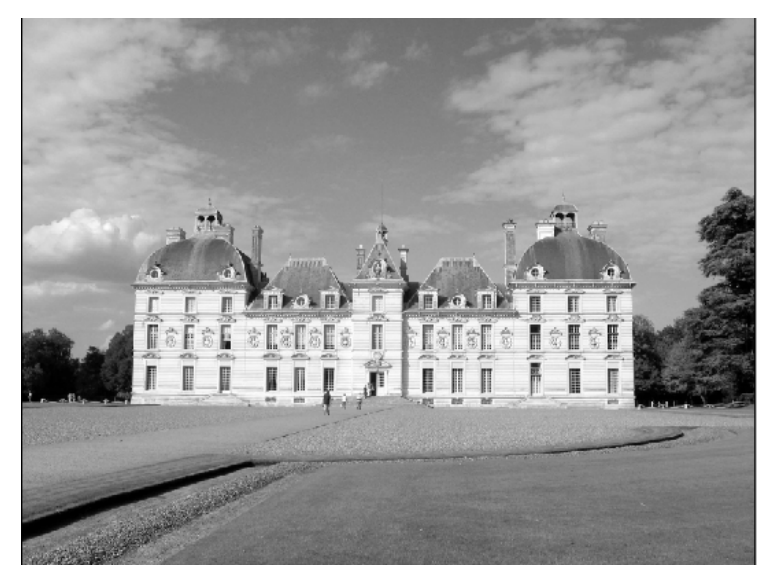

Рис. 7

На панели выберем «Изображение» > «Режим» > «Градиент серого», за тем выберем «Изображение» > «Режим» > «RGB». Вот что получилось (см. рис. 8).

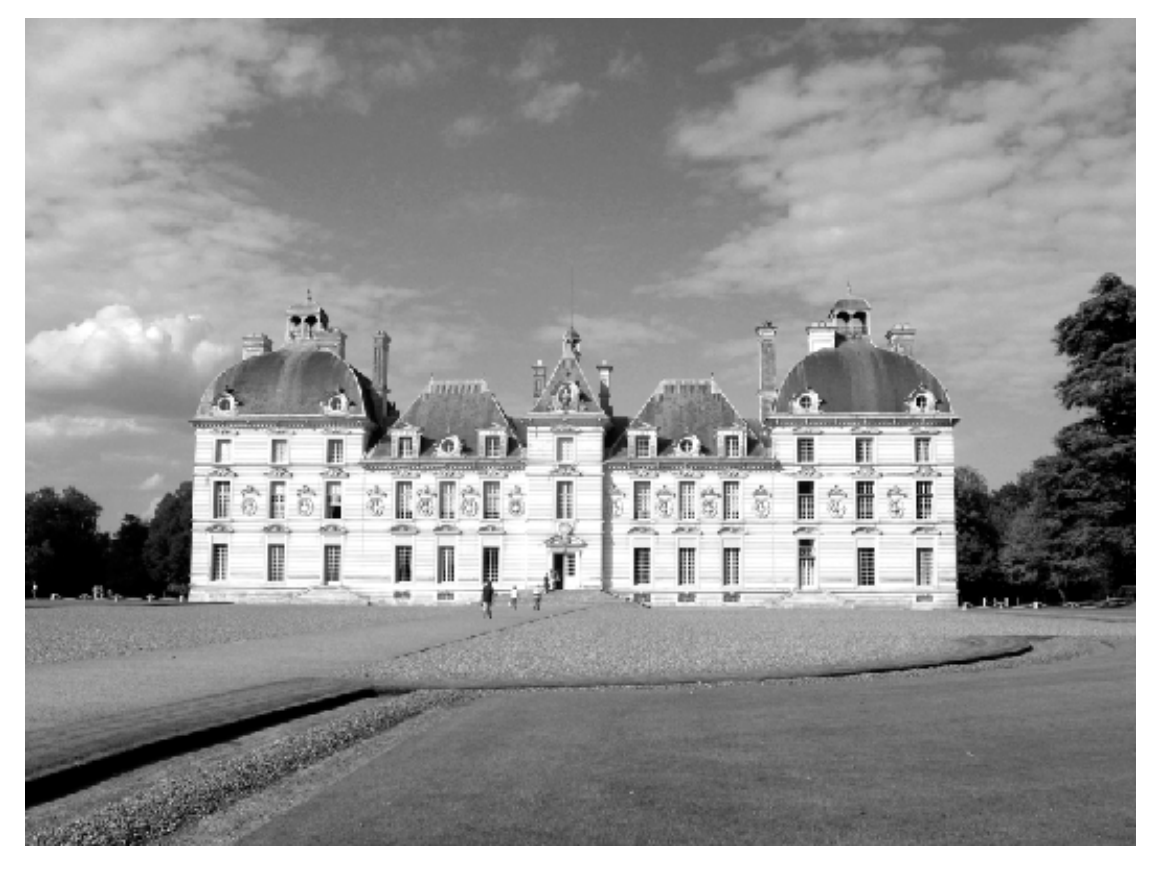

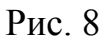

Теперь необходимо обновить крышу дома. Выберем на панели инструмент «Штамп». С нажатой клавишей «Alt» кликнем по области нужного нам цвета, а затем по области, которую будем редактировать (см. рис. 9).

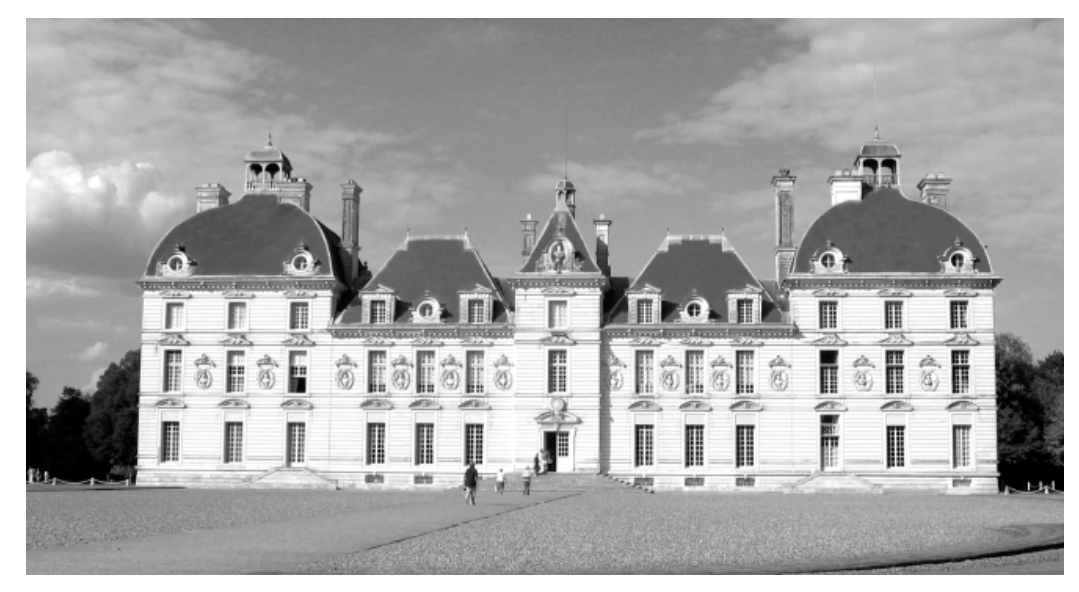

Рис. 9

Скроем следы использования предыдущего инструмента и затемним декоративные элементы здания (см. рис. 10).

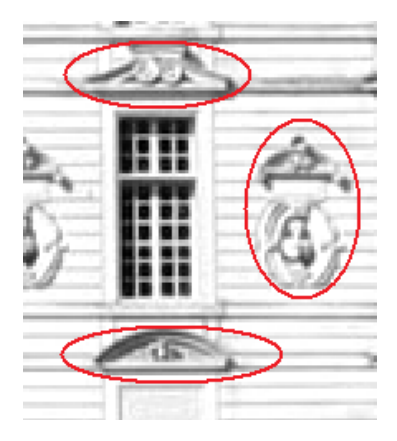

Рис. 10

Используем инструмент «Палец»для крыши здания и «Затемнитель» для декоративных элементов щёлкая клавишей мыши по тёмным участкам (см. рис. 11).

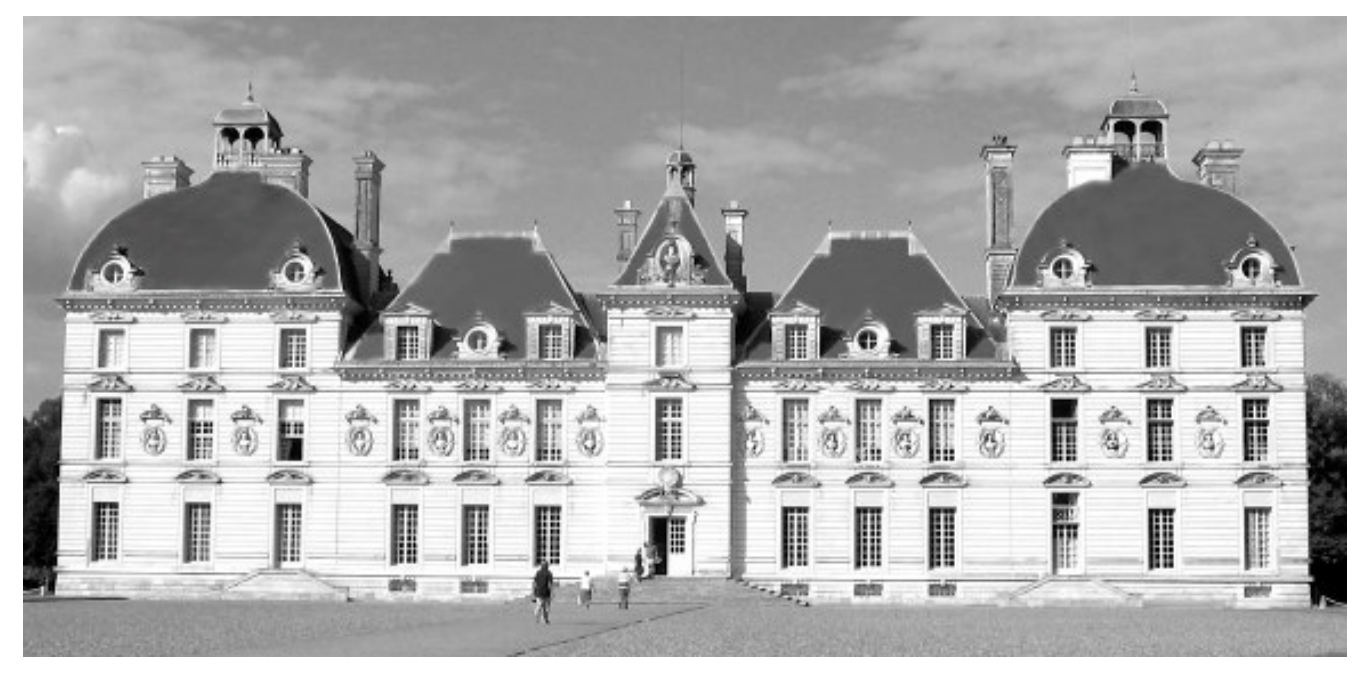

Рис. 11

На панели выберем инструмент «Штамп» для редактирования ступеней. Зададим непрозрачность обводки «50» (см. рис.12).

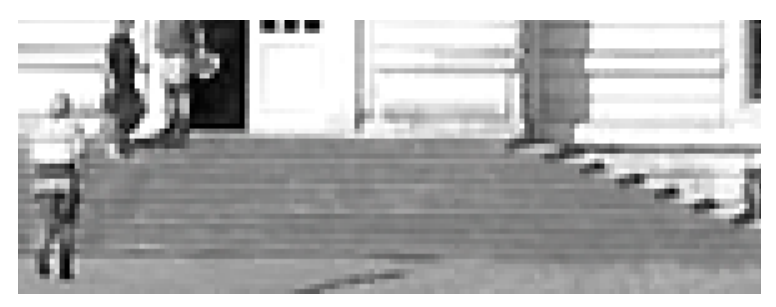

Рис. 12

Для коррекции изображения выберем на панели «Изображение» «Коррекция» «Уровни» (см. рис. 13).

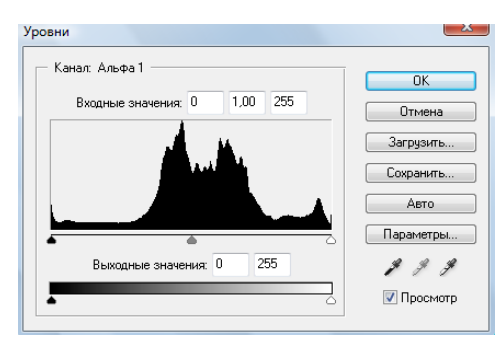

Рис. 13

Установим «Входные значения» > «32; 1; 252», «Выходные значения» «23; 255» (см. рис. 14).

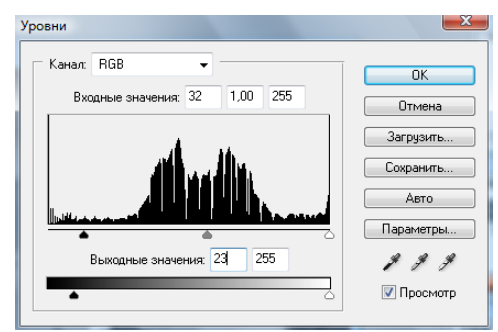

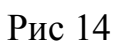

Нажмите левой клавишей мыши «Ок». Результат.

До коррекции

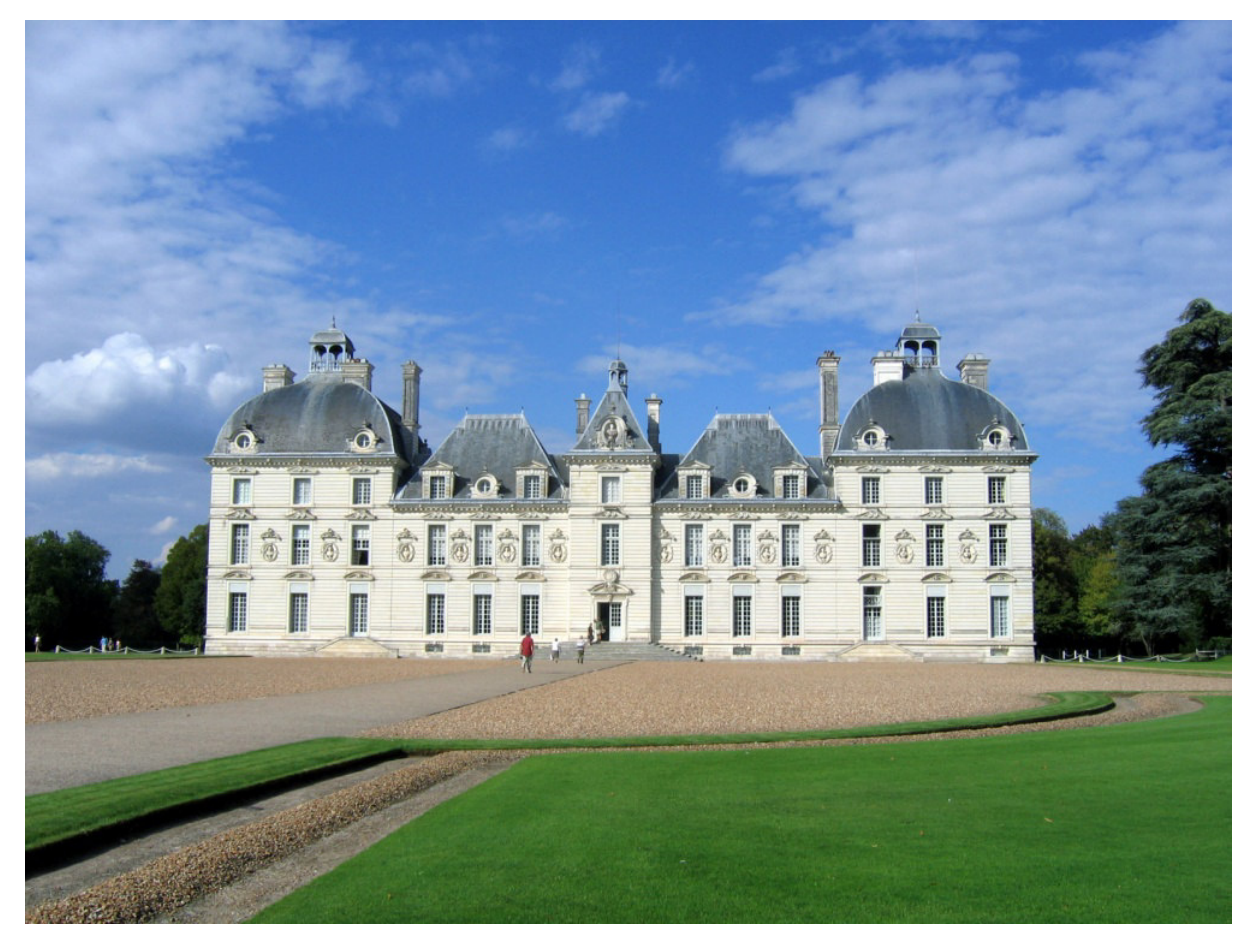

После коррекции

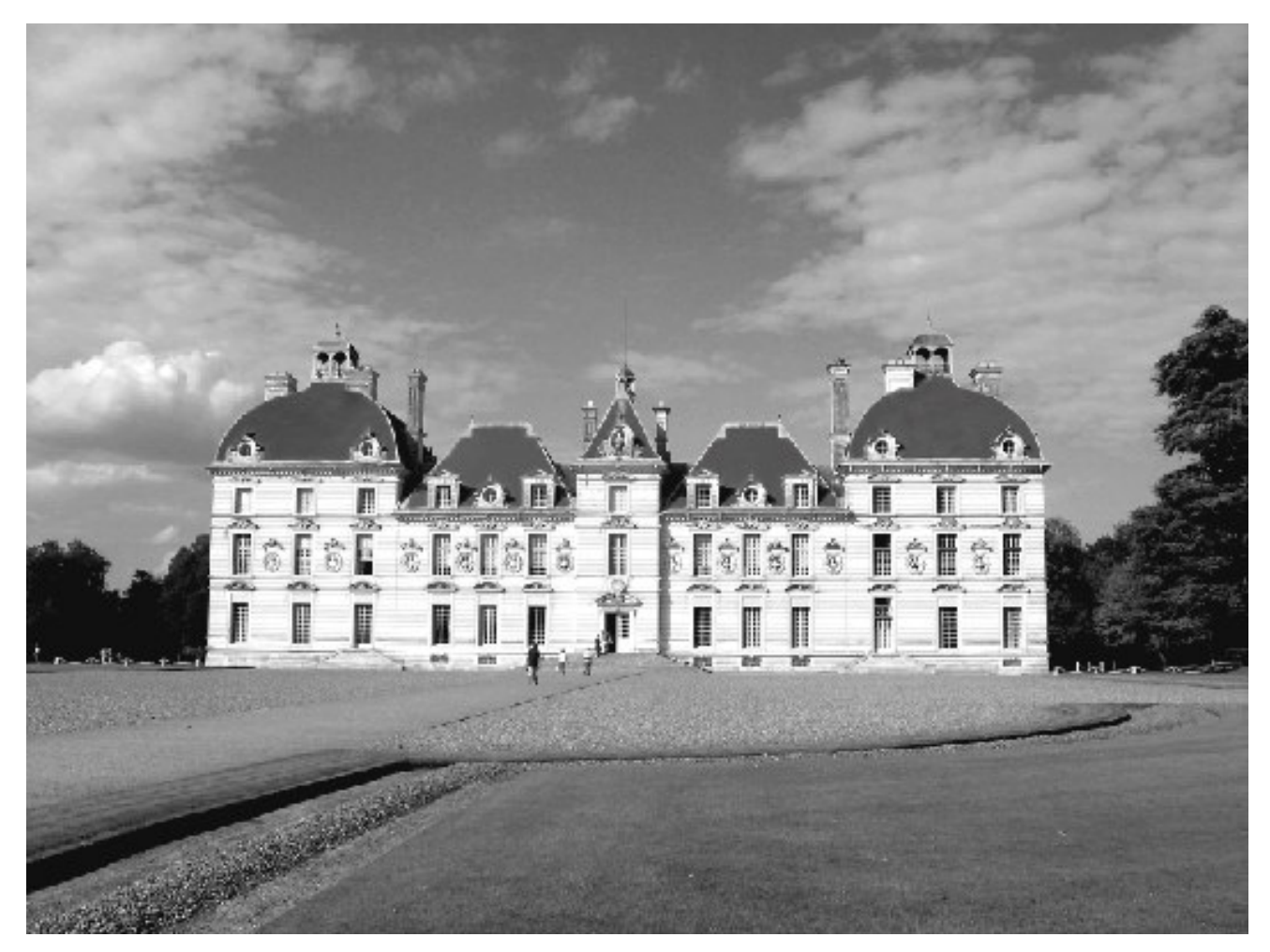

# *2.4. Задание №4*

Реставрация старых фотографий (см. таблицу 3).

# Таблица 3

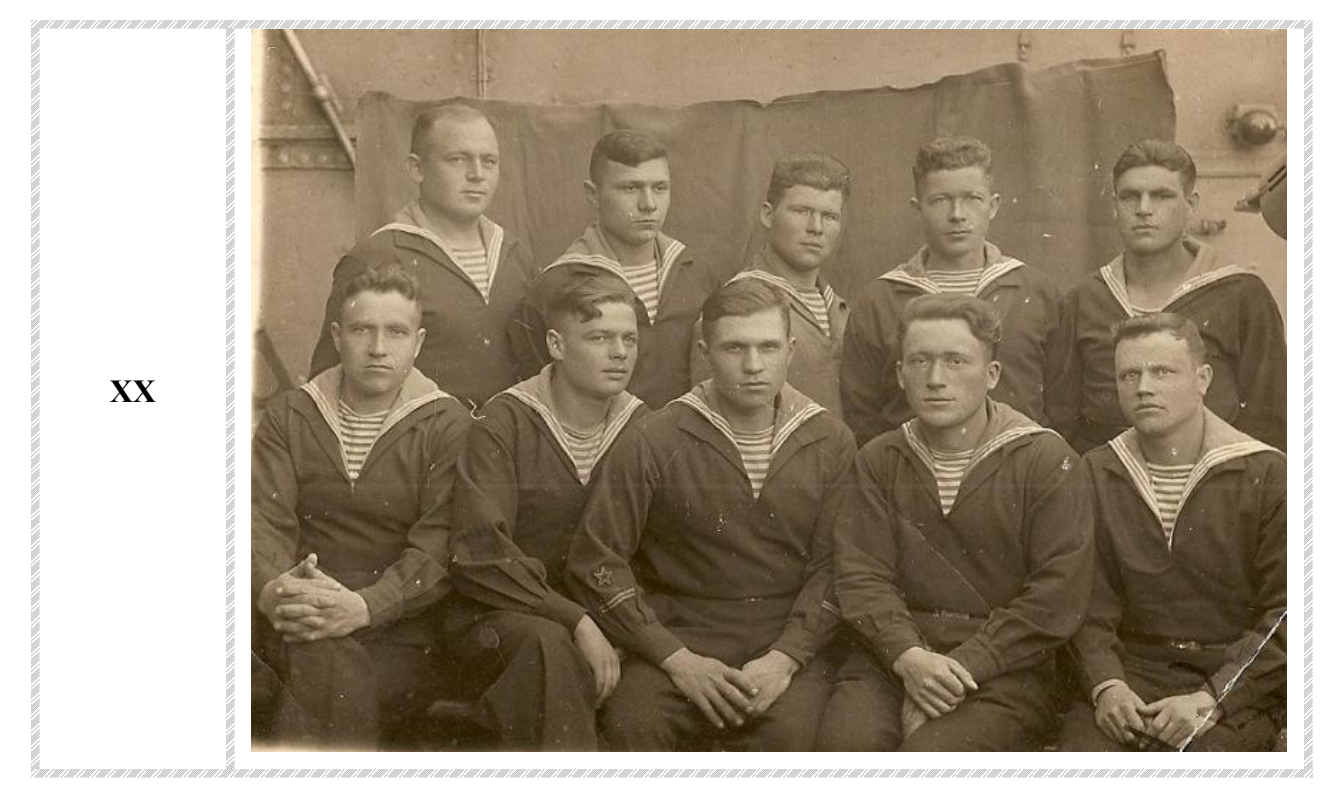

59

## *Ход выполнения Задания № 3*

Выберем на панели вкладку «Файл» > «Открыть» и указываете путь к файлу «47787367.jpg» (см. рис. 1).

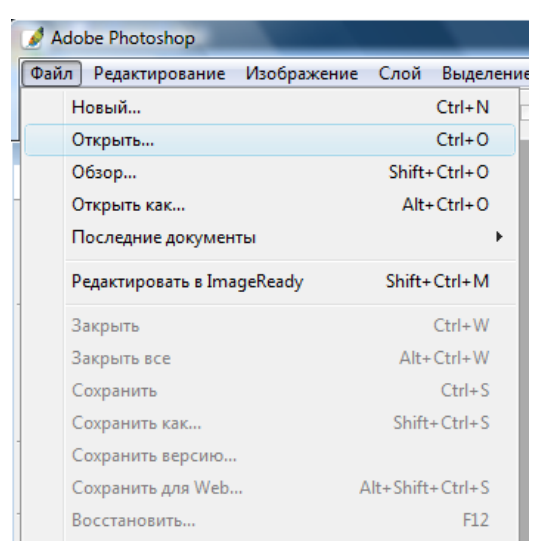

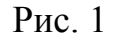

Затем в появившемся окне нужно выбрать «Способ обработки» > «Оставить без изменений (не управлять цветом)» > «Ок» (см. рис. 2).

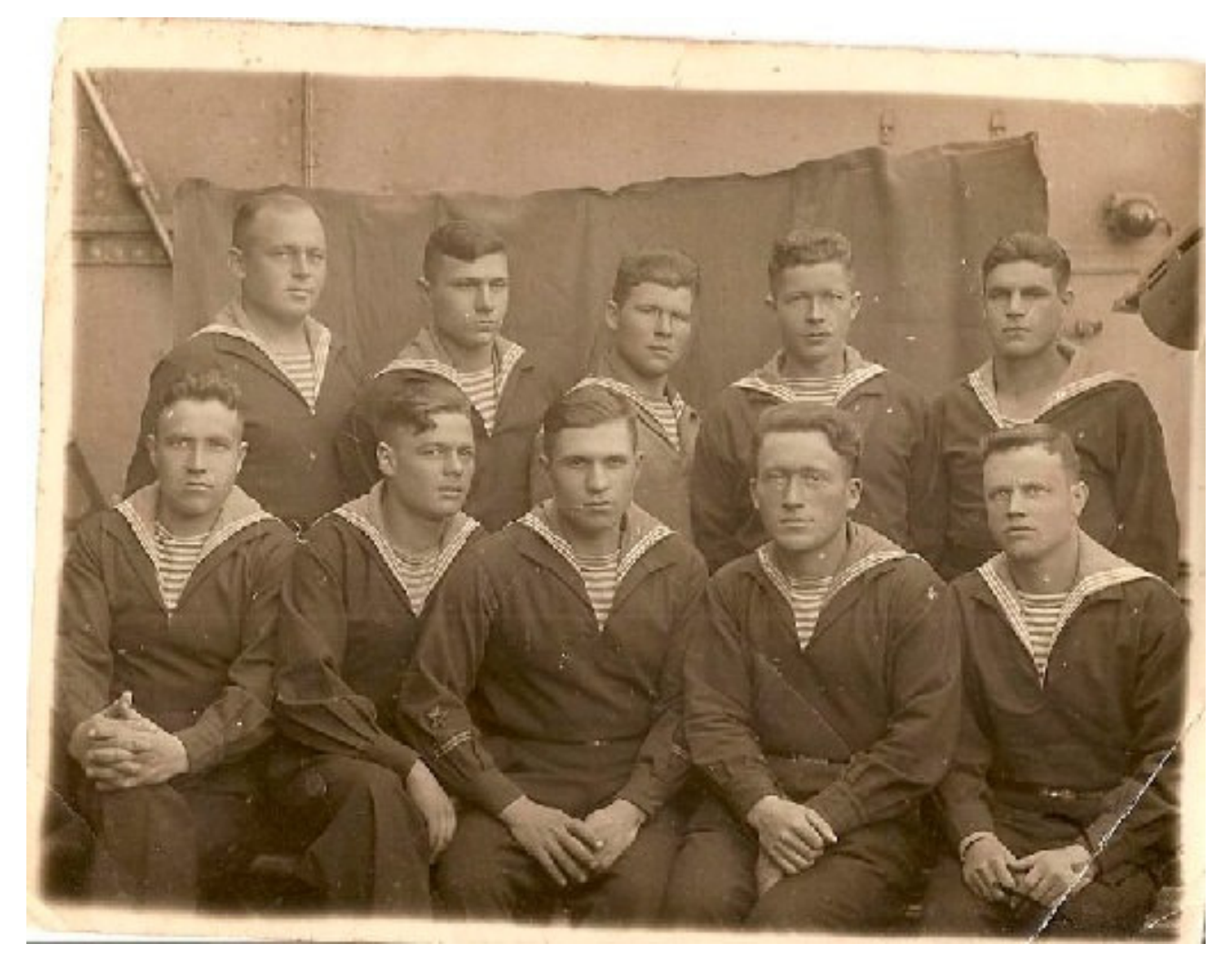

На панели инструментов выберем «Прямоугольная область». Щёлкнем левой клавишей мыши в левом нижнем углу и не отпуская её перетянем курсор по диагонали вправо (см. рис. 3).

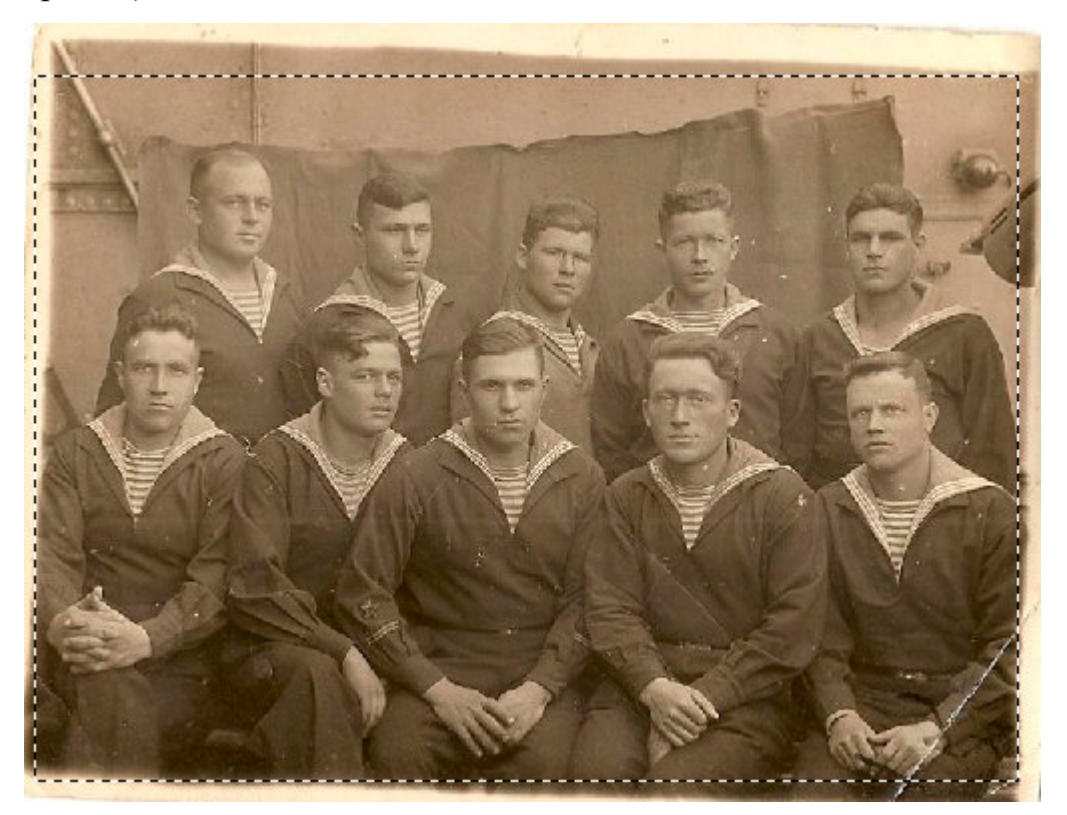

Рис. 3

Щёлкнем правой клавишей мыши по выделенной области, в появившемся окне выберем «Скопировать на новы слой». Назовём этот слой «1» (см. рис. 4).

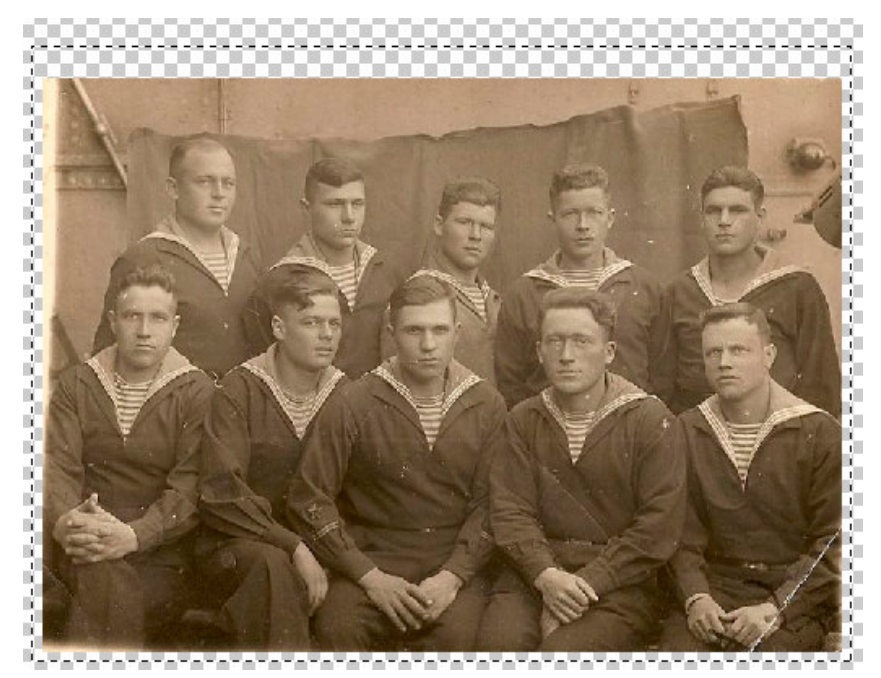

Рис. 4

Выберем слой «1», уберём видимость слоя «Задний план», щёлкнув левой клавишей мыши по значку в виде глаза (см. рис. 5).

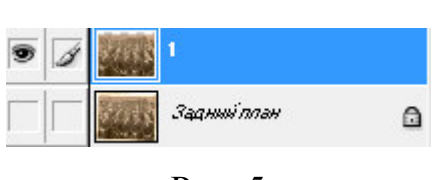

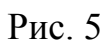

На панели инструментов выберем «Заливка» и установите чёрный цвет. Используя инструмент «Волшебная палочка» выделим область вокруг фотографии (см. рис. 6).

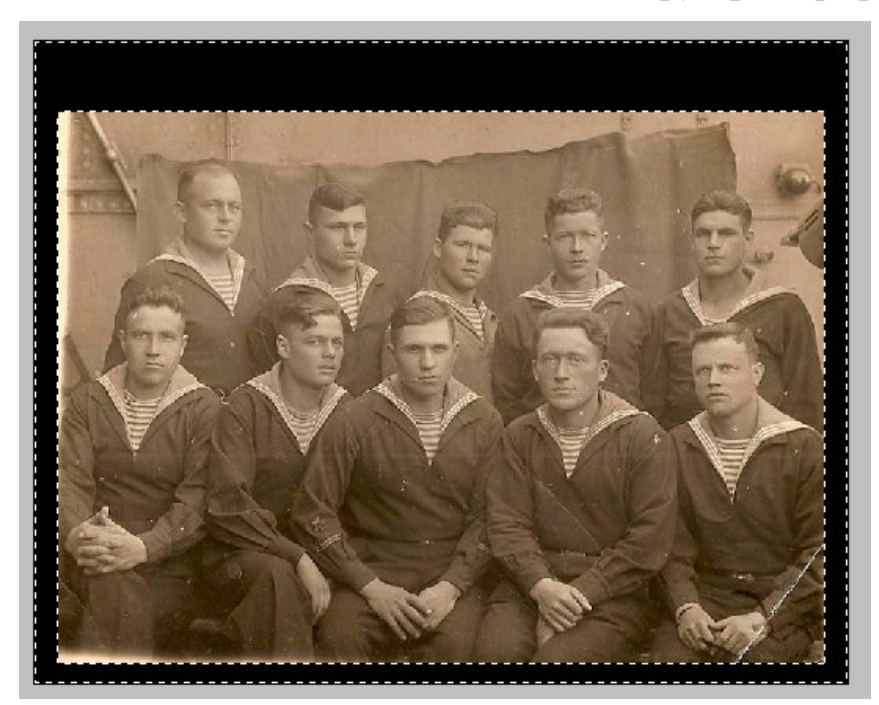

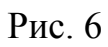

На панели выберем инструмент «Волшебная палочка» . Выделим необходимую нам область изображения. Если вам нужно выделить несколько областей, то это выполняют с нажатой клавише «Shift» (см. рис. 7).

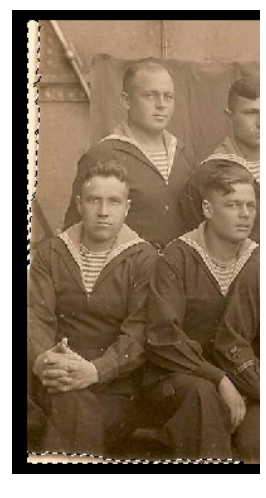

Рис. 7

Для удобства редактирования изображения увеличим масштаб с помощью инструмента «Масштаб» <sup>Q</sup>. На панели выберем инструмент «Восстанавливающая кисть»

. Установим следующие параметры кисти (см. рис. 8).

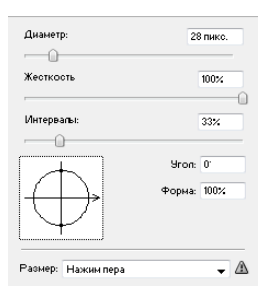

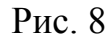

 Щёлкнем левой клавишей мыши по пустой области с нажатой клавишей «Alt», затем отпустим её и кликнем по области которую необходимо изменить, предварительно установив «Выравнивание» (см. рис. 9).

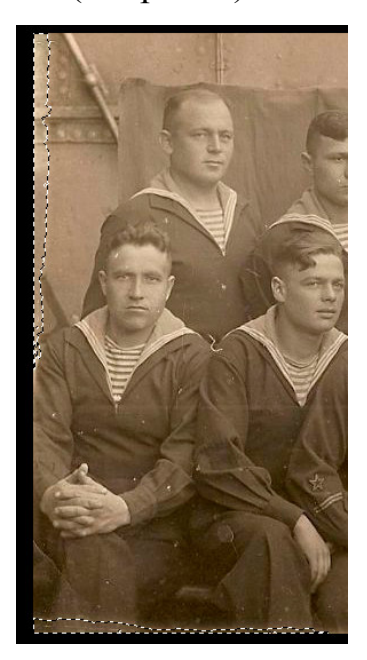

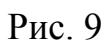

На стандартной панели выберем вкладку «Выделение» > «Отменить выделение» (см. рис. 10).

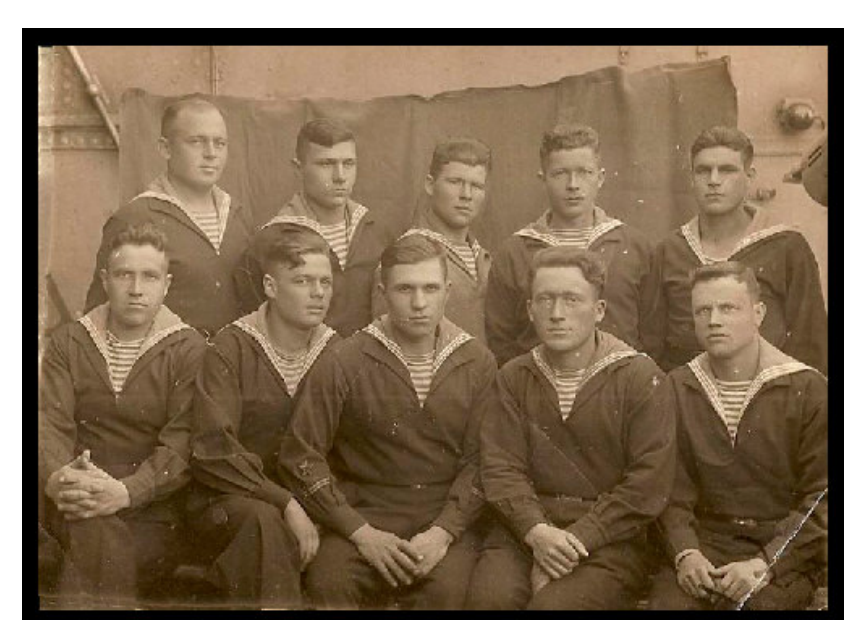

Рис. 10

После использования инструмента «Восстанавливающая кисть» остался след, его необходимо устранить, ещё раз выделим контуры фотографии, выберем инструмент «Восстанавливающая кисть» (см. рис. 11).

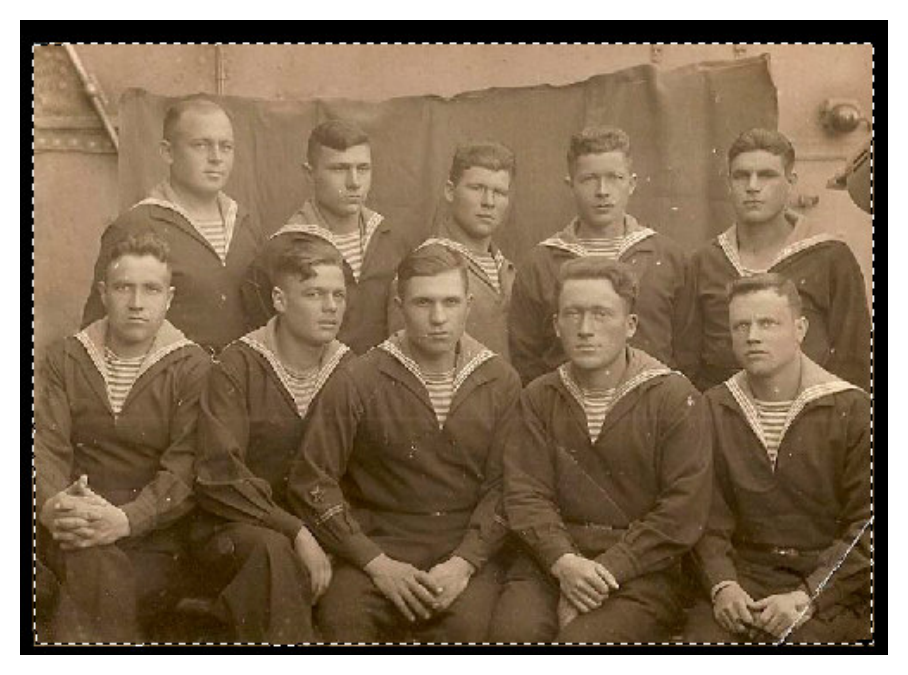

Рис. 11

На фотографии видно множество белых точек, их устранение мы и займёмся.

Выберем на панели инструмент «Штамп» . С нажатой клавишей «Alt» кликнем по пустой области, а затем по области, которую будем редактировать (см. рис. 12).

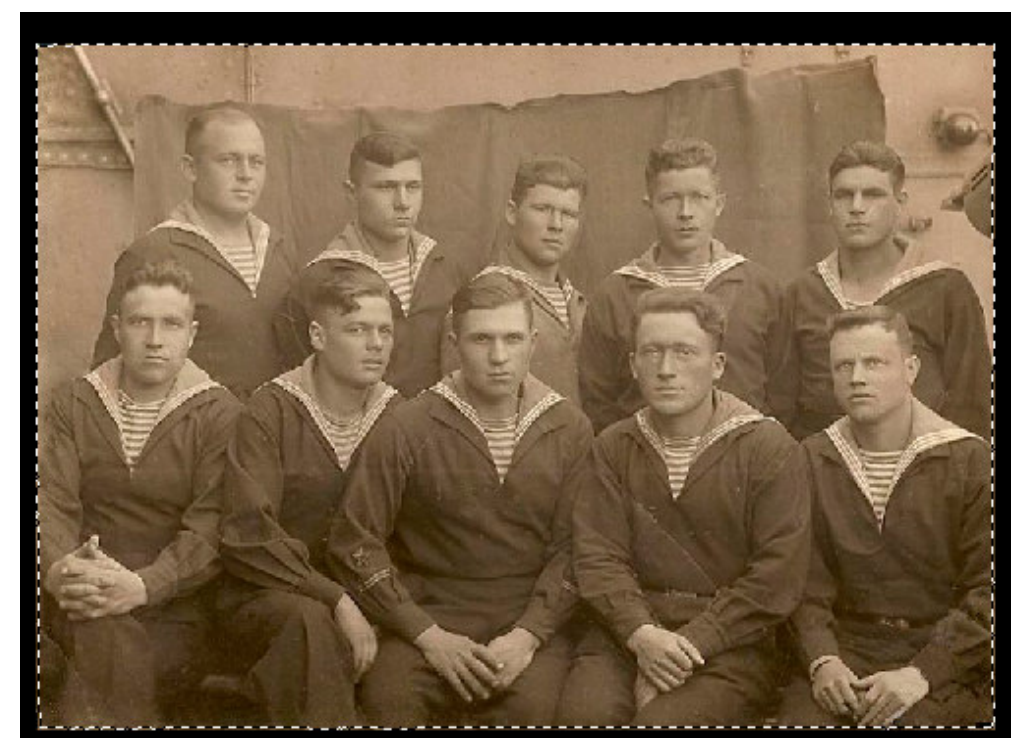

Рис. 12

Теперь необходимо убрать полосы и это мы будем делать с помощью инструмента «Восстанавливающая кисть» (см. рис. 13).

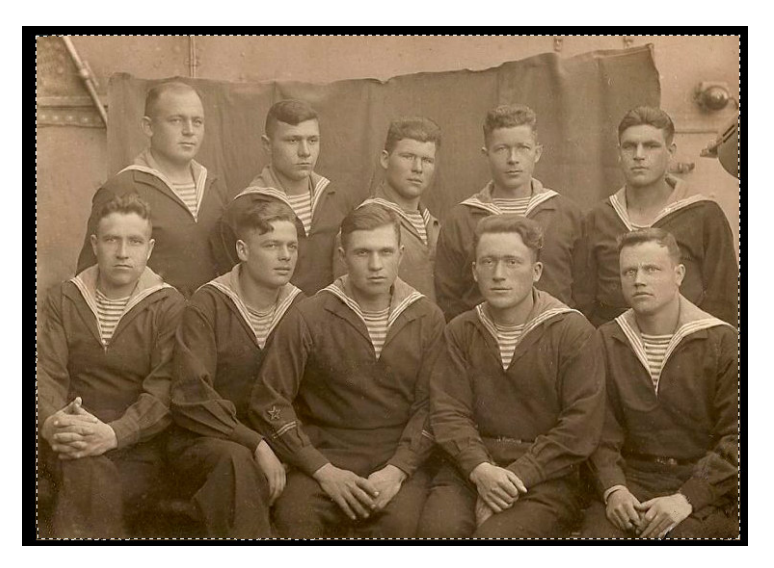

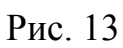

На панели выберем «Изображение» > «Коррекция» > «Уровни», установим необходимые параметры (см. рис.14).

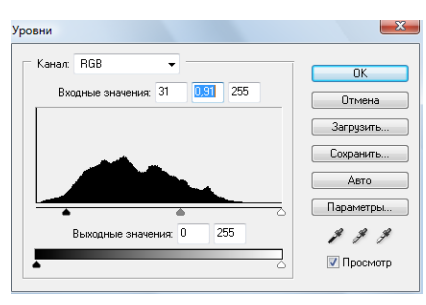

Рис. 14

Вот что получилось (см. рис. 15).

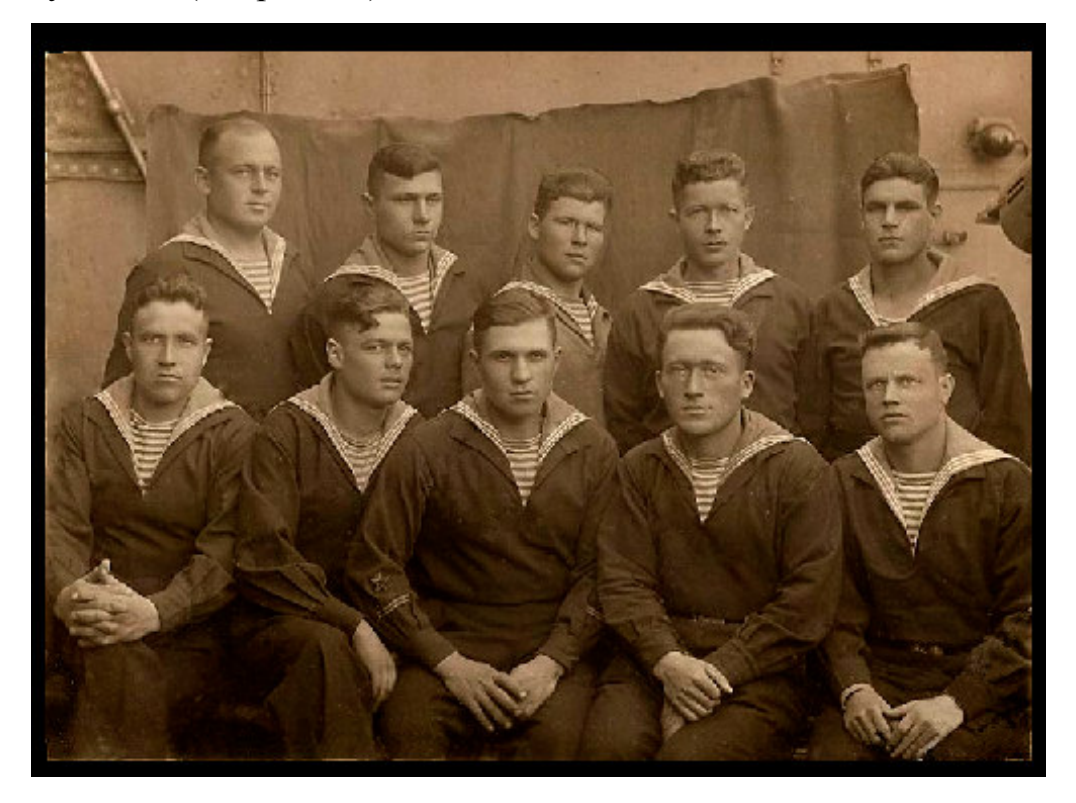

На панели выберем «Фильтр» > «Резкость» > «Контурная резкость», установим необходимые параметры (см. рис. 16).

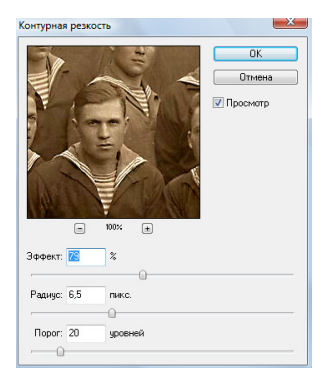

Рис. 16

Результат (см. рис. 17).

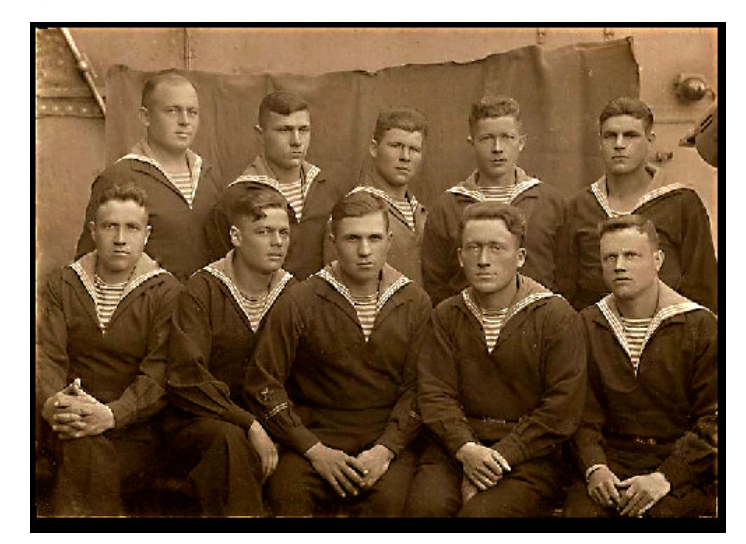

Рис. 17

Теперь мы уберём светлые полосы по краям фотографии, с помощью инструмента «Восстанавливающая кисть», а выделять будем использовать «Прямолинейное лассо» (см. рис. 18).

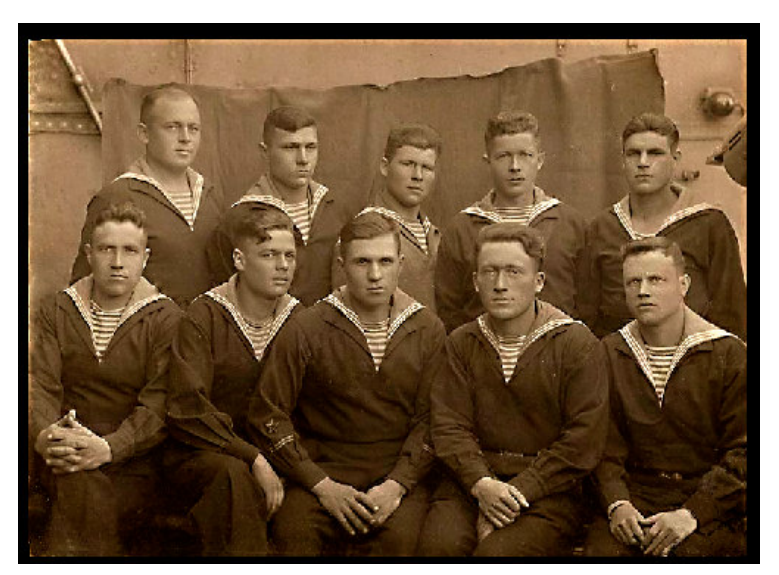

Рис. 18

На панели выберем «Фильтр» «Размытие» «Размытие по Гауссу» (см. рис. 19).

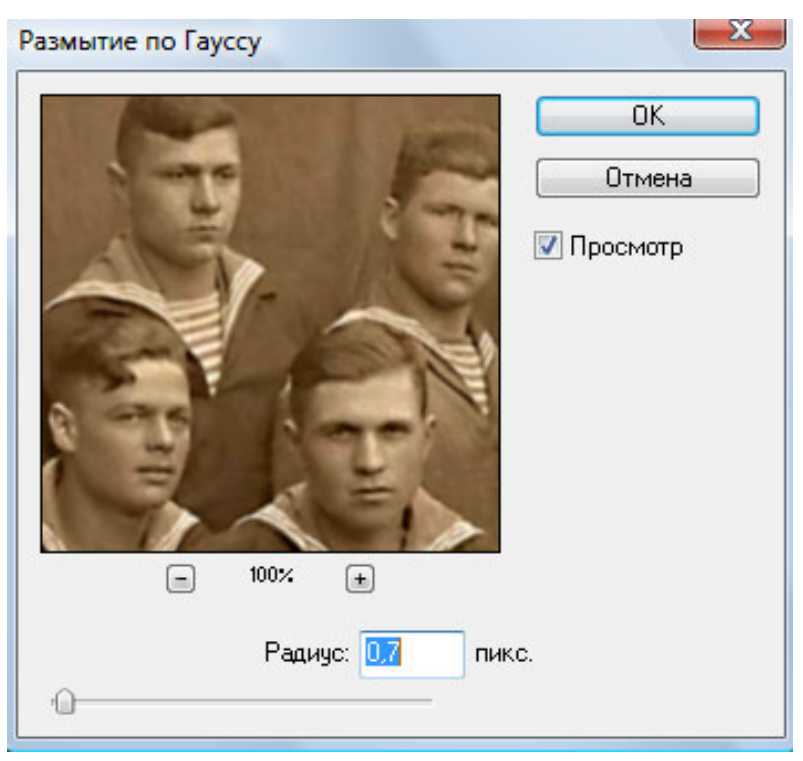

Рис. 19

Результат (см. рис. 20).

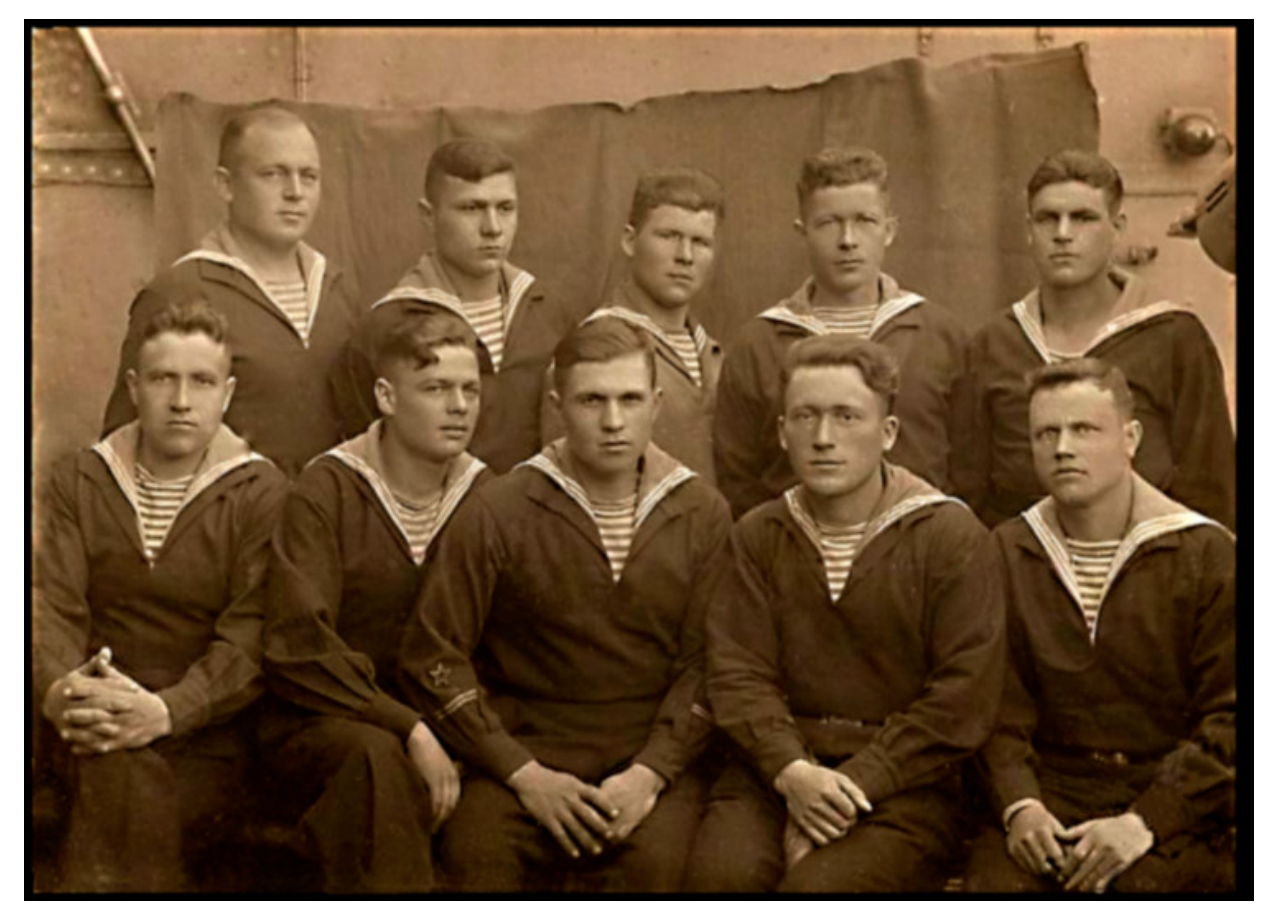

Рис. 20

Выберем на панели инструмент «Рамка» и растянем её по контуру фотографии. Конечный результат.

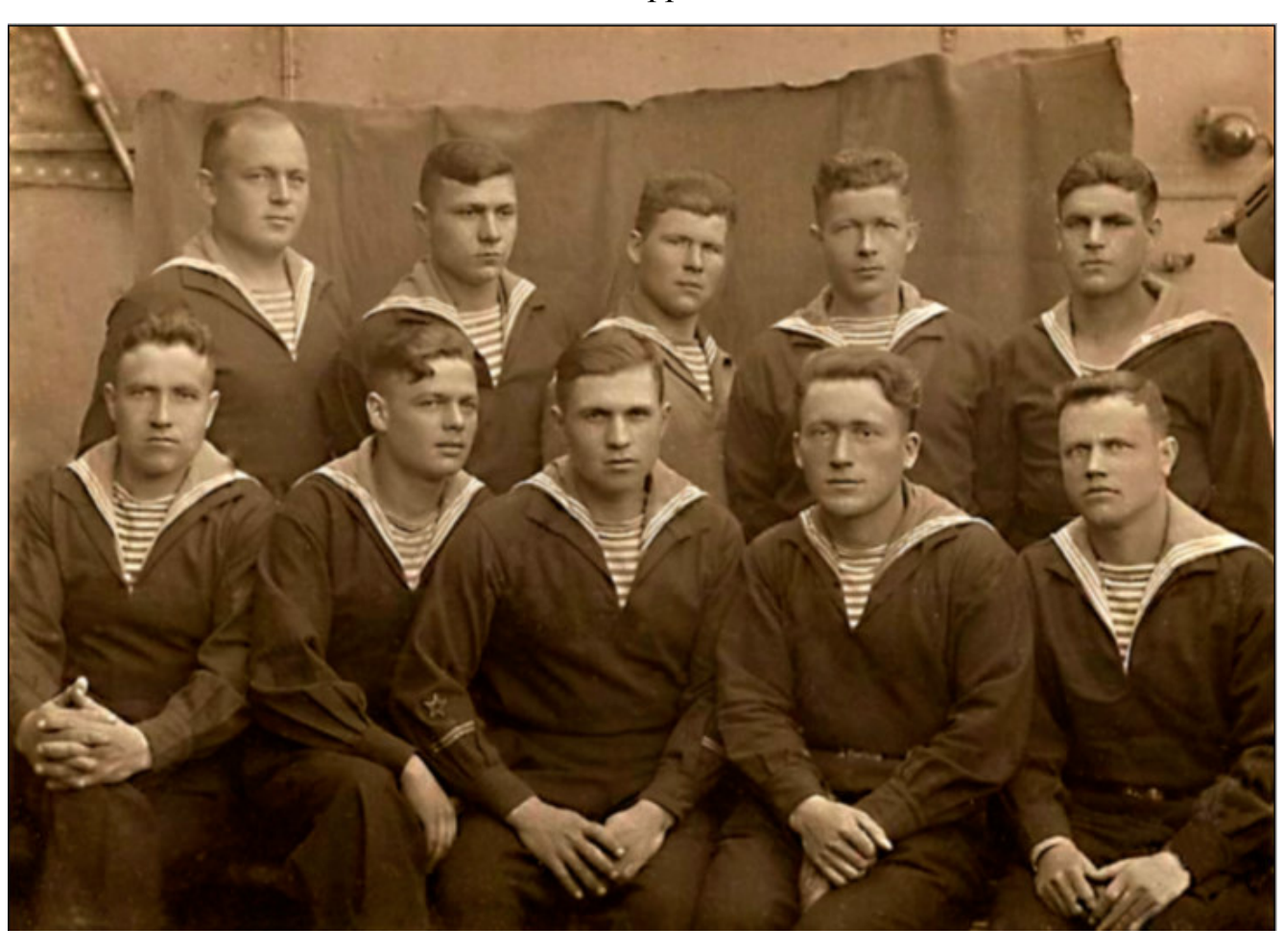

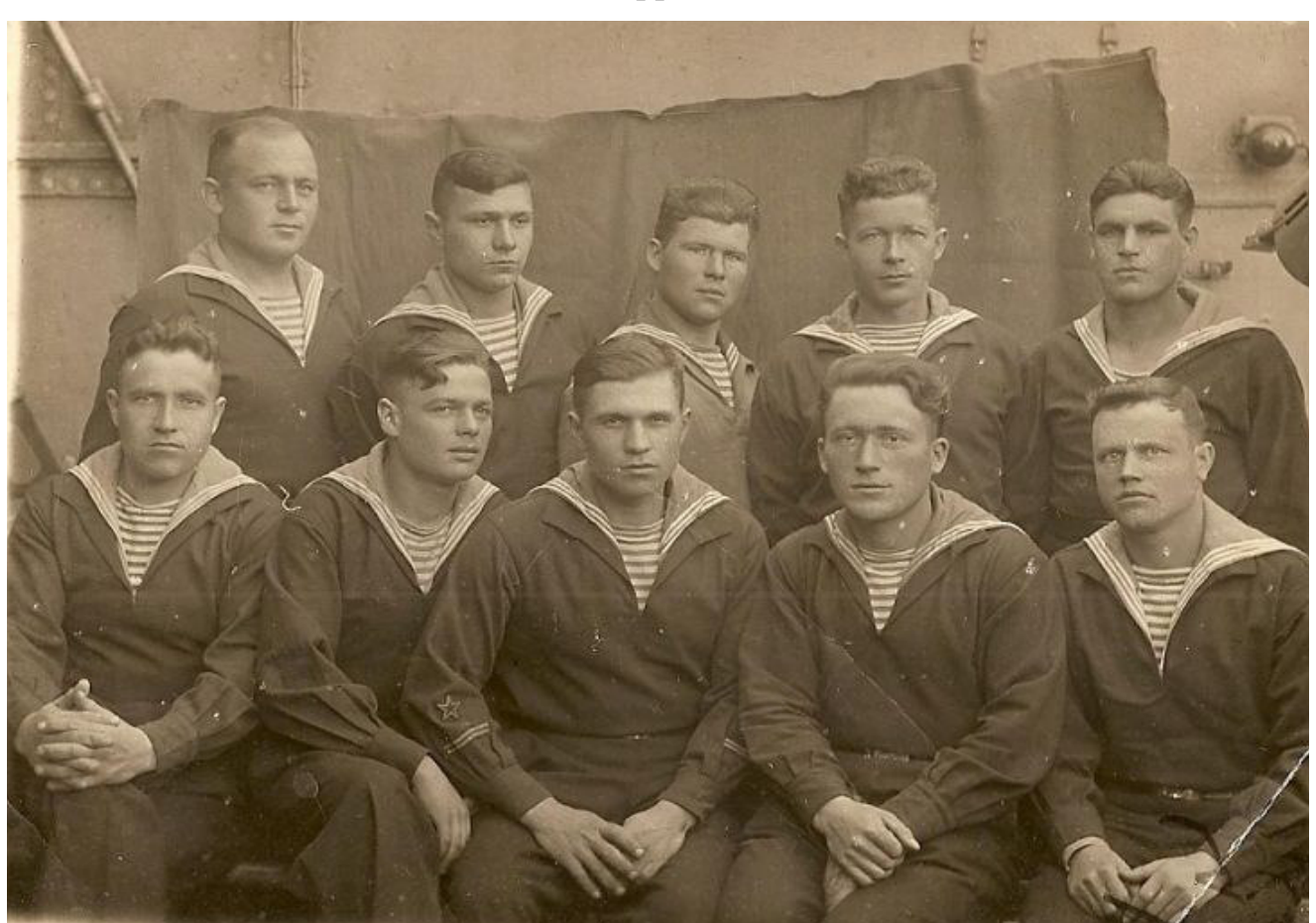

После коррекции

# До коррекции

Оформляется домашнее задание аналогично образцам и требованиям, приведенным в методических указаниях для домашних заданий №№3 и 4.

## **Литература**

1. Тимофеев Г.С., Тимофеева Е.В. Графический дизайн. –Ростов Н/Д:Феникс, 2002.-320с.

2. Симонович С.В.и др. Специальная информатика: учебное пособие.- М: АСТ-ПРЕСС:Инфорком-Пресс, 2000.-480с.

3. Пивоваров Ю.Ф. Компьютерная графика. Учебное пособие, РИ-ПИ, 2004, - 132 с.

4. Крейнак Дж., Хайбрекен Дж. Интернет: Энциклопедия - СПб: Питер, 1999, 560с.

5. Маров М. 3D Studio MAX: Учебный курс - СПб: Питер, 1999, 608с

6. Стразницкас М. Эффективная работа с Photoshop - СПб: Питер, 1999, 704c.

7. Шафран Э. Создание WEB-страниц:Самоучитель - СПб: Питер, 1999, 320с.

8. Смоляков В.Н. Компьютерная графика. Курс лекций. Электронная библиотека каф. СПОИ СКФ МТУСИ, 2016.

9. Смоляков В.Н. Методические указания по выполнению контрольной работы № 2 по дисциплине Инженерная и компьютерная графика раздел «Инженерная графика». 1. Электронная библиотека каф. СПОИ СКФ МТУСИ, 2016.

10. Смоляков В.Н. Компьютерная графика. Методическое пособие для лабораторных работ и практических занятий. Электронная библиотека каф. СПОИ СКФ МТУСИ, 2016.